# *SiO-X Programmer*

# SiO-X シリーズコントローラ用 パソコンソフト

# 取扱説 明書

# **Rev. 1.00**

*SiO-X Programmer* Ver.1.10 対応

SUS Corporation 2023

# *SiO-X Programmer* 使用許諾契約書

この度は、*SiO-X Programmer* をご利用いただき、誠にありがとうございます。

SUS(株)(以下「甲」という)が作成したソフトウェア・プログラム *SiO-X Programmer* のご使用に あたり、以下の契約に御同意いただきます。本契約に御同意いただけない場合は、*SiO-X Programmer* をお客様のパソコンから直ちに削除していただきます。

- 1.本契約はお客様が *SiO-X Programmer* の使用を始めたときから発効します。
- 2.*SiO-X Programmer* に関する著作権は、甲が保有します。
- 3.お客様は甲製 *SiO-X* コントローラ を用い、お客様自身に限り、自己の業務上の目的にのみ *SiO-X Programmer* を使用することができます。
- 4.甲の書面による事前の同意を得なければ、*SiO-X Programmer* および付属文書の複製、改変、他へ の引用はできません。
- 5.お客様が *SiO-X Programmer* を使用された結果の影響については、甲は免責とさせていただきま す。(*SiO-X Programmer* 免責事項 参照)*SiO-X Programmer* の使用によりお客様にいかなる 損害が発生したとしても、甲に対して賠償を求めることはできません。
- 6.お客様が本条項に違反された場合や本契約を継続しがたい重大な事由がある時は、甲は直ちに使用 許諾を解除できるものとします。
- 7.甲は *SiO-X Programmer* に関するすべての仕様について、事前の通知なしに変更できるものと します。また *SiO-X Programmer* に関するいかなる保証も行わないものとします。

# *SiO-X Programmer* 免責事項

*SiO-X Programmer* をご使用されたことによって、お客様のパソコン本体および周辺機器やデー タなどに何らかのトラブルや損害が生じたとしても、当社では一切責任をおいかねます。このこと をご理解いただいたうえで、*SiO-X Programmer* をご利用下さい。

# 商標について

- 1. Windows のロゴは米国 Microsoft Corporation の米国及びその他の国における登録商標です。
- 2. Adobe Acrobat Reader はアドビシステムズ社の商標です。

# 目次

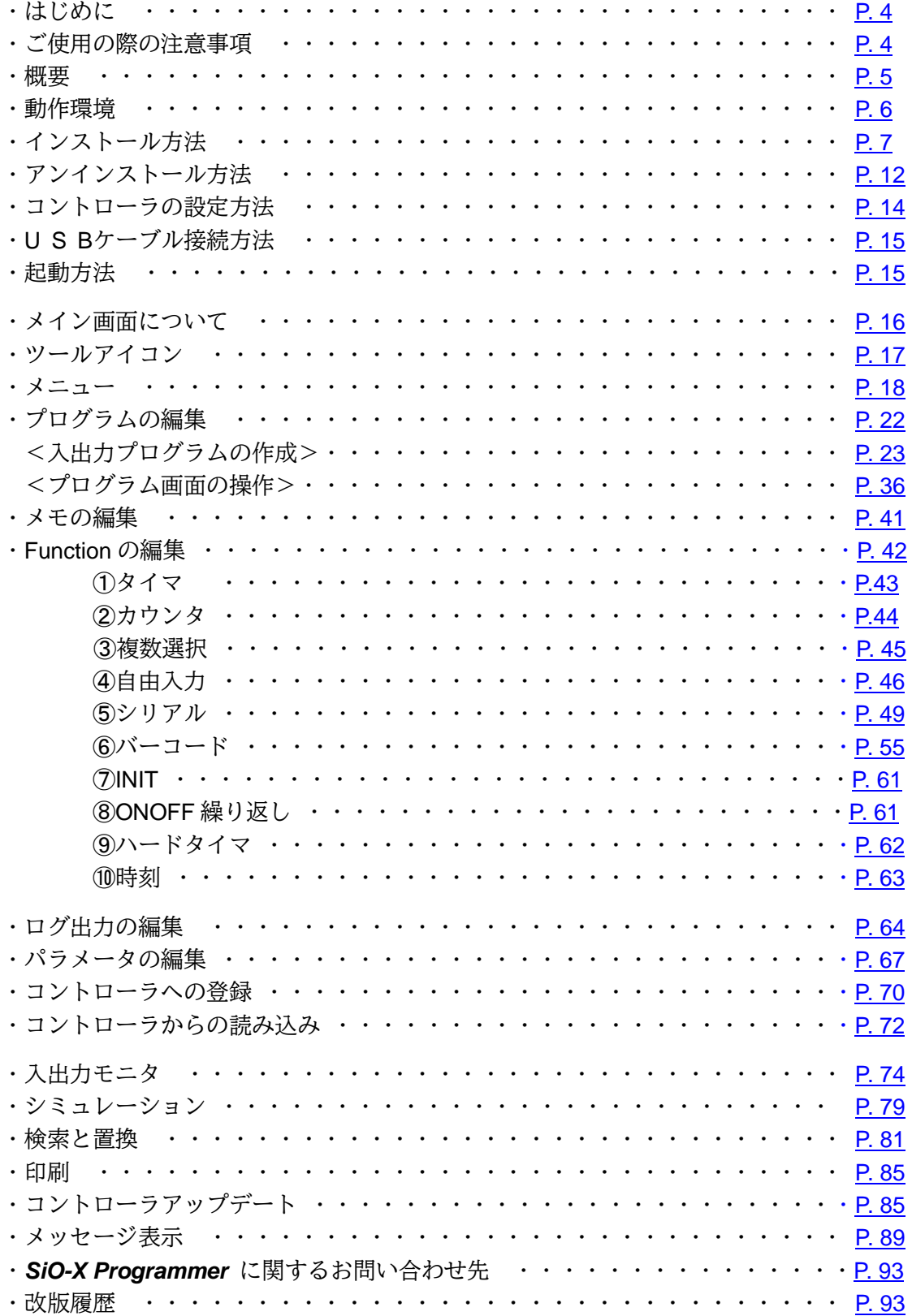

# <span id="page-3-0"></span>はじめに

*SiO-X Programmer* は、SUS Corp.の *SiO-X* コントローラ をサポートする パソコン用ソフトウェアです。

プログラムデータやパラメータを、簡単かつ効率的に登録することができます。 また、編集したデータをファイルに保存したり、印刷したりすることができます。

本取扱説明書に記載されている内容は製品改良などにより予告なしに変更する場合があります。 最新の情報は、当社ホームページをご覧ください。 <https://www.sus.co.jp/>

# <span id="page-3-1"></span>ご使用の際の注意事項

- **SiO-X** コントローラ に通信ケーブルを接続および取り外しする際は、 必ず *SiO-X* コントローラの電源を OFF にしてください。
- *SiO-X* コントローラとお客様のパソコンでデータ通信を行う際は、 当社指定の USB ケーブルをご使用下さい。
- **SiO-X** コントローラとお使いのパソコンがデータ通信を行っている際は、 *SiO-X* コントローラ の電源を OFF にしないでください。 またデータ通信中に USB ケーブルがはずれたりしないよう、 USB ケーブルはしっかりと接続してください。
- USB メモリをデータの保存先としてご使用の場合、 ソフト起動中の取り外しはしないで下さい。
- プログラムデータの登録時や IO モニタの強制出力などで激しくボタンを連打すると、 通信が止まってしまう可能性があります。 ボタンを激しく連打するような使用はしないで下さい。

# <span id="page-4-0"></span>概要

*SiO-X Programmer* のサポートする機能は以下のとおりです。

# ◆プログラムの編集

プログラムデータの編集を行います。 編集した各データは、ファイル保存や印刷ができます。

また通信によって各データの読み込み・登録・照合が可能です。

# ◆**Function** · パラメータの設定

ハードタイマ最大値や IP アドレスなどの編集と、 複数選択や自由入力などの機能設定やメモ入力を行います。

# ◆ログ出力の設定

SD カードに保存するログの条件や内容の編集と、 挿入されている SD カード内のデータ読み込みが可能です。

# ◆モニタ実行

入出力のモニタが可能です。出力は状態を強制的に切替えることができます。

### ◆シミュレータ実行

入力したプログラムデータをパソコン上でシミュレーションします。 SiO-X コントローラとの接続前に入力・出力の確認ができます。

<span id="page-5-0"></span>動作環境

*SiO-X Programmer* を動作させるためには、以下の環境が必要です。

# ◆対応するパソコン機種

本ソフトが動作する事を確認した機種は以下の通りです。

Windows 10 (32/64Bit 版) Windows 11

が動作する機種 (IBM PC、および PC/AT 互換機(DOS/V)) ※ 上記 OS であっても、機種によっては正常に動作しない場合もあります。

# ◆CPU&メモリ

2GHz 以上の CPU、4GB 以上のシステムメモリを推奨

# ◆ハードディスク空き容量

空き容量 512MB 以上

# ◆ディスプレイ

解像度 1280×768 以上 カラー 256 色以上

## ◆その他

USB2.0 ポート

# <span id="page-6-0"></span>インストール方法

*SiO-X Programmer* は、パソコンのハードディスクにインストールして使用します。 インストールする前に、他のアプリケーションを終了させてください。 ここでは、*SiO-X Programmer* のインストール方法を説明します。

#### 手順1

SUS㈱ホームページ[\(https://www.sus.co.jp\)](https://www.sus.co.jp/)で *SiO-X Programmer* の使用許諾契約書を読み、 御同意いただけたらダウンロード用の ホームページへ進みます。

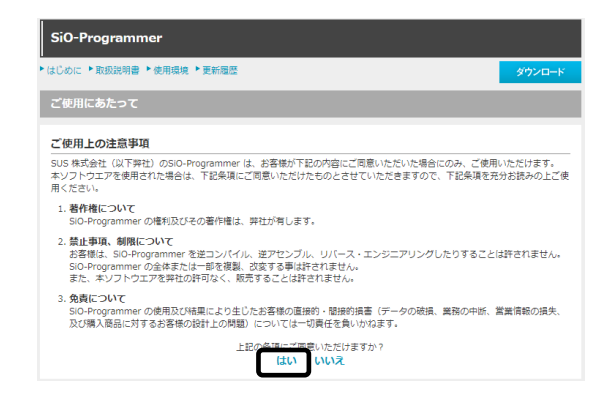

#### 手順2

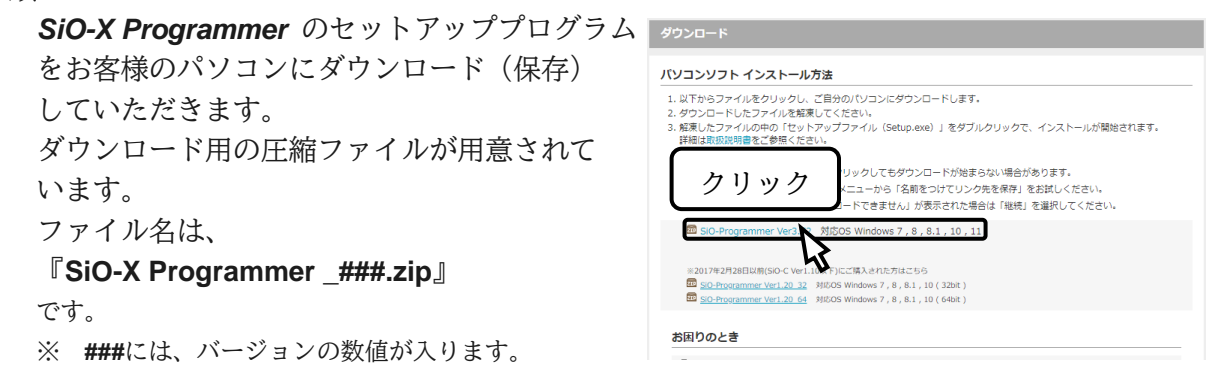

#### 手順3

 実行画面が出てきたら、「保存**(S)**」ボタンを クリックします。

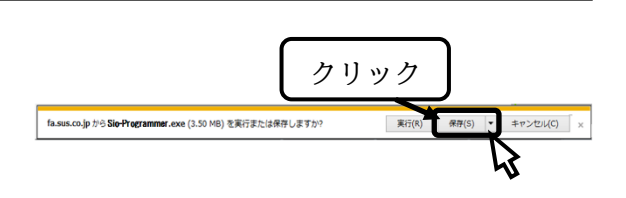

#### 手順4

 ファイルをダウンロードするフォルダを 適当に作成し、そのフォルダを指定します。 ここでは例として"Temp"というフォルダを 作成し、保存先にそのフォルダを指定し、 **[**保存**(**S**)]**ボタンをクリックして保存します。

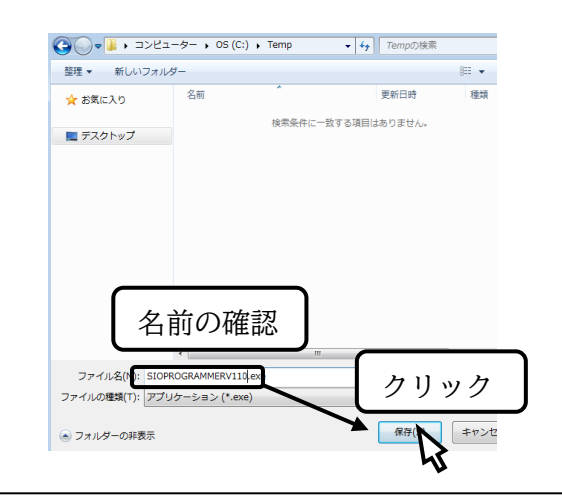

#### SiO-X Programmer

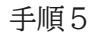

ホームページからダウンロード (保存) した ファイルを「マイコンピュータ」または 「エクスプローラ」で表示させ、 右クリックして「すべて展開」を選択して 下さい。

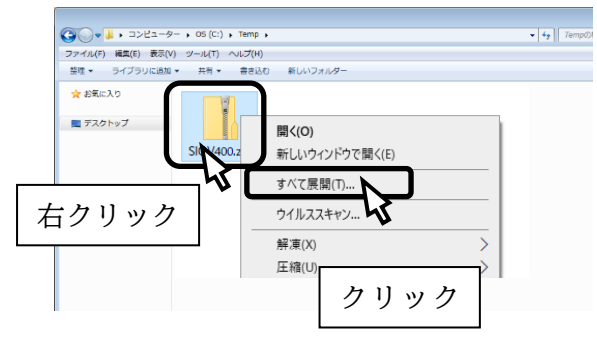

手順6

「すべて展開」をクリックすると解凍先の指定 が必要となりますのでフォルダを指定してくだ さい。

例として、ここでは先ほど作成した "Temp"というフォルダに解凍します。

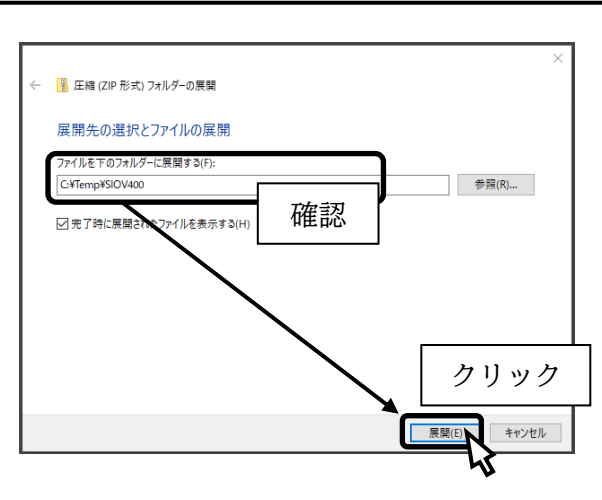

手順7

 「**setup.exe**」をダブルクリックし、 インストールを開始して下さい。

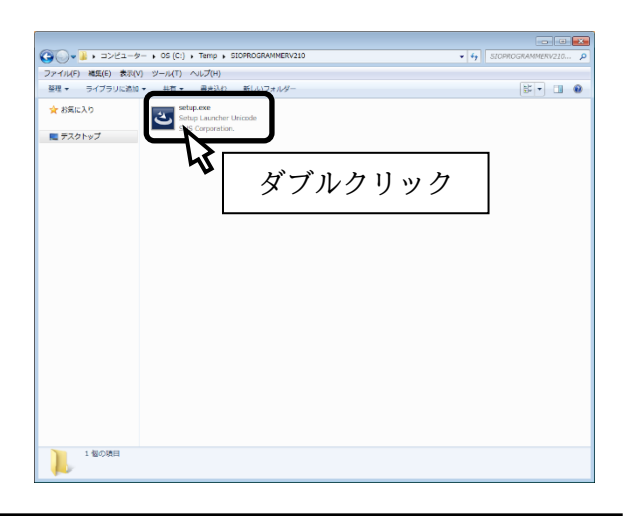

手順 8

 セットアップ開始の画面が表示されたら、 **[**次へ**(N)]**ボタンをクリックして下さい。

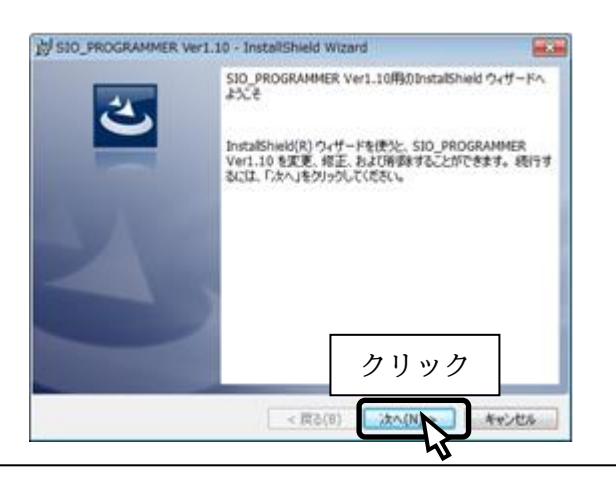

#### SiO-X Programmer

#### 手順9

 *SiO-X Programmer* の使用許諾契約書の内容 をお読みいただき、使用許諾契約書の内容に 同意していただいた上で、 **[**次へ**(**N**)]**をクリックして下さい。

※同意いただけない場合は、インストールを 続行することができませんので、ご了承下さい。

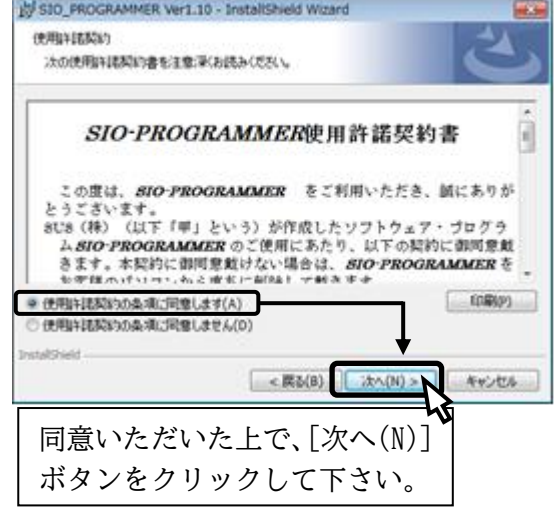

手順10

 ユーザ名および所属を入力し、 **[**次へ**(**N**)]**ボタンをクリックして下さい。

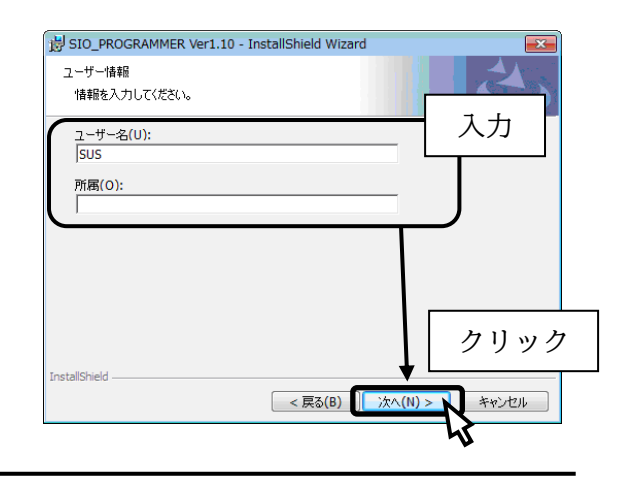

手順11

 プログラムのインストール先として、 標準では"Program Files"フォルダの中に、 "SIO\_PROGRAMMER###"というフォルダを 作り、その場所にインストールします。 標準の設定で宜しければ、**[**次へ**(N)]** ボタンを押してください。 フォルダを変更するときは、**[**変更 **I]**ボタンを 押して、任意のフォルダを指定してください。

※ ###はバージョン番号

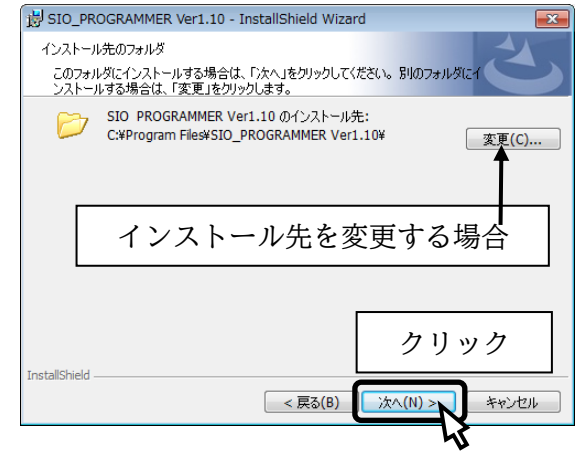

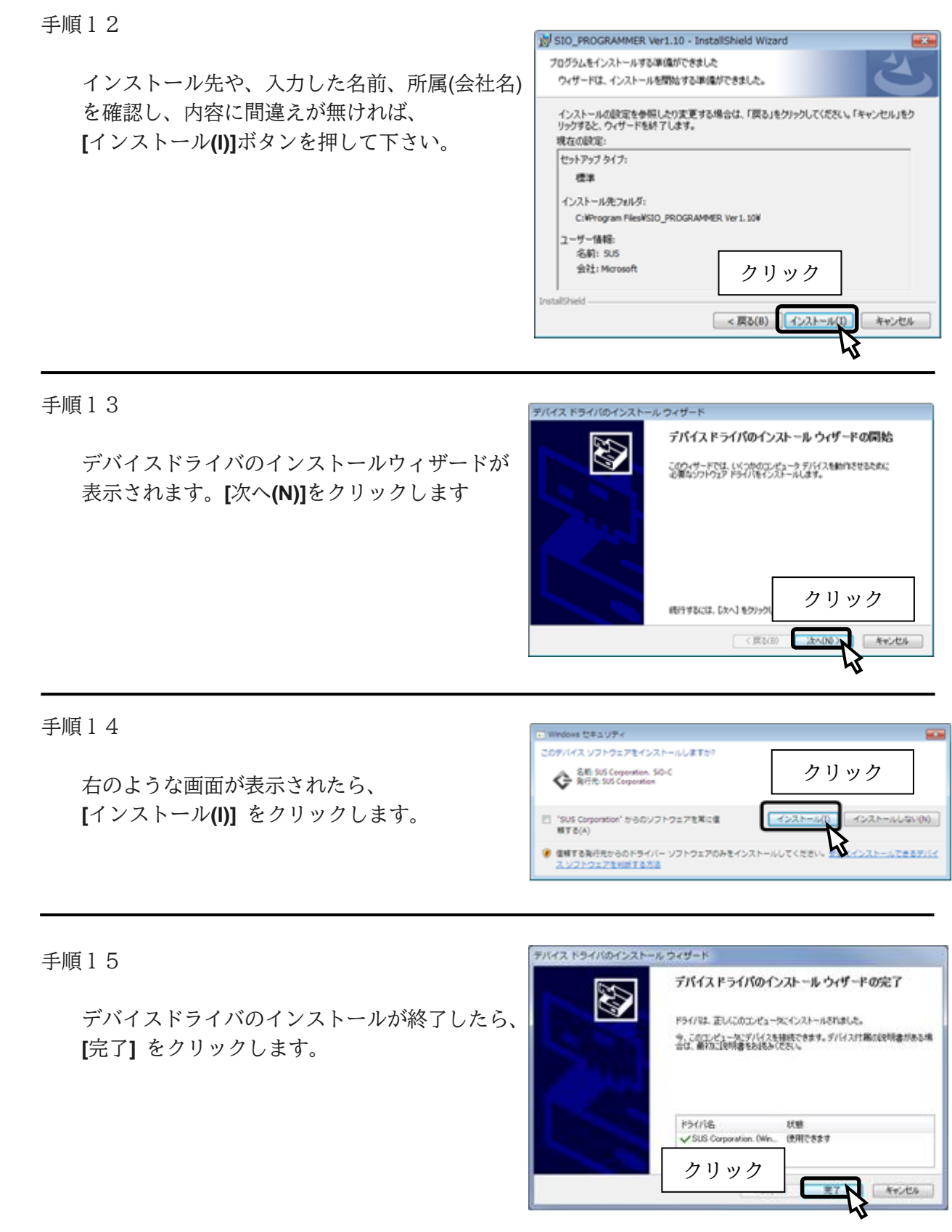

# インスト―ル方法

手順16

 SiO-X Programmer のインストールウィザードが インストール完了画面に切り替わります。 **[**完了**(F)]**を押してください。

インストール完了後は、ダウンロードに使った フォルダ (例: "Temp") や、 "SiO-X Programmer ###.zip"や解凍後にできた ファイル("setup.exe"など)は 削除してもかまいません。

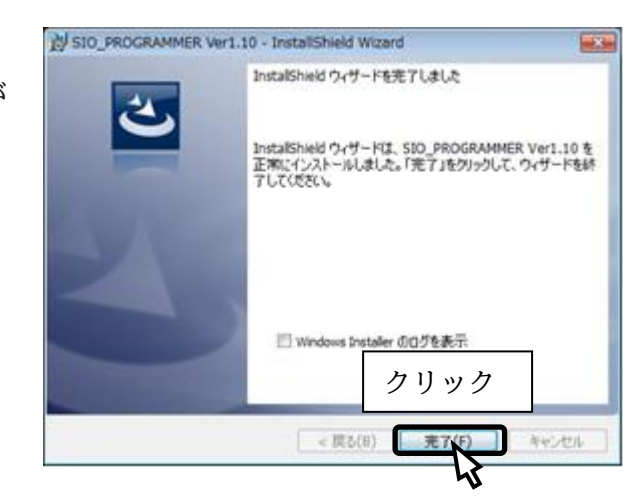

# <span id="page-11-0"></span>アンインストール方法

パソコンのハードディスクからファイルなどを削除することをアンインストールといいます。 ここでは、*SiO-X Programmer* をハードディスクからアンインストールする方法を説明します。 ※画像は Windows10 のものです。Windows のバージョンによって操作が異なる場合がございます。

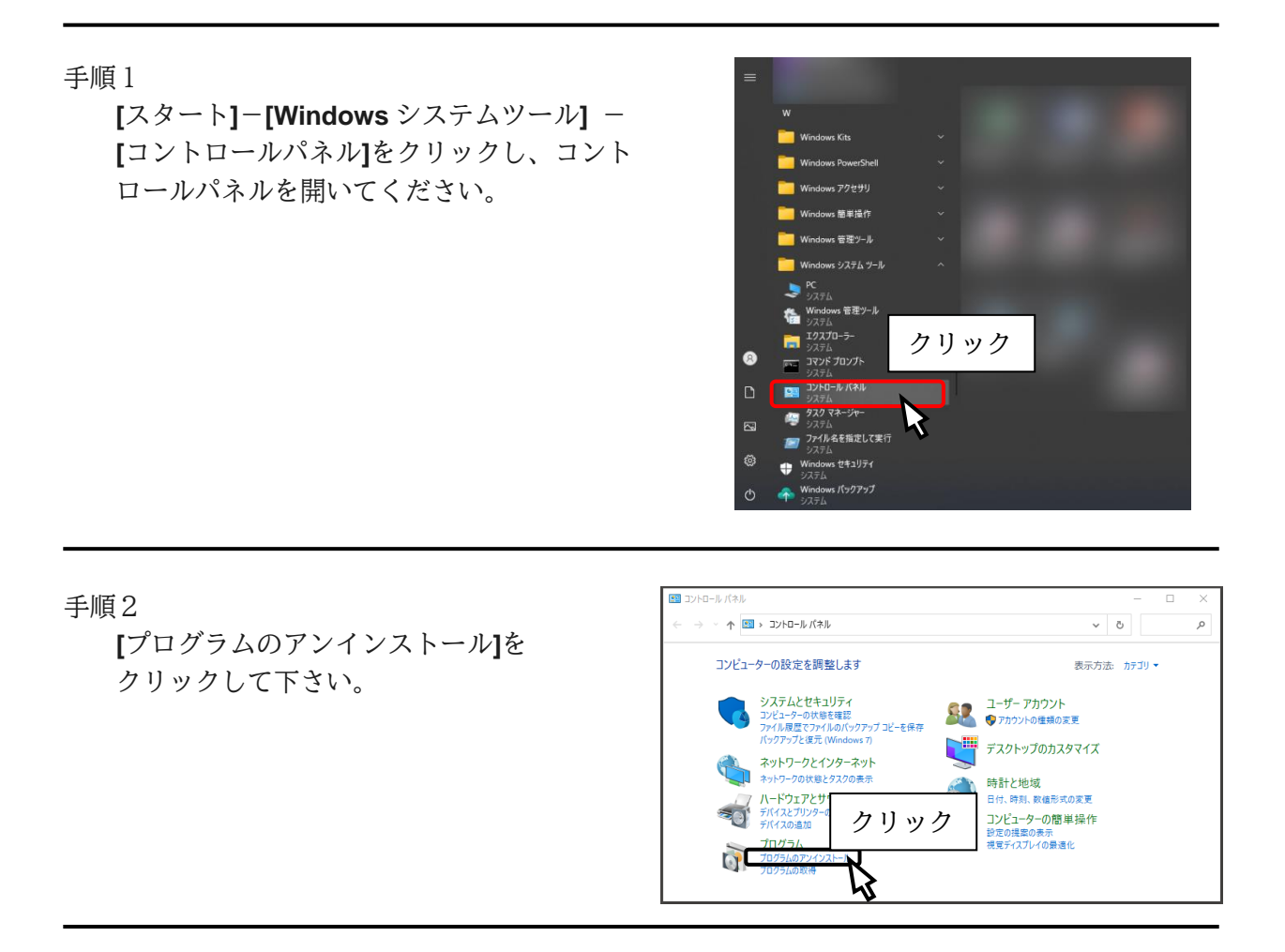

#### 手順3

**[**プログラムと機能**]**で「SiO-X Programmer 」 を選択し、右クリックをして「アンインス トール」を選択して下さい。

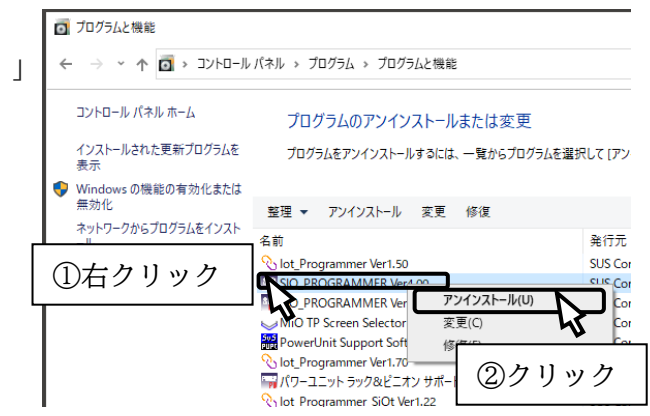

#### 手順4

デバイスドライバのアンインストールを行い ます。「Windows ドライバパッケージ SUS Corporation.(WinUSB) SiOController」を 選択し、右クリックをして「アンインストール と変更」を選択してください。

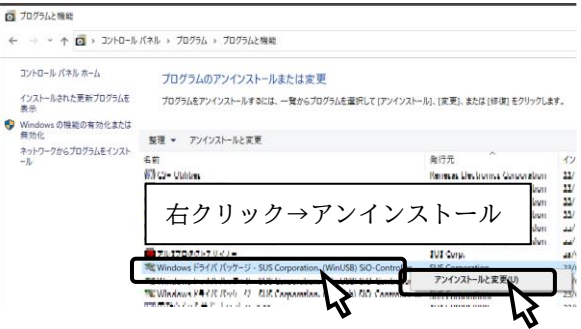

※上記ドライバが表示されず、「Windows ドライバパッケージ D:Frontia(WinUSB)USBTMCd」が存在する場合は、そちらを アンインストールしてください。

手順5

[ユーザーアカウント制御]が表示されますので、 「はい」を選択して下さい。

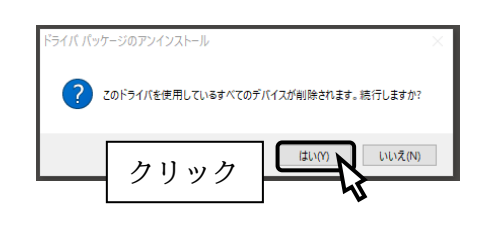

# <span id="page-13-0"></span>コントローラの設定方法

SiO-X コントローラを使用するためには、以下の手順を実行します。

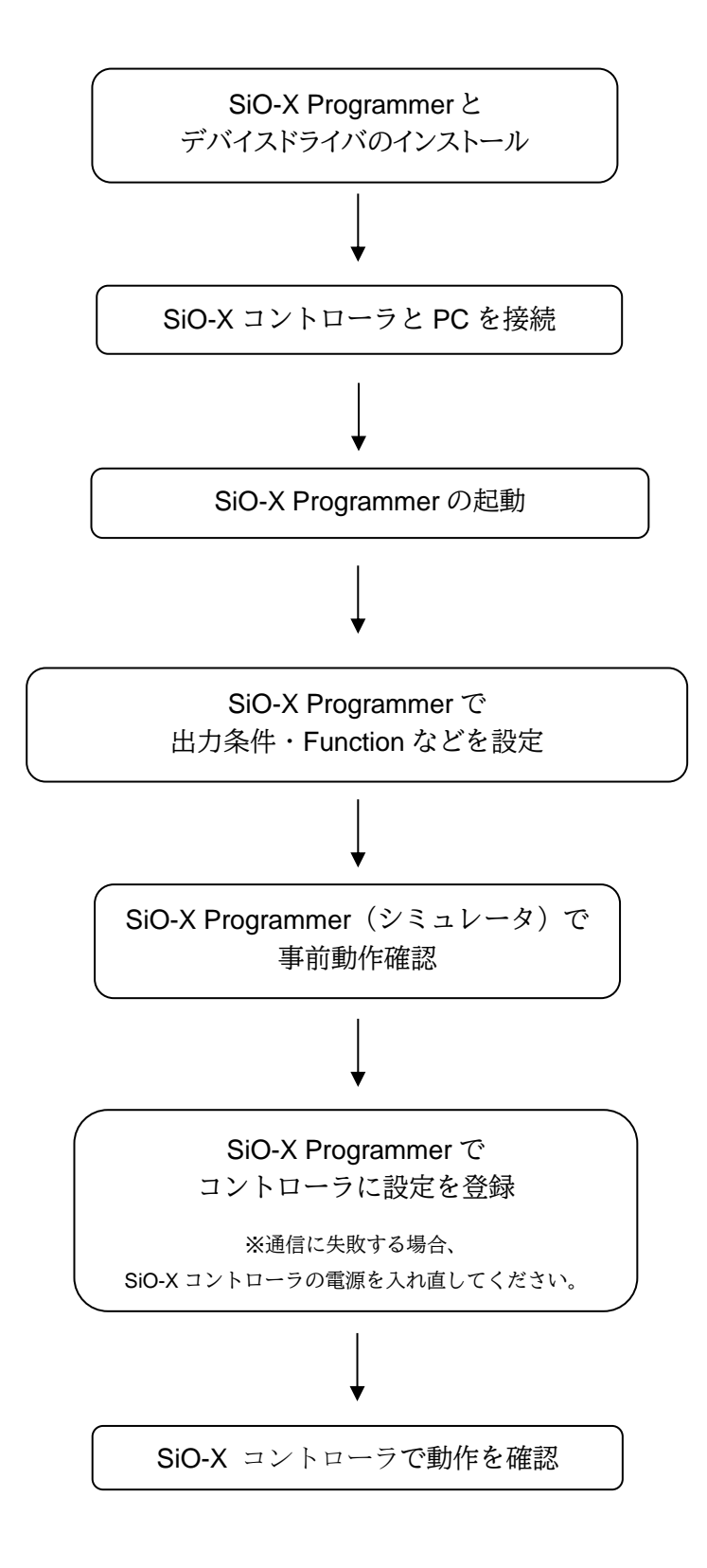

# <span id="page-14-1"></span><span id="page-14-0"></span>**USB** ケーブル接続方法

パソコン側

コントローラを接続する前に、SiO-X Programmer とソフトウェアドライバをインストール してください。(→P.7) インストール後、USB ケーブルのコネクタ(タイプ A 側)をパソコンの USB ポートに繋ぎます。

<注意>1台の PC で複数の SiO-X コントローラを使用することはできません。

コントローラ側

USB ケーブルのコネクタ(マイクロ USB 側)を、SiO-X コントローラに接続してください。 コントローラ本体を手で押さえながら、そっと差し込みます。

正しく接続すると、デバイスドライバが正常にインストールされ、通信できるようになります。

<注意>USB ケーブルを抜く場合は、コントローラ本体の電源ケーブルを抜いてから行ってください。

# 起動方法

インストールが終了すると、スタートメニューに *SiO-X Programmer* のショートカット アイコンが作成されます。クリックするとソフトが起動します。

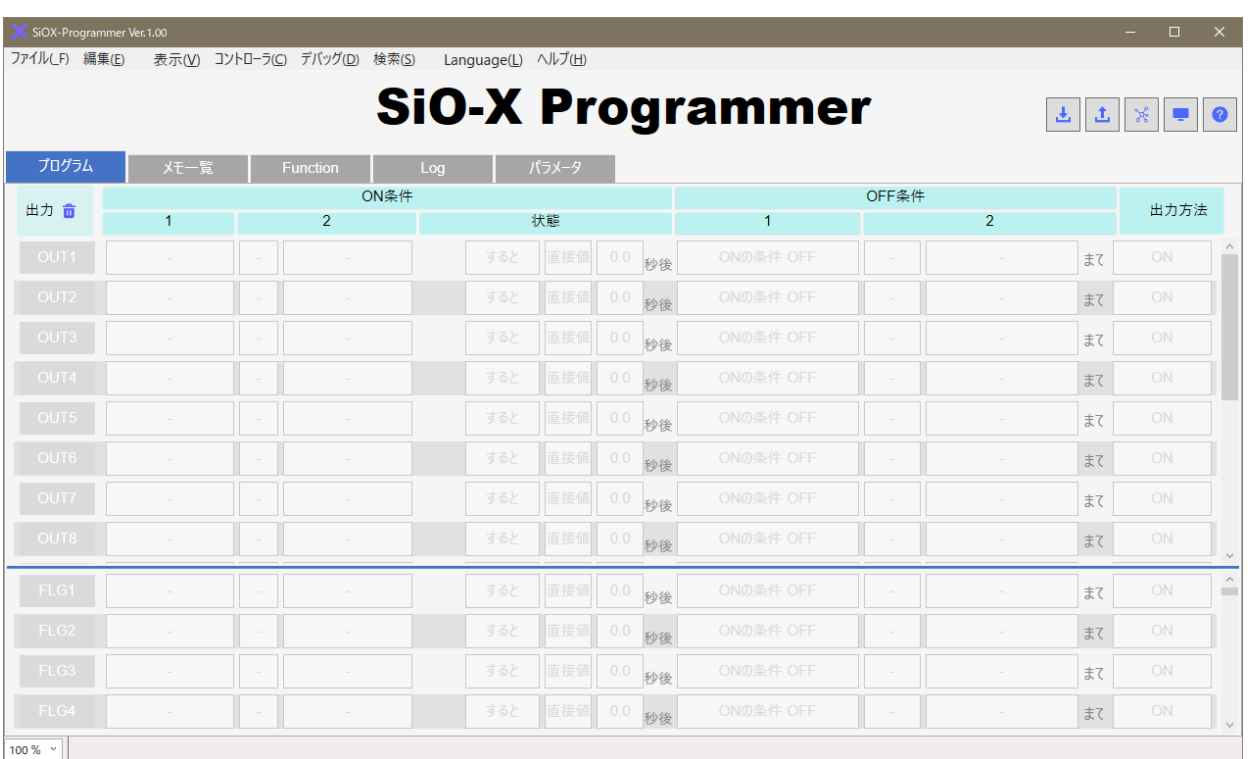

インストール時に登録先の変更がなければ、以下の場所にアイコンが登録されます。 **[**スタート**]**-**[**プログラム**]**-**[SIOX\_PROGRAMMER]**

(2)ツールアイコン→P.17

<span id="page-15-0"></span>メイン画面について

●画面各部の名称と機能を解説します。

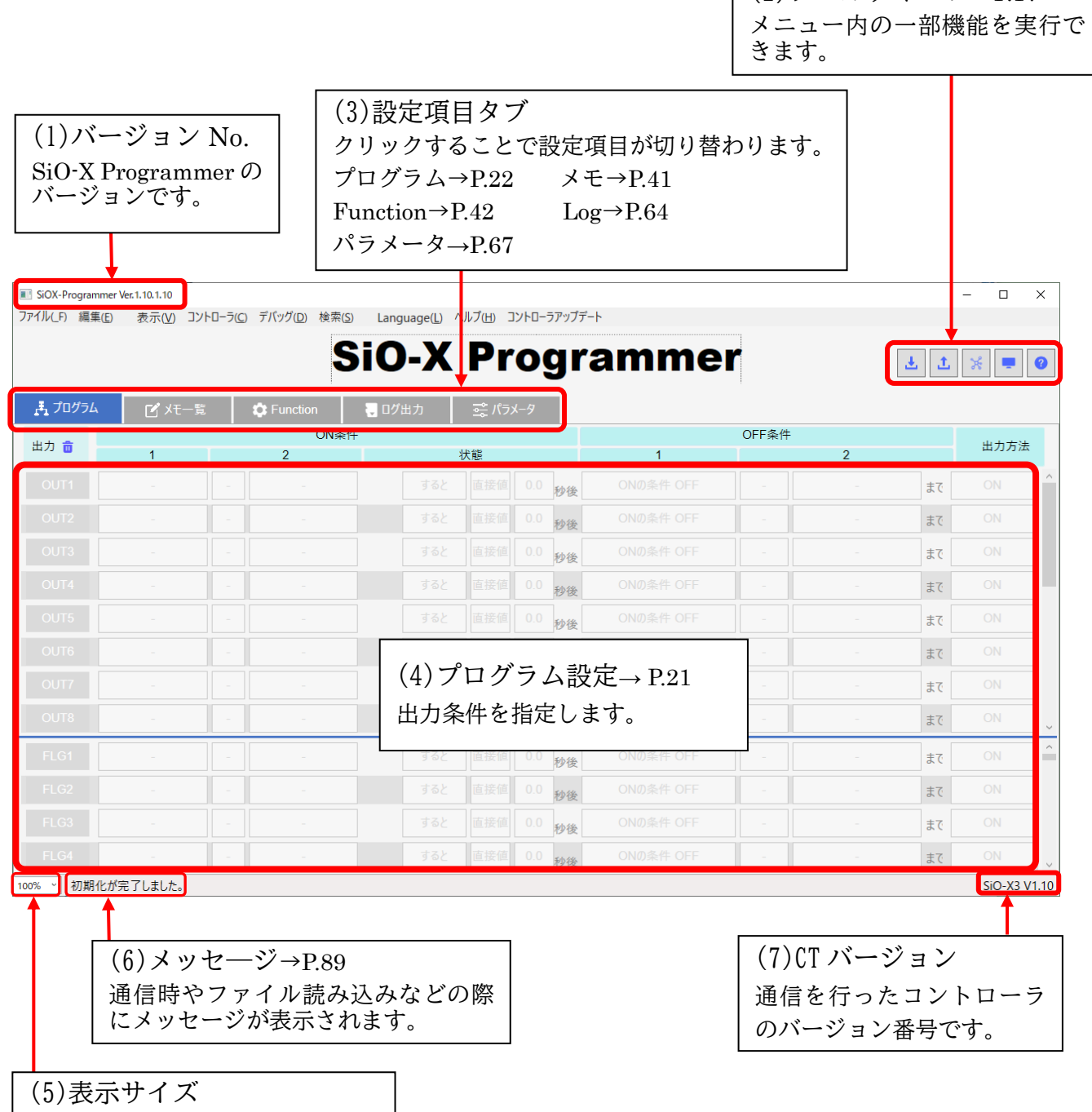

文字サイズを設定できます。

# <span id="page-16-0"></span>ツールアイコン

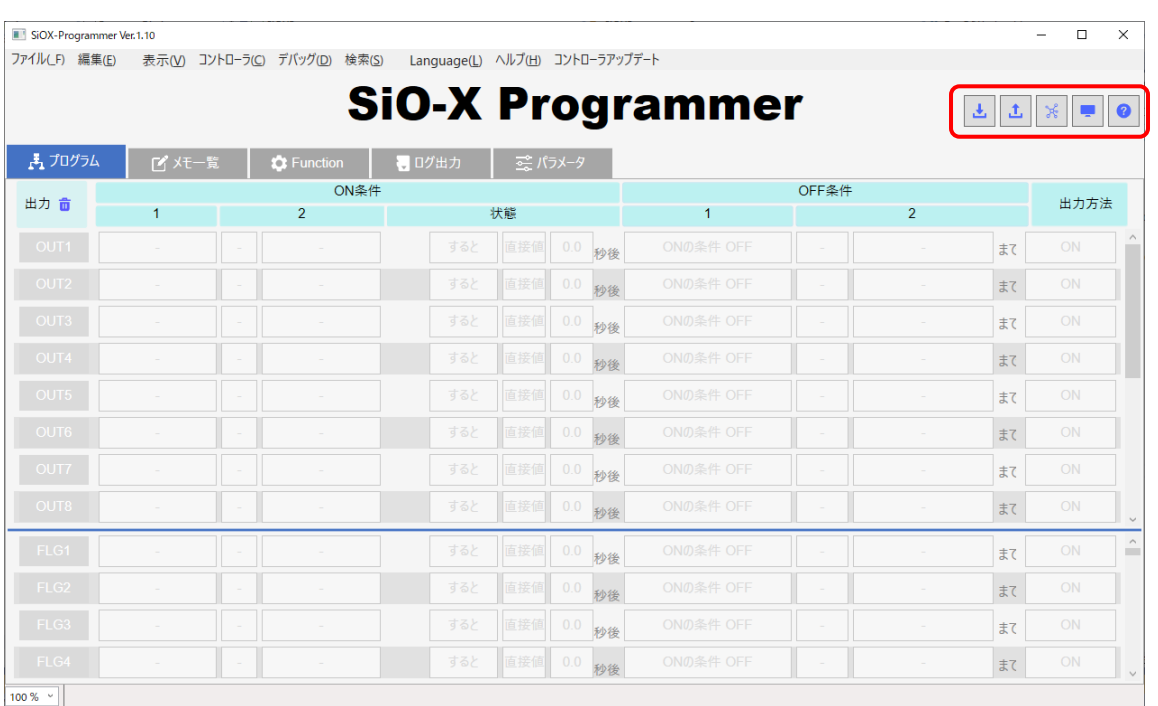

舌

コントローラからの読込→P.72

コントローラと通信を行い、設定を読み込みます。読み込む項目を個別に設定できます。

コントローラへの登録→P.70 击

コントローラと通信を行い、SiO-X Programmer の設定をコントローラに書き込みます。

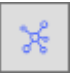

シミュレーション→P.79 SiO-X Programmer で設定されたプログラムや Function を、PC 上でシミュレートします。 コントローラが接続されていなくても実行できます。

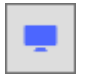

IO モニタ→P.74

入出力モニタを開始します。 コントローラの入出力状態などの確認や、強制出力ができます。

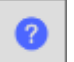

ヘルプ

ヘルプファイルを開きます。

### <span id="page-17-0"></span>メニュー

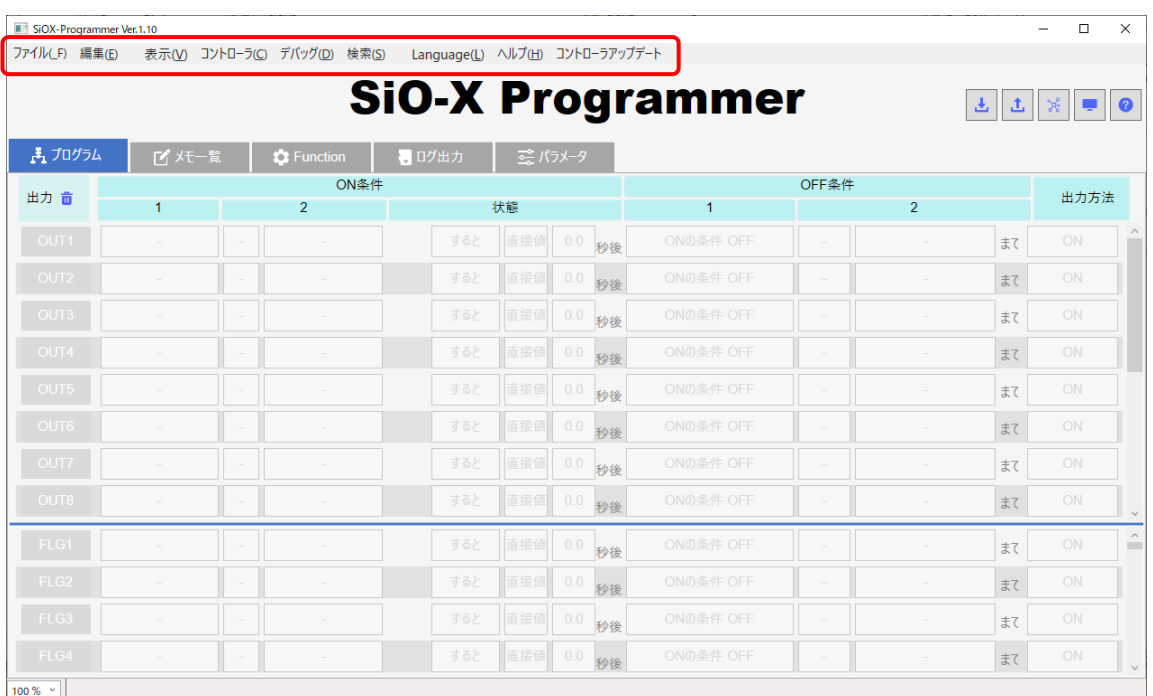

◆ファイル(\_F)

ファイル(LF) 編集(E) 表示(V) コントローラ(C) デバッグ(D) 検索(S) Language(L) ヘルプ(H) コントローラアップデート

・新規作成(N) すべての項目を初期化します。

・開く(O)

保存された設定ファイルを開きます。設定データファイル(\*.siox)を選択してください。 ファイルの設定データがすべて反映されます。 .siox ファイルのドラッグアンドドロップでも開くことができます。 ※SiO-Programmer のデータファイル(\*.sio)を開くことはできません。

・保存(S)

現在の設定をファイルへすべて保存します。設定ファイルの拡張子は「.siox」です。 ファイル名を"sample"として保存した場合、"sample.siox"と保存されます。

・印刷(P) →P.85 設定を印刷します。印刷する項目を選択することができます。 ◆編集(E)

ファイル(LF) 編集(E) 表示(V) コントローラ(C) デバッグ(D) 検索(S) Language(L) ヘルプ(H) コントローラアップデート

- ・元に戻す(U) 設定した内容を編集前の状態に戻します。最大 20 回まで戻すことができます。
- ・やり直し(R) 「元に戻す」を取り消します。元に戻した回数だけ使用することができます。
- ・切り取り(T)/コピー(C)/貼り付け(P)/初期化(B)/挿入(I)/削除(D) →P.36 プログラム設定画面で、選択されている出力を編集します。挿入/削除は FLG のみ実行できます。
- ・項目選択初期化(Q) 選択した項目のみ初期化します。

ファイルCF) 編集(E) | 表示(V) コントローラ(C) デバッグ(D) 検索(S) Language(L) ヘルプ(H) コントローラアップデート

- ・文字サイズ(H) 文字サイズを大(T)/中(M)/小(S)から選択できます。 詳細に設定する場合は、メイン画面(→P.16)から設定してください。
- ◆コントローラ(C)

ファイルCF) 編集(E) 表示(V) コントローラ(C) デバッグ(D) 検索(S) Language(L) ヘルプ(H) コントローラアップデート

- ・読込み(R) →P.72 コントローラと通信を行い、設定を読み込みます。読み込む項目を個別に設定できます。
- ・登録(W) →P.70 コントローラと通信を行い、SiO-X Programmer の設定をコントローラに書き込みます。

<sup>◆</sup>表示(V)

◆デバッグ(D)

ファイル(LF) 編集(E) 表示(V) コントローラ(C) デバッグ(D) 検索(S) Language(L) ヘルプ(H) コントローラアップデート

- ・シミュレーション(S) →P.79 SiO-X Programmer で設定されたプログラムや Function を、PC 上でシミュレートします。 ※コントローラが接続されていなくても実行できます。
- ・モニタ(M) →P.74 入出力モニタを開始します。 コントローラの入出力状態などの確認や、強制出力ができます。
- ・比較(C)

SiO-X Programmer 上で設定されているデータとの比較を行います。 比較対象は「接続されたコントローラ」又は「.siox ファイル」です。 異なった設定がある場合は、その部分が赤く表示されます。

#### ◆検索(S) →P.81

ファイル(F) 編集(E) 表示(V) コントローラ(C) デバッグ(D) 検索(S) Language(L) ヘルプ(H) コントローラアップデート

- ・検索(F) 検索内容に一致した IO が黄色く表示されます。 プログラム/Function/ログ出力を検索します。
- ・置換(H)

検索した IO を異なる IO に置き換えることができます。 プログラム/Function/ログ出力を検索します。IO によっては置換できない場合があります。

◆Language(L)

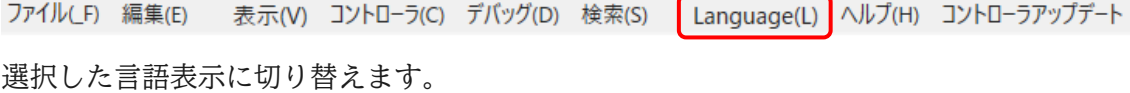

#### ◆ヘルプ(H)

ファイル(LF) 編集(E) 表示(V) コントローラ(C) デバッグ(D) 検索(S) Language(L) ヘルプ(H) コントローラアップデート ヘルプファイルを開きます。

◆コントローラアップデート→P.86

ファイル(LF) 編集(E) 表示(V) コントローラ(C) デバッグ(D) 検索(S) Language(L) ヘルプ(H) コントローラアップデート コントローラのアップデートを実行します。

※一部の機能はショートカットに対応しています

- ・新規作成 Ctrl + N
- ·開く Ctrl + O
- ・保存 Ctrl + S
- · 印刷 Ctrl + P
- ・元に戻す Ctrl + Z
- ・やり直し Ctrl + Y
- ・切り取り Ctrl + X
- $\cdot$  コピー Ctrl + C
- ・貼り付け Ctrl + V
- ・初期化 Ctrl + R ·挿入 Ctrl + Insert ・削除 Ctrl + Delete ・検索 Ctrl + F
- ・置換 Ctrl + H

# <span id="page-21-0"></span>プログラムの編集

<プログラムの作成画面>

『プログラム』タブでは、SiO-X コントローラの出力をプログラミングします。 プログラム設定は OUT(出力可能点数)と FLG(内部出力)に分かれています。

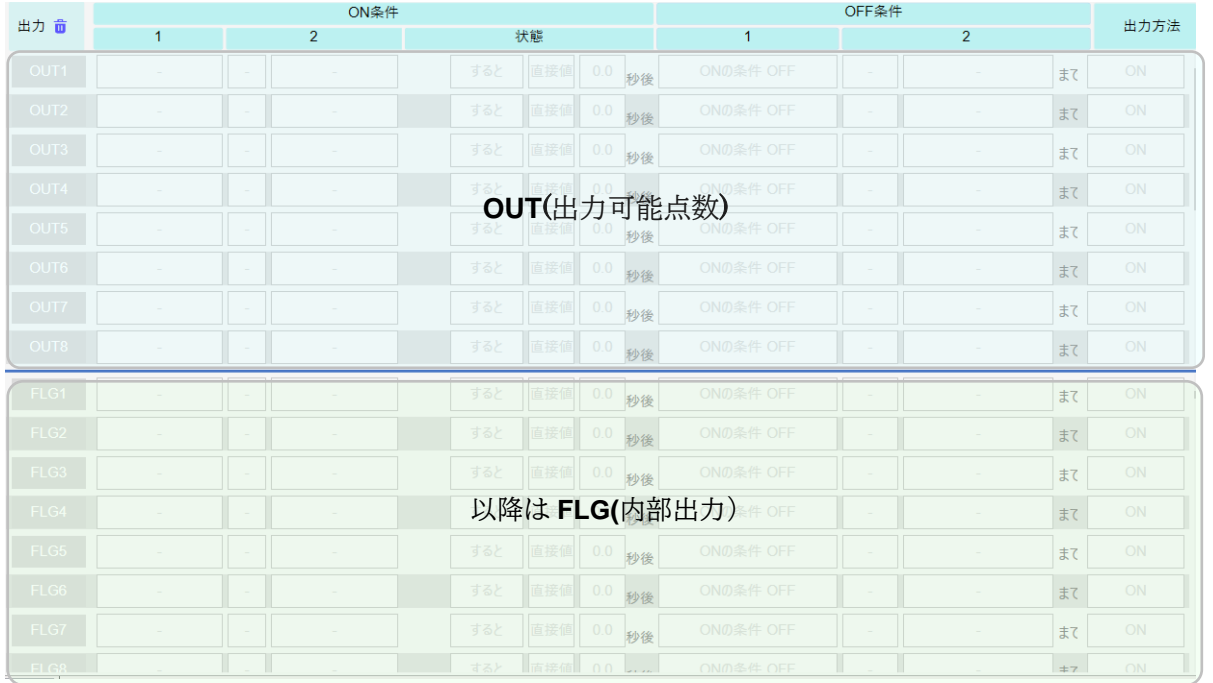

#### OUT/FLG 間にある青いバーをクリックしながら上下させることで、表示比率を変更できます。

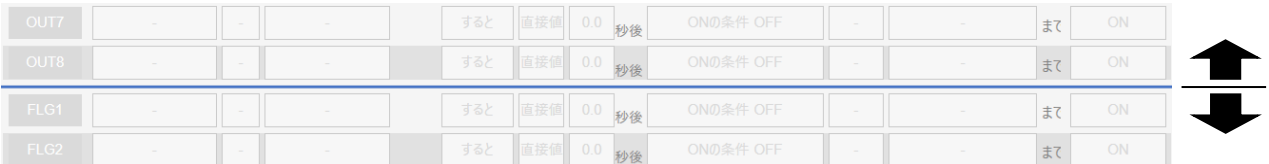

<span id="page-22-0"></span><入出力プログラムの作成>

各 OUT/FLG の条件を選択することでプログラムします。プログラムの手順は以下の通りです。

1. 出力させる OUT を有効にします。

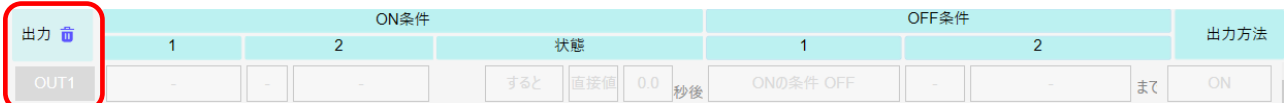

出力したい OUT のボタンをクリックし、有効状態にします。 クリックすると、その OUT の出力設定を編集できるようになります。

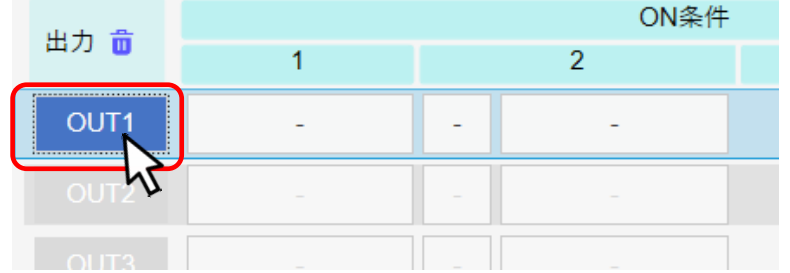

※クリックされていない出力**(**下記 **OUT2** 以降**)**は薄い表示になっています。 コントローラに登録できますが、有効状態ではないため動作しません。

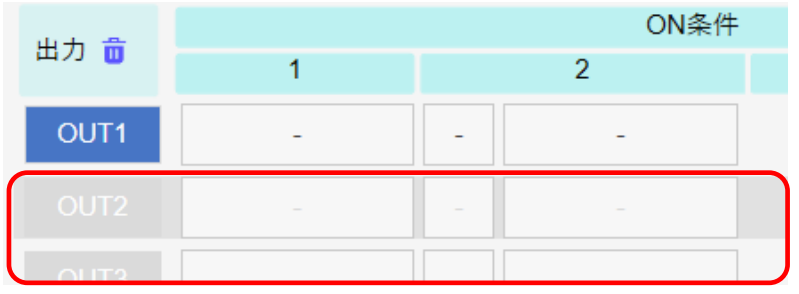

2. ON 条件 1、2を設定します。

ON 条件では、「OUT を **ON** するための条件」を選択します。

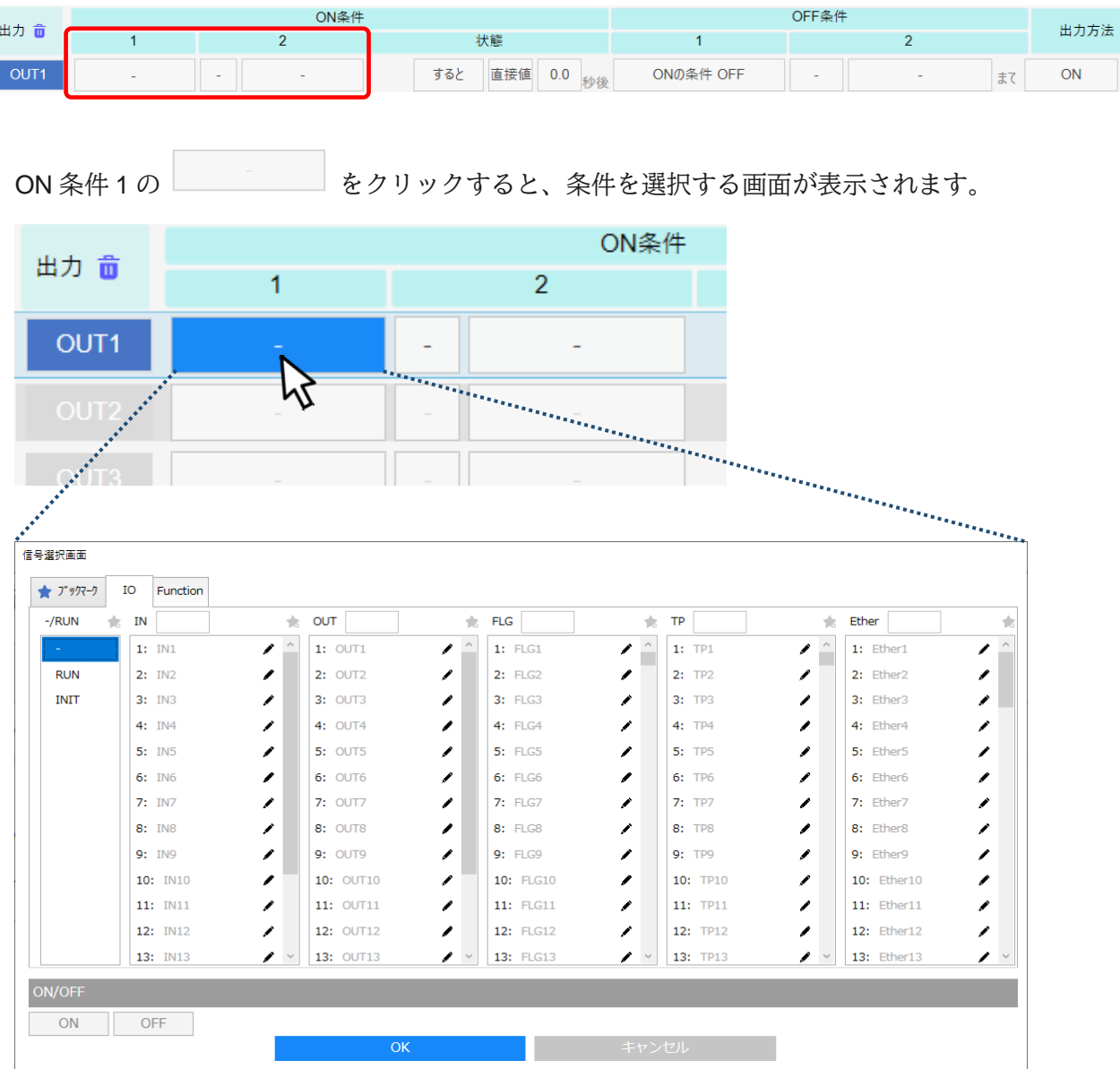

信号と ONOFF を選択し、OK をクリックします。

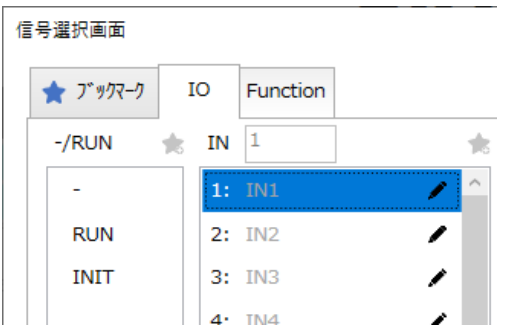

信号選択画面(ON 条件)についての詳細は P.26 を参照ください。

ON 条件を 2 つ設定する場合は、さらに / またはを選び、ON 条件 2 も設定します。

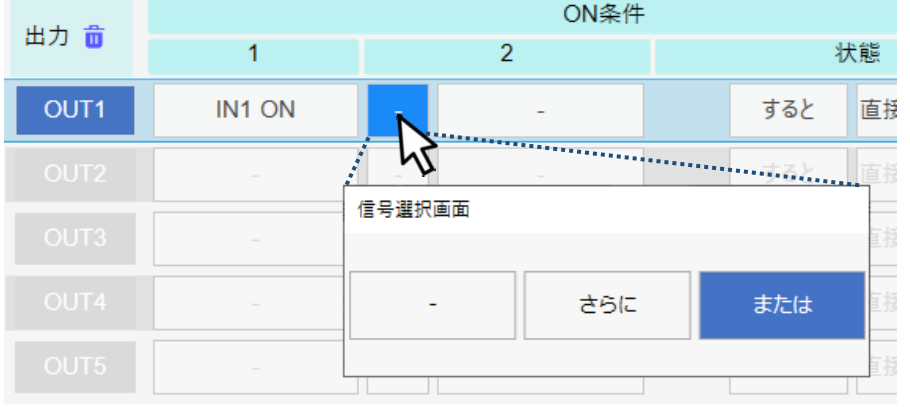

#### <ON 条件 信号選択画面>

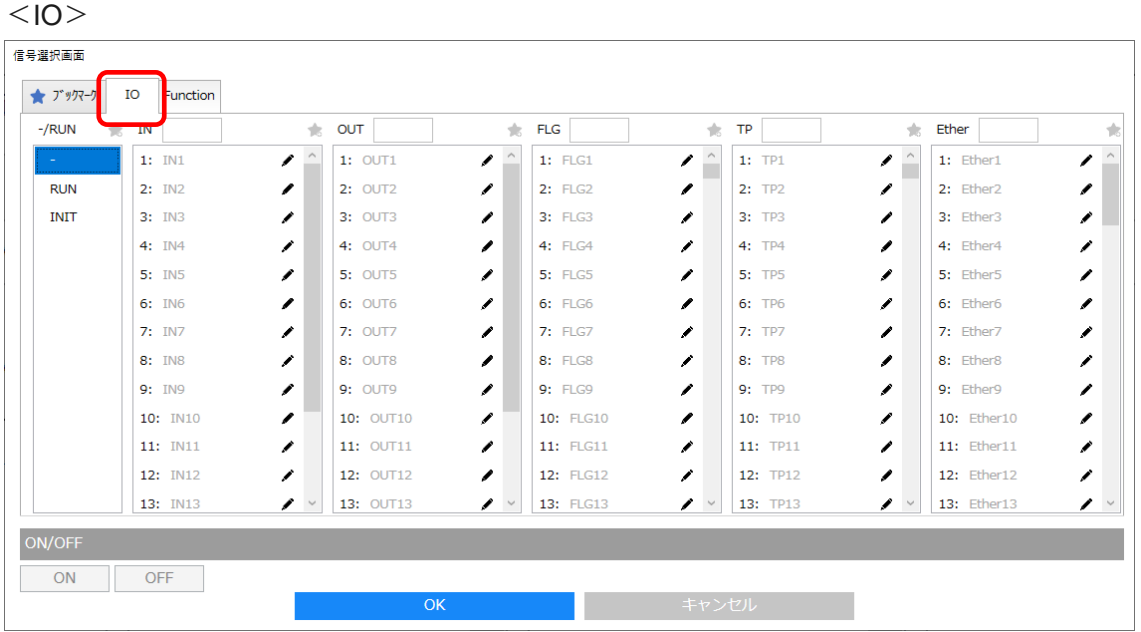

#### ・RUN

コントローラの RUN スイッチです。

- $\cdot$  INIT  $\rightarrow$  P.61 コントローラの RUN スイッチ ON 後、一定時間 ON になり、その後 OFF になります。
- $\cdot$  IN (1~16) コントローラの入力信号です。
- $\cdot$  OUT (1~16) コントローラの出力信号です。
- $\cdot$  FLG (1~256) コントローラの内部出力信号です。
- $\cdot$  TP (1~256) SiO-X タッチパネル(SUC-1021)から送信される信号です。
- $\cdot$  Ether (1~64) Ethernet 通信使用時に、クライアントから送信される信号です。

<Function>

Function タブでは、特殊機能を使用した条件を設定できます。 Function 機能を使用することで、外部機器との通信、複雑なプログラム作成などが可能です。 Function 機能の詳細は、P.42~を参照ください。

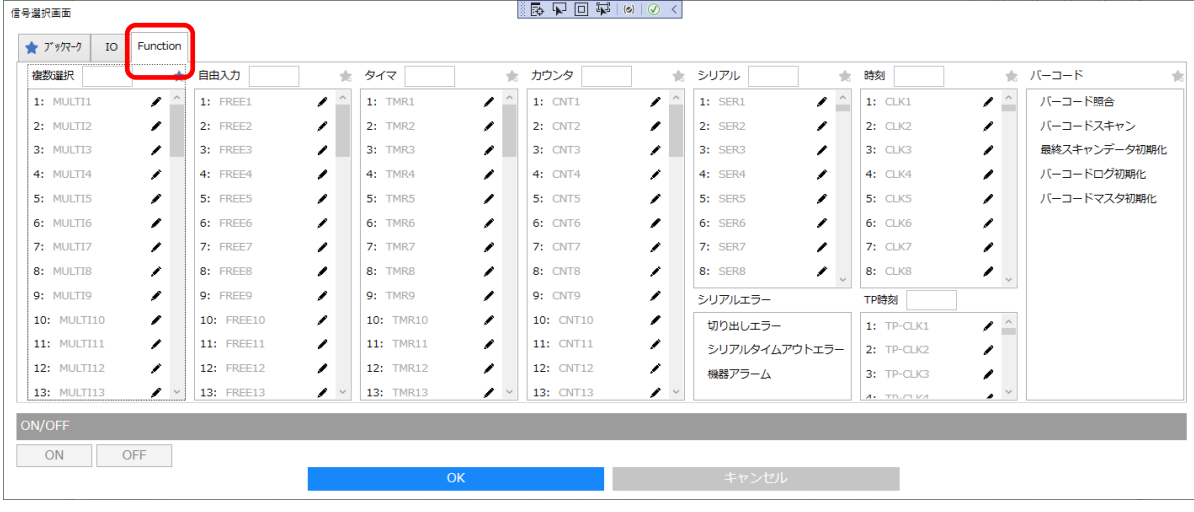

- · 複数選択 (MULTI 1~64) → P.45 Function の複数選択です。
- $\cdot$  自由入力 (FREE1~64)  $\rightarrow$  P.46 Function の自由入力です。
- $\cdot$  タイマ (TMR 1~64)  $\rightarrow$  P.43 Function のタイマです。
- $\cdot$  カウンタ (CNT 1~64) → P.44 Function のカウンタです。
- $\cdot$  シリアル (SER 1~64) → P.49 Function のシリアルです。
- ・シリアルエラー→ P.54 Function のシリアル使用時に発生するエラーです。
- ・時刻 (時刻 1~64) → P.63 Function の時刻です。
- · TP 時刻 (TP 時刻 1~64) SiO-X タッチパネル(SUC-1021)で設定する時刻です。
- ・バーコード
	- ·バーコード照合: Function のバーコードです。→ P.55
	- ・バーコードスキャン:バーコードリーダでスキャンしたとき、一瞬だけ ON します。
	- ・最終スキャンデータ初期化:最終スキャンデータを初期化すると ON します。→ P.59
	- ・バーコードログ初期化:バーコードログを初期化すると ON します。→P.59
	- ·バーコードマスタ初期化:バーコードマスタを初期化すると ON します。→ P.59

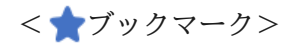

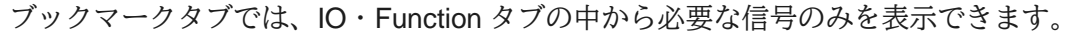

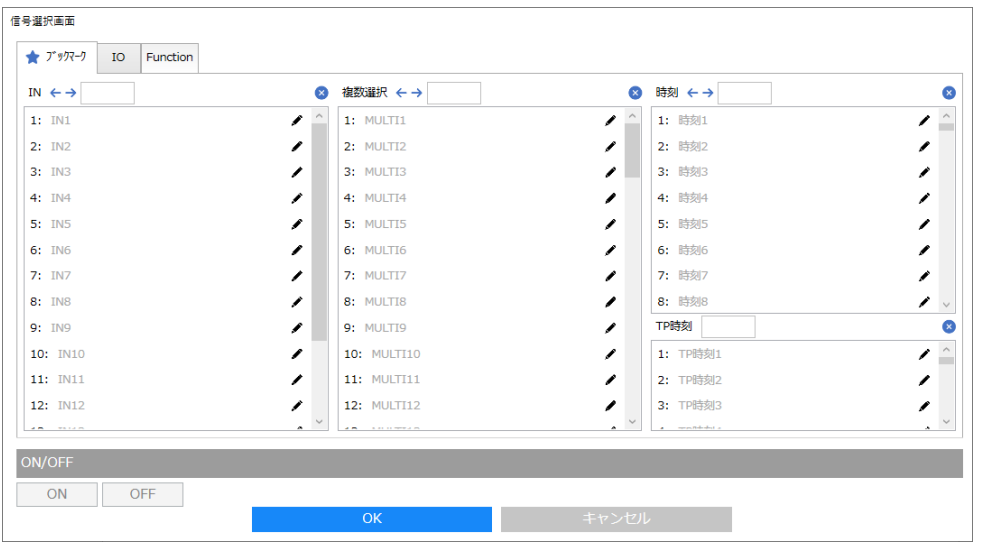

各信号のブックマークアイコンをクリックすると、ブックマークタブに追加できます。

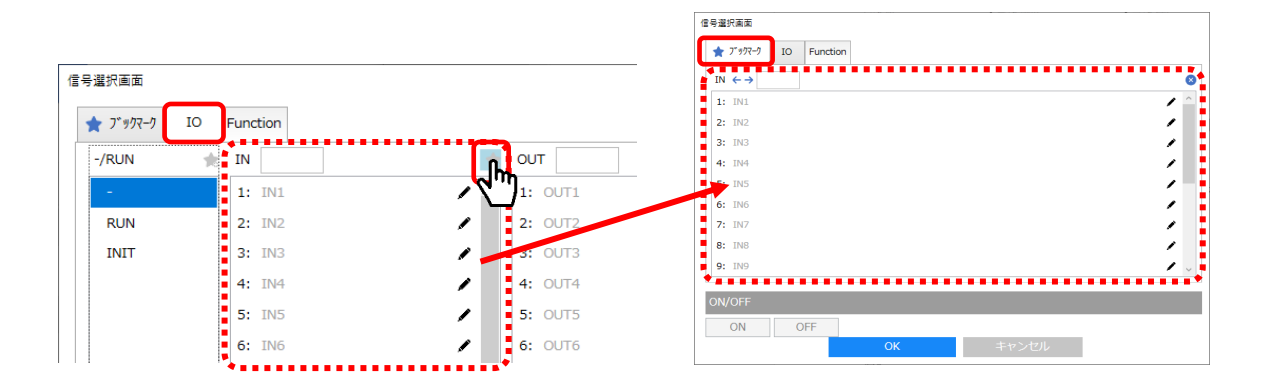

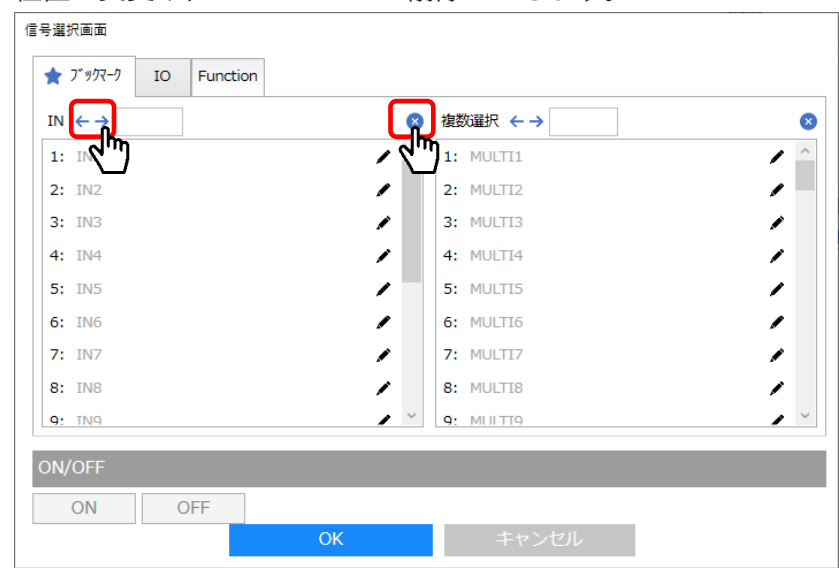

#### 位置の変更や、ブックマークの削除ができます。

3. 状態を設定します。

ON 条件 1,2 が「どの状態になると **OUT** が **ON** するか」を設定します。

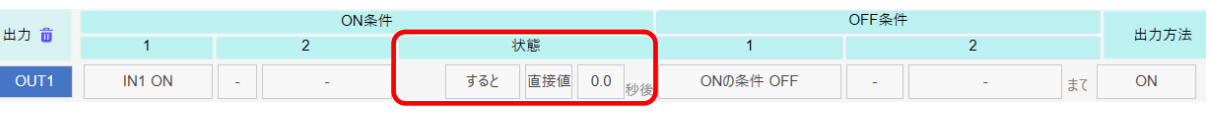

状態の | すると | をクリックすると、条件を選択する画面が表示されます。

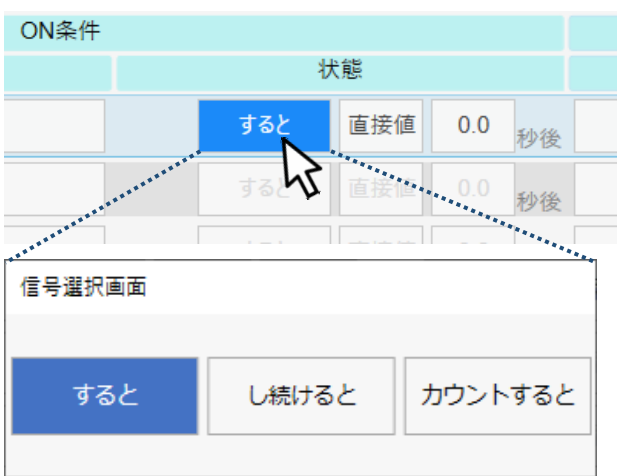

・すると

条件一致後、一定時間後に OUT が ON します。 時間は直接値(0.0~6000.0 秒)または T1/T2 から選択できます。

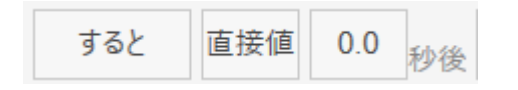

・し続けると

一定時間、条件が一致し続けると OUT が ON します。 時間は直接値(0.0~6000.0 秒)または T1/T2 から選択できます。 <例>IN1(スイッチ) ON 1 秒間し続けると の場合

→ スイッチが 0.5 秒で OFF すると出力しません。

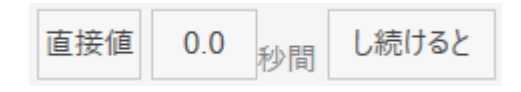

・カウントすると

条件が〇回一致後、一定時間後に OUT が ON します。 カウント回数は、OFF 条件(→P.31)を満たすとリセットします。 カウント数は 1~50000 カウントを設定でき、 時間は直接値(0.0~6000.0 秒)または T1/T2 から選択できます。

3 カウントすると 直接值  $0.0$ 秒後

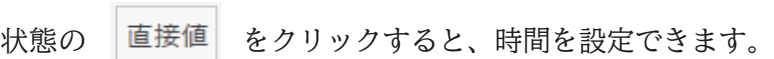

 $\overline{\phantom{0}}$ 

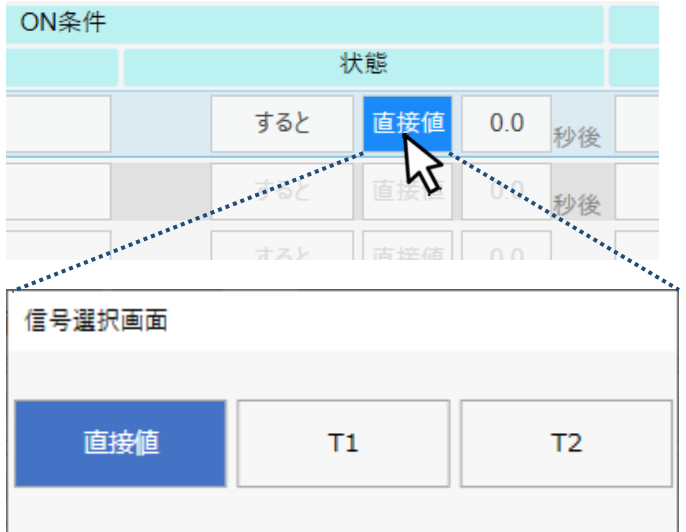

・直接値

待ち時間を直接指定します。0.0 秒~6000.0 秒まで設定できます。

 $\cdot$  T1/T2  $\rightarrow$  P.62

SiO-X コントローラのハードタイマを使用します。

★時間の設定方法

「直接値」を選択した場合は、数値を直接指定するか、TP 変数を設定します。

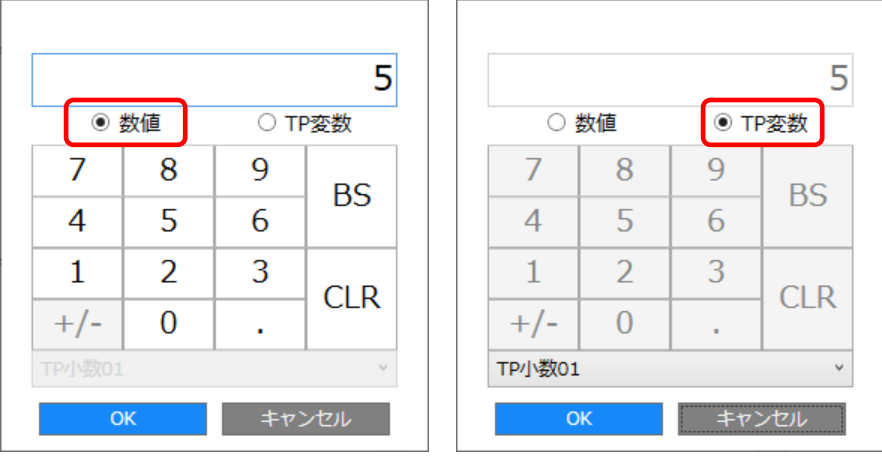

・数値

数値を入力します。BS で一文字削除、CLR で全文字を削除します。

・TP 変数

SiO-X タッチパネル(SUC-1021)で直接数値を設定する場合はこちらを選択します。 カウント数の場合は「TP 整数 1~64」、時間の場合は「TP 小数 1~64」を選択できます。

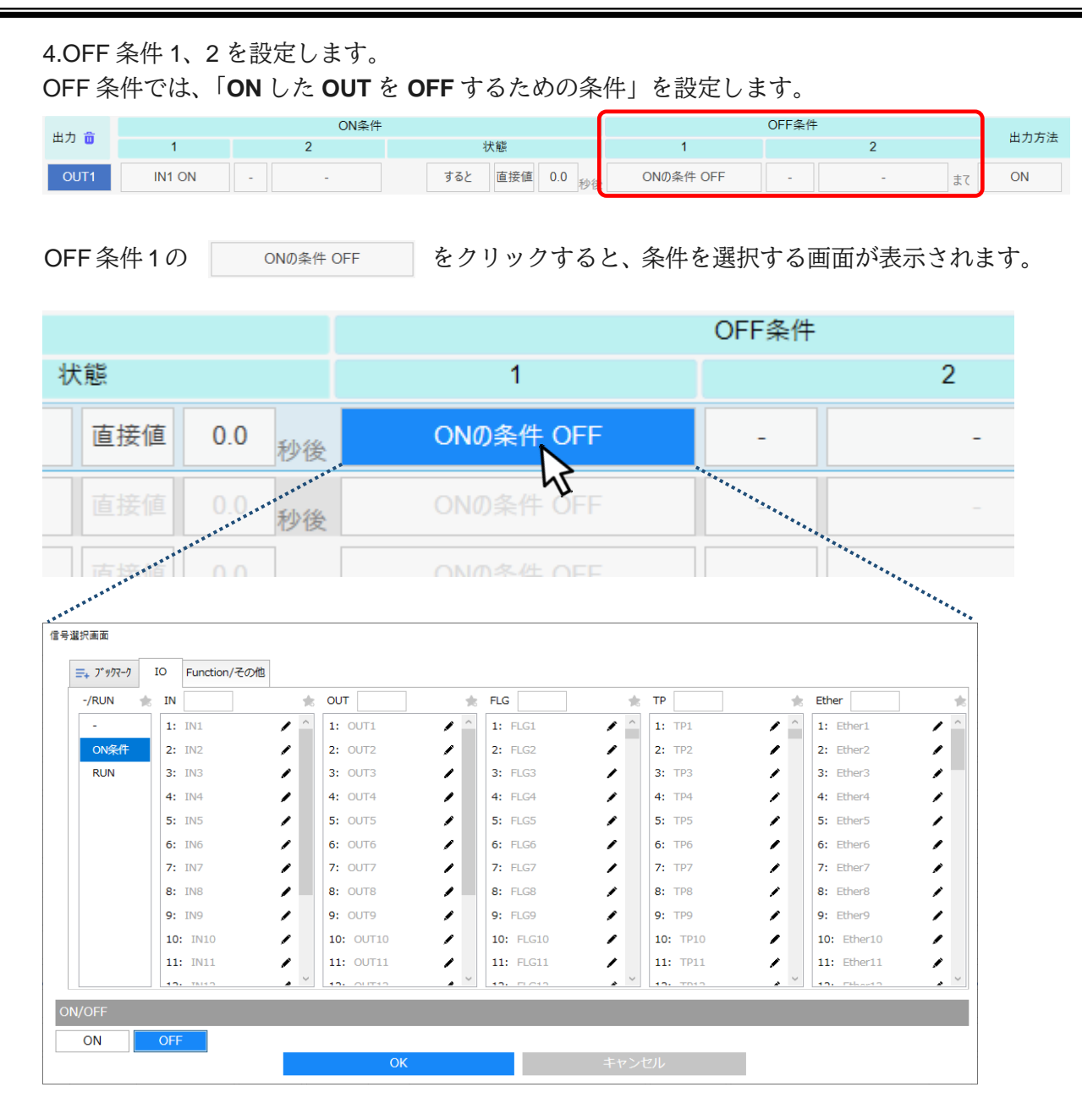

OFF 条件を選択し、OK をクリックします。

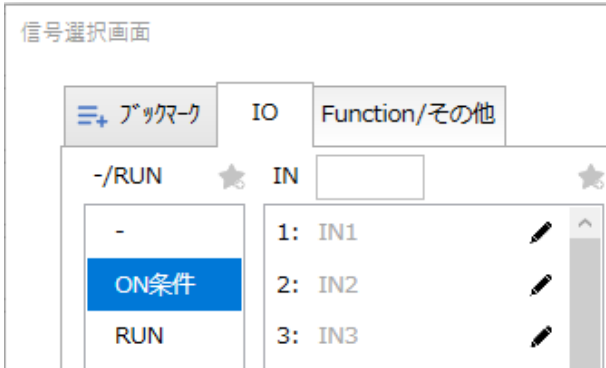

信号選択画面(OFF 条件)についての詳細は P.33 を参照ください。

OFF 条件を 2 つ設定する場合は、さらに / または / の後に を選び、 OFF 条件 2 も設定します。

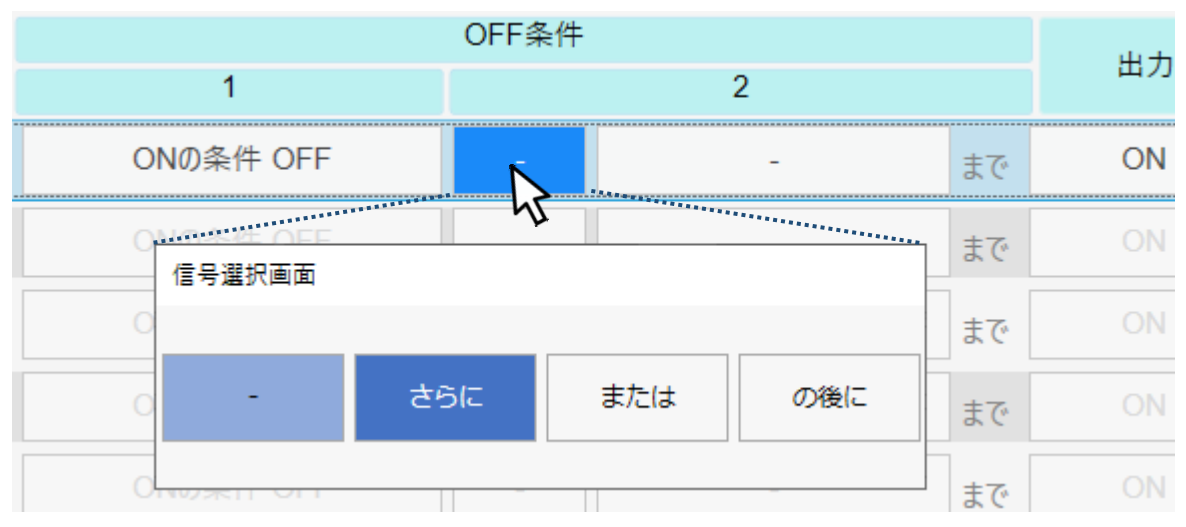

<OFF 条件 信号選択画面> ※ブックマークは ON 条件と同様(→P.28)

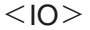

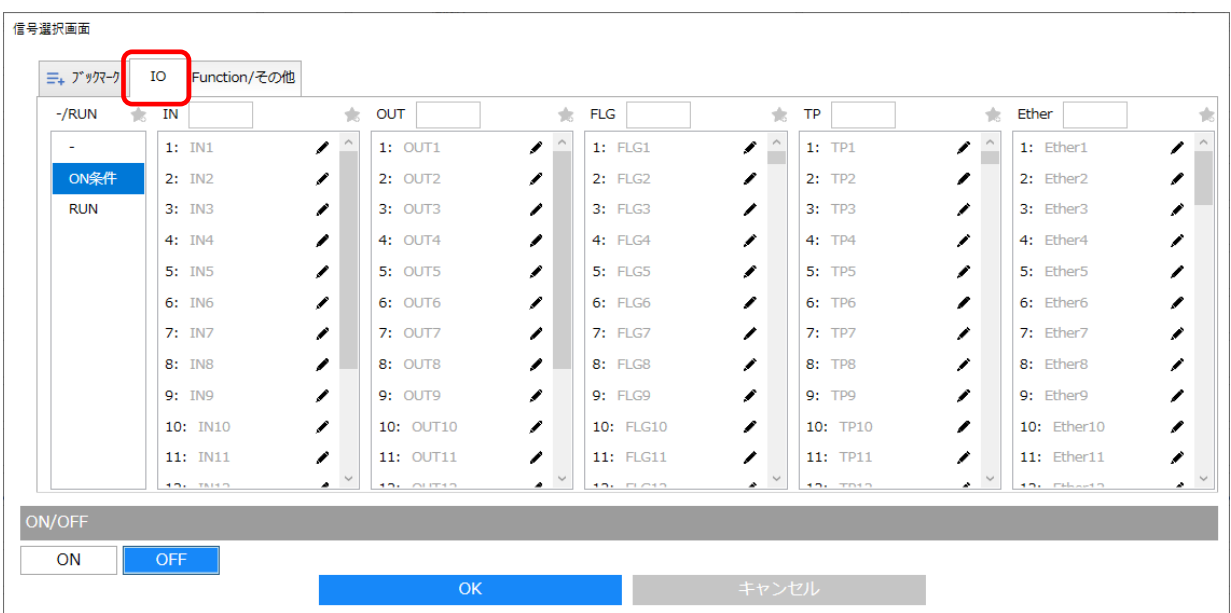

・ON 条件

ON 条件(→P.24)が一致すると ON、不一致で OFF になります。

- ・RUN コントローラの RUN スイッチです。
- $\cdot$  IN (1~16) コントローラの入力信号です。
- $\cdot$  OUT (1~16) コントローラの出力信号です。
- $\cdot$  FLG (1~256) コントローラの内部出力信号です。
- $\cdot$  TP (1~256) SiO-X タッチパネル(SUC-1021)から送信される信号です。
- $\cdot$  Ether (1~64) Ethernet 通信使用時に、クライアントから送信される信号です。

<Function/その他> Function 機能の詳細は、P.42~を参照ください。

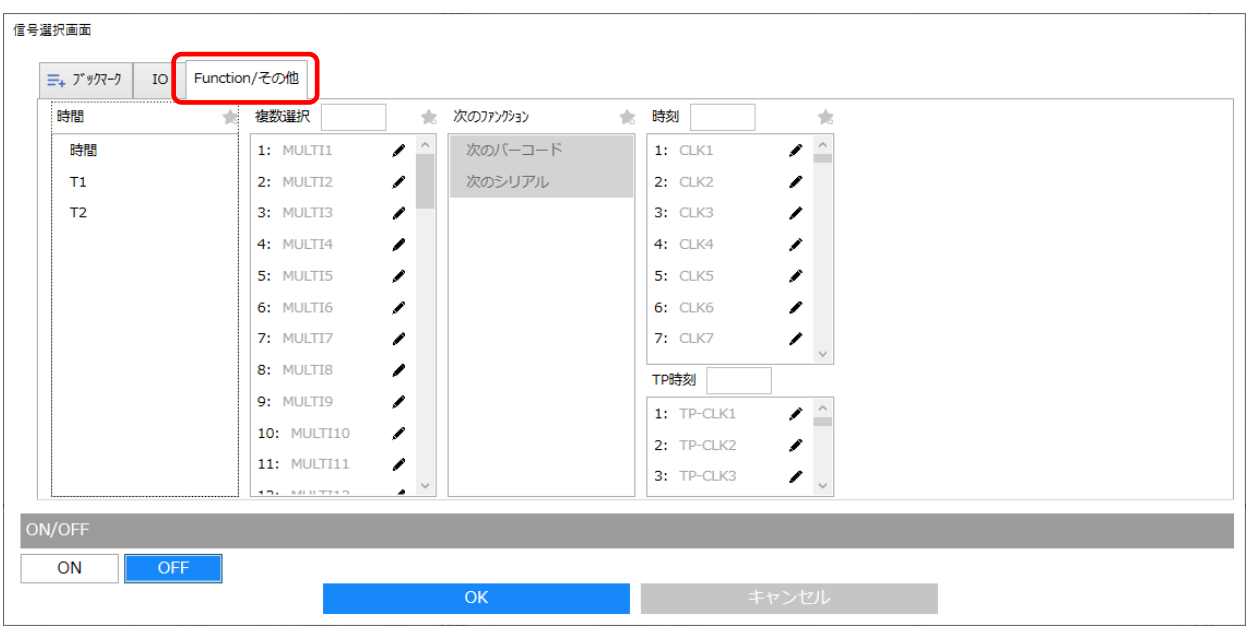

・時間

OUT が ON している時間を設定します。0.1 秒~6000.0 秒まで設定できます。

- $\cdot$  T1/T2 $\rightarrow$  P.62 OUT が ON している時間を、コントローラのハードタイマに指定します。
- ·複数選択 (MULTI 1~64) → P.45 Function の複数選択です。
- ・次の Function
	- ・次のバーコード ON 条件でバーコードを設定している場合のみ選択できます。 次のバーコードスキャン時に ON します。
	- ・次のシリアル ON 条件でシリアルを設定している場合のみ選択できます。 次のシリアル通信が実行されると ON します。
- ・時刻(時刻 1~64)→ P.63 Function の時刻です。
- · TP 時刻 (TP 時刻 1~64) SiO-X タッチパネル(SUC-1021)で設定する時刻です。

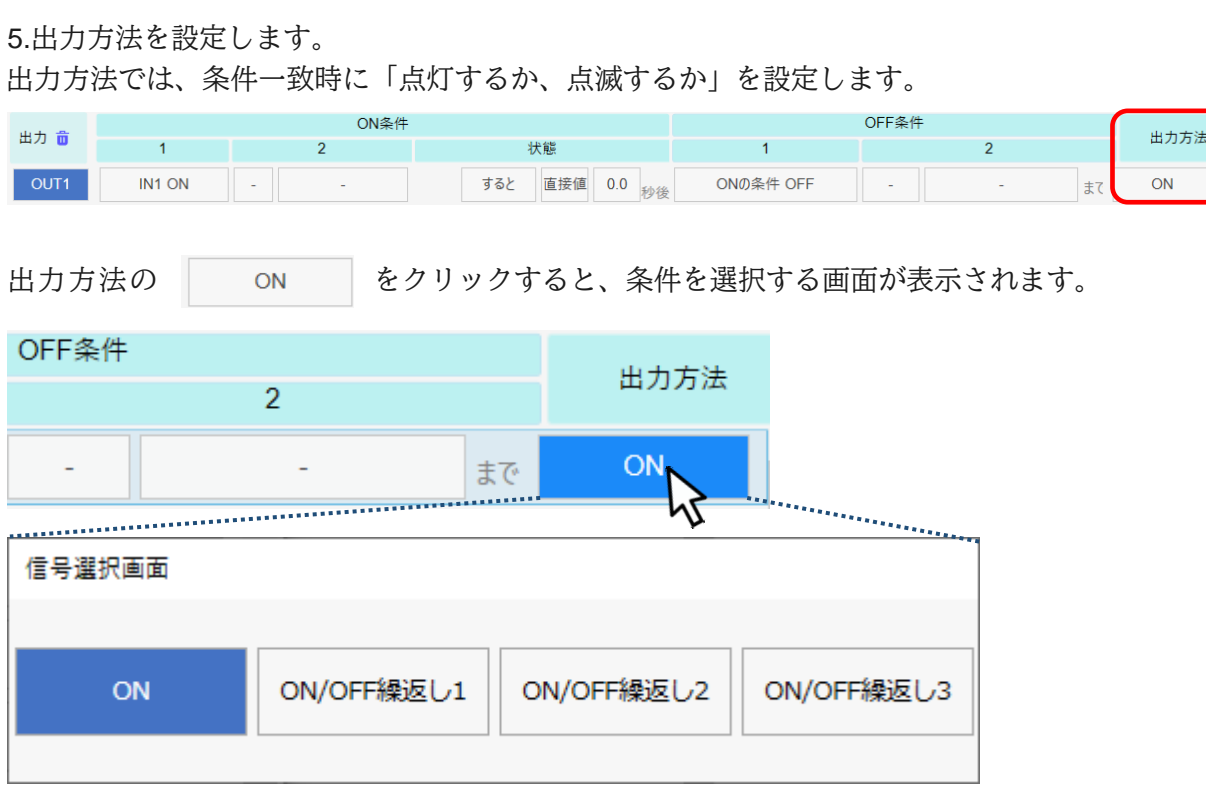

・ON

条件が一致すると、OUT が点灯します。

・ON/OFF 繰返し 1/ ON/OFF 繰返し 2/ ON/OFF 繰返し 3 条件が一致すると、OUT が点滅します。 3 種類設定でき、ON 時間と OFF 時間を Function(→P.42)で設定できます。 <span id="page-35-0"></span><プログラム画面の操作>

◆切り取り/コピー/貼り付け/初期化 プログラム画面上で右クリックすると、「切り取り/コピー/ペースト/初期化」が選択できます。

OUT/FLG どちらでも使用できます。

一部コマンドはショートカットに対応しています。

- ・切り取り:Ctrl + X
- $\cdot$  コピー : Ctrl + C
- ・貼り付け:Ctrl + V
- ・初期化 :Ctrl + R

```
・切り取り
```
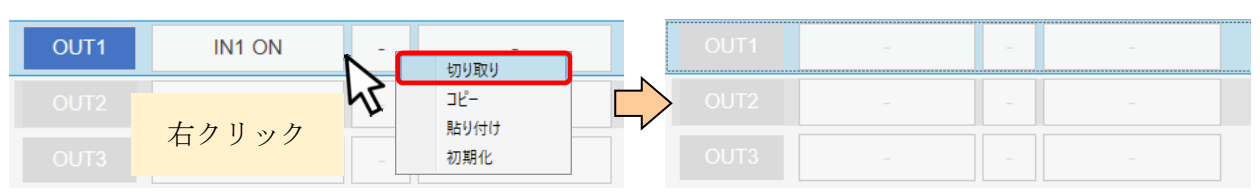

・コピー

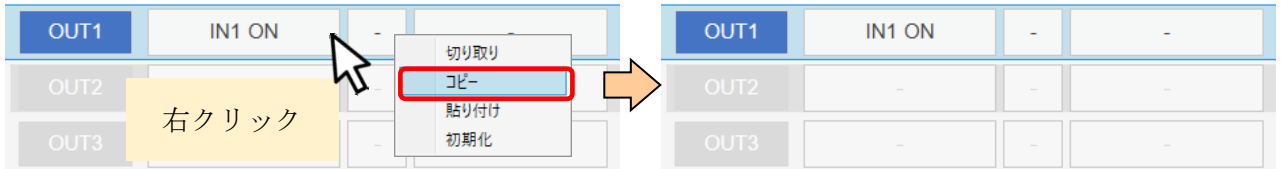

#### ・貼り付け

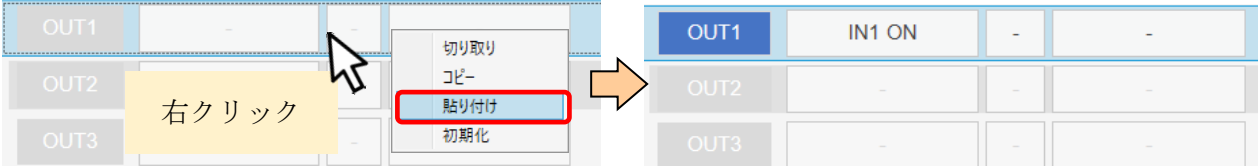

#### ・初期化

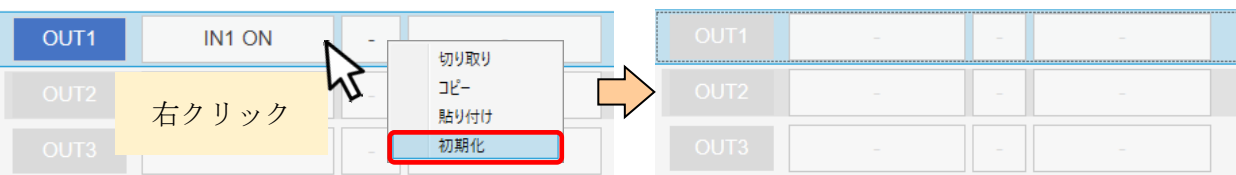
◆FLG の挿入

FLG 上で右クリックし「FLG(No.)の挿入」をクリックすると、 その FLG が初期状態となり、もとのプログラムが繰り上がります。 ショートカット Ctrl + Insert でも実行できます。

例:FLG1 に挿入する場合

【プログラム】

FLG1 以降のプログラムが FLG2 以降に繰り上がり、FLG1 が初期状態になります。

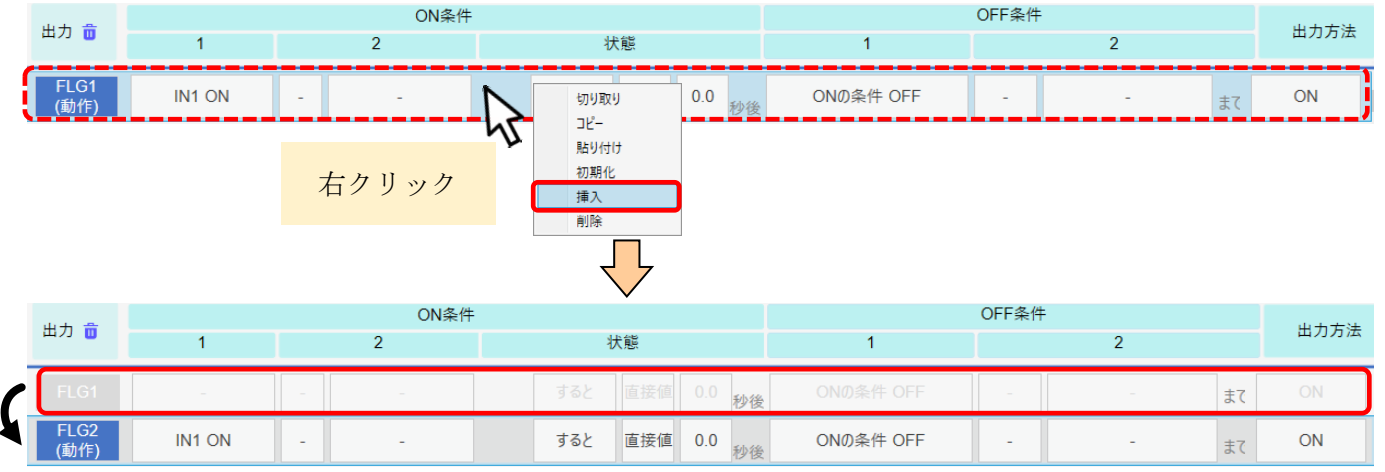

#### 他のプログラムで使用されている FLG(挿入した FLG よりも大きい FLG)が+1 されます。

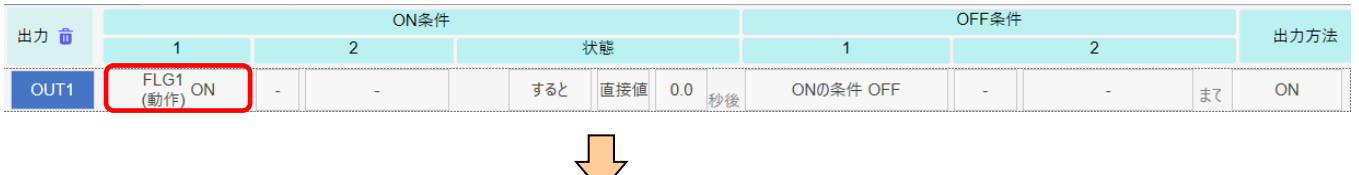

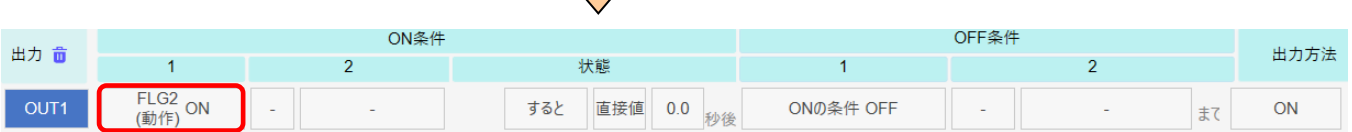

#### 【メモ】

挿入した No.以上の FLG メモが繰り上がります。

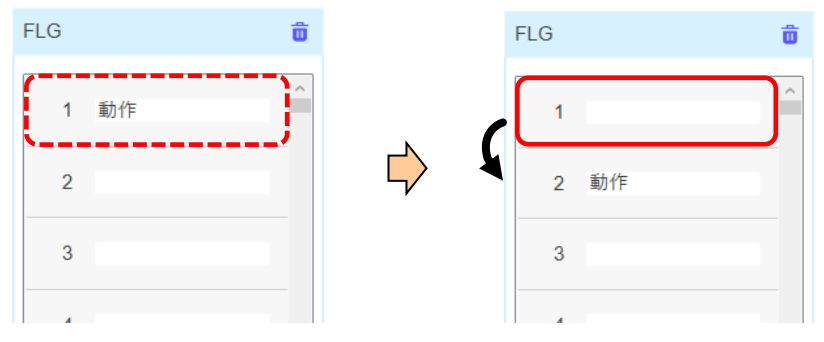

【Function】タイマ/カウンタ/複数選択/自由入力/シリアル/バーコード 挿入した No.以上の FLG が設定されている場合、繰り上がります。

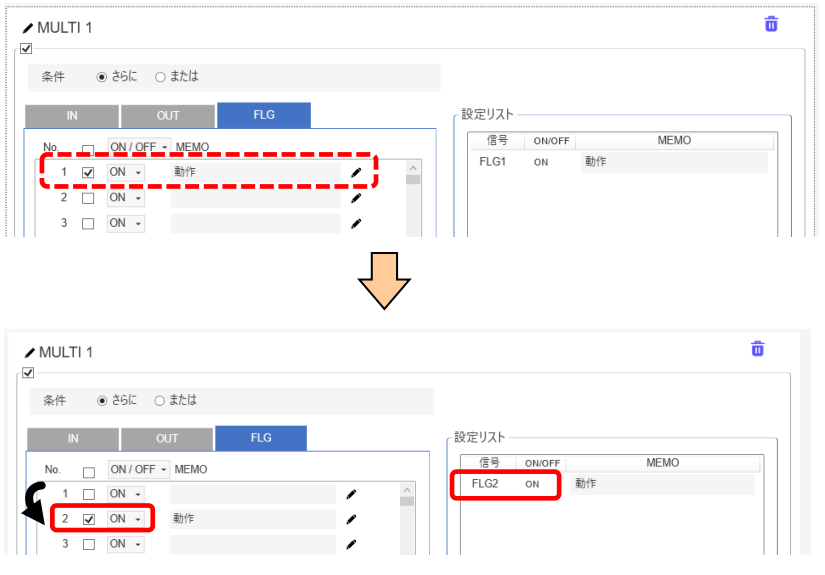

※以下の場合は挿入できません。

- 1. FLG256 が有効で、プログラムが入力されている場合
- 2. FLG256 が無効だが、プログラムが入力されている場合
- 3. FLG256 が有効で、プログラムが入力されていない場合
- 4. FLG256 にメモが入力されている場合
- 5. FLG256 がプログラムで使用されている場合
- 6. FLG256 が複数選択で使用されている場合

◆FLG の削除

FLG 上で右クリックし「FLG(No.)の削除」をクリックすると、 その FLG が削除され、以降の FLG のプログラムが繰り下がります。 ショートカット Ctrl + Delete でも実行できます。

例:FLG3 を削除する場合

#### 【プログラム】

FLG3 のプログラムが削除され、FLG4 以降のプログラムが繰り下がります。

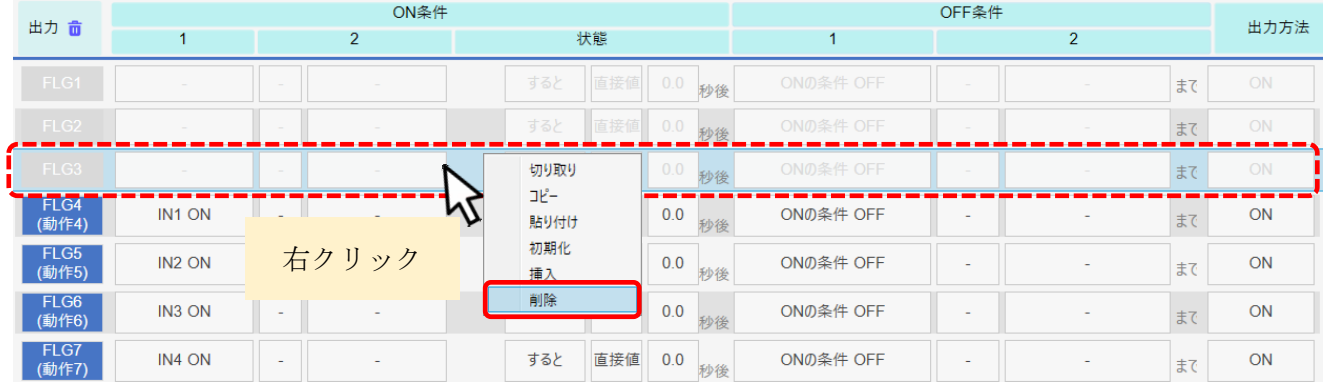

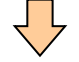

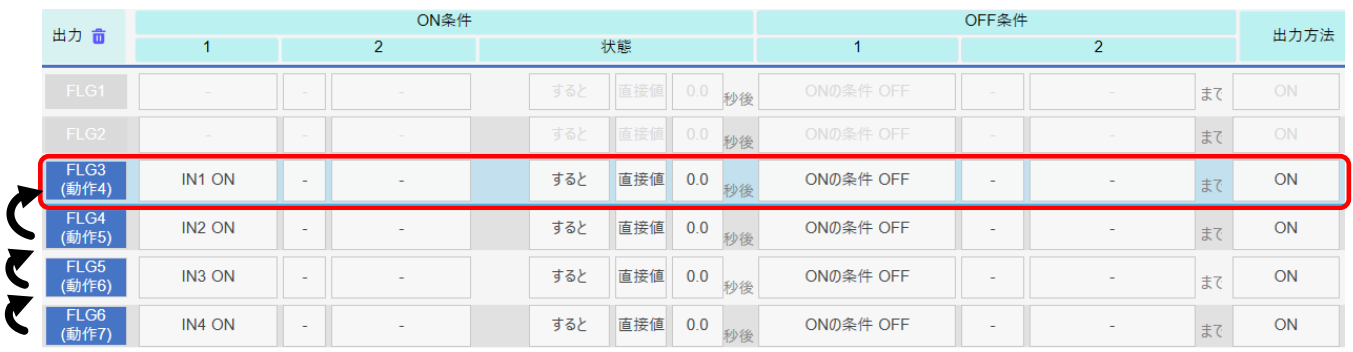

#### プログラムで使用されている FLG(挿入した FLG よりも大きい FLG)が-1 されます。

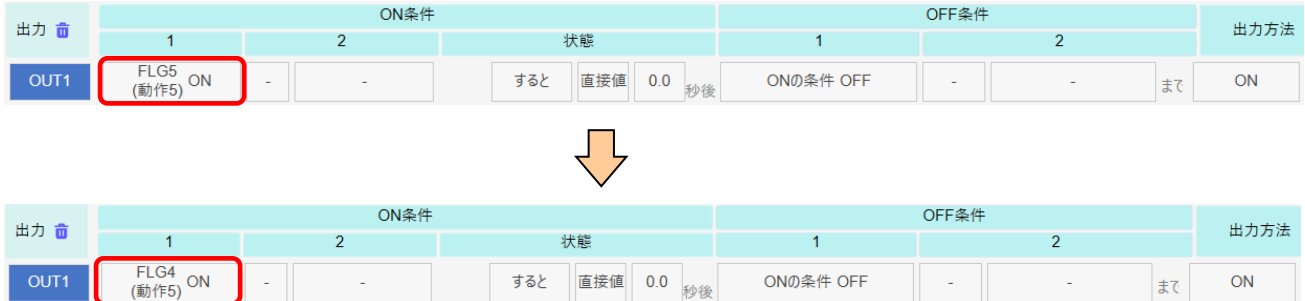

#### 【メモ】 削除した No.以降の FLG のメモが繰り下がります。

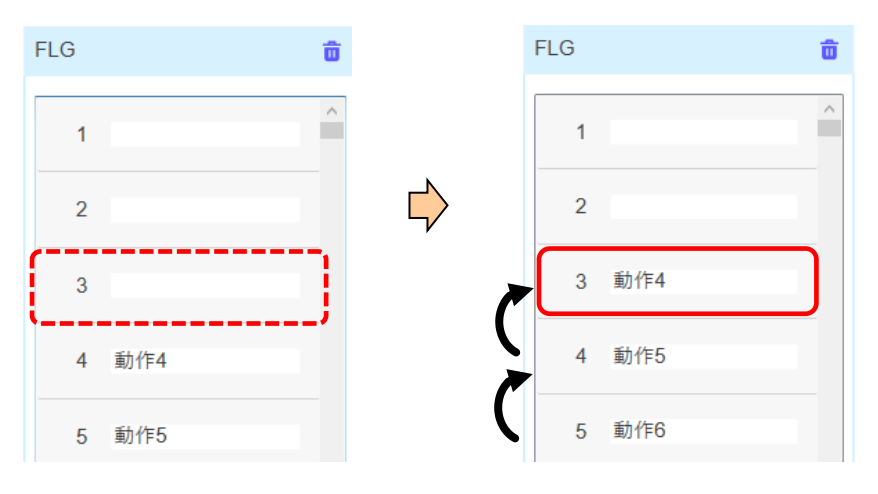

【Function】タイマ/カウンタ/複数選択/自由入力/シリアル/バーコード 挿入した No.以上の FLG の設定が繰り下がります。

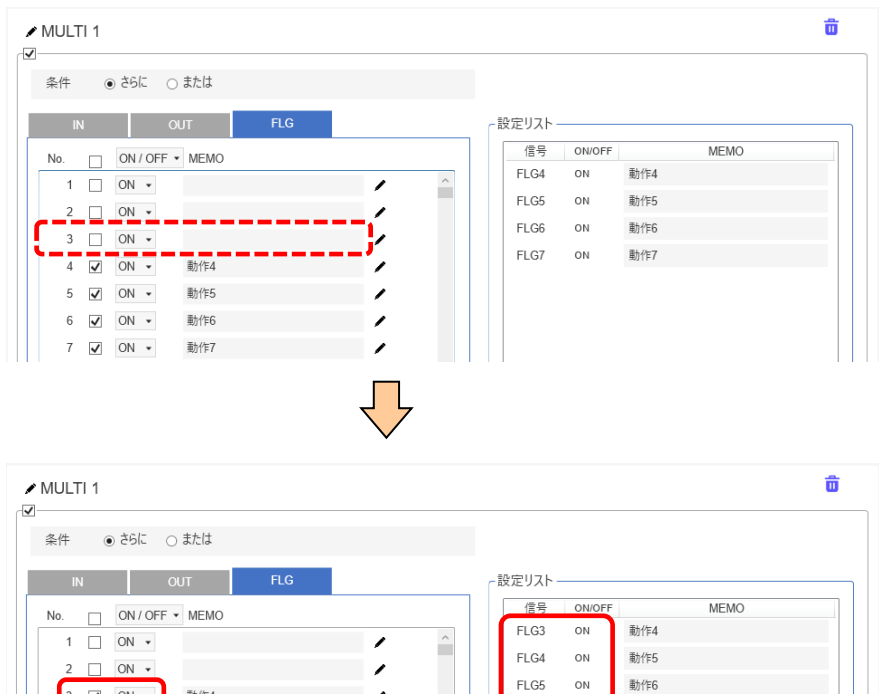

※以下の場合は削除できません。

動作4

動作5

動作6

動作7

 $\begin{array}{c|ccc}\n3 & \boxed{2} & \boxed{ON} \end{array}$ 

 $5\sqrt{ON}$ 

 $\sqrt{ON}$   $\sqrt{N}$ 

 $\overline{\mathbf{C}}$ 

1. 選択した FLG が有効で、プログラムが入力されている場合

FLG6  $\sim$  動作7

- 2. 選択した FLG が無効だが、プログラムが入力されている場合
- 3. 選択した FLG が有効で、プログラムが入力されていない場合
- 4. 選択した FLG のメモが入力されていた場合
- 5. 選択した FLG がプログラム内で使用されている場合
- 6. 選択した FLG が複数選択で使用されている場合

 $\lambda$ 

 $\overline{\phantom{a}}$ 

# メモの編集

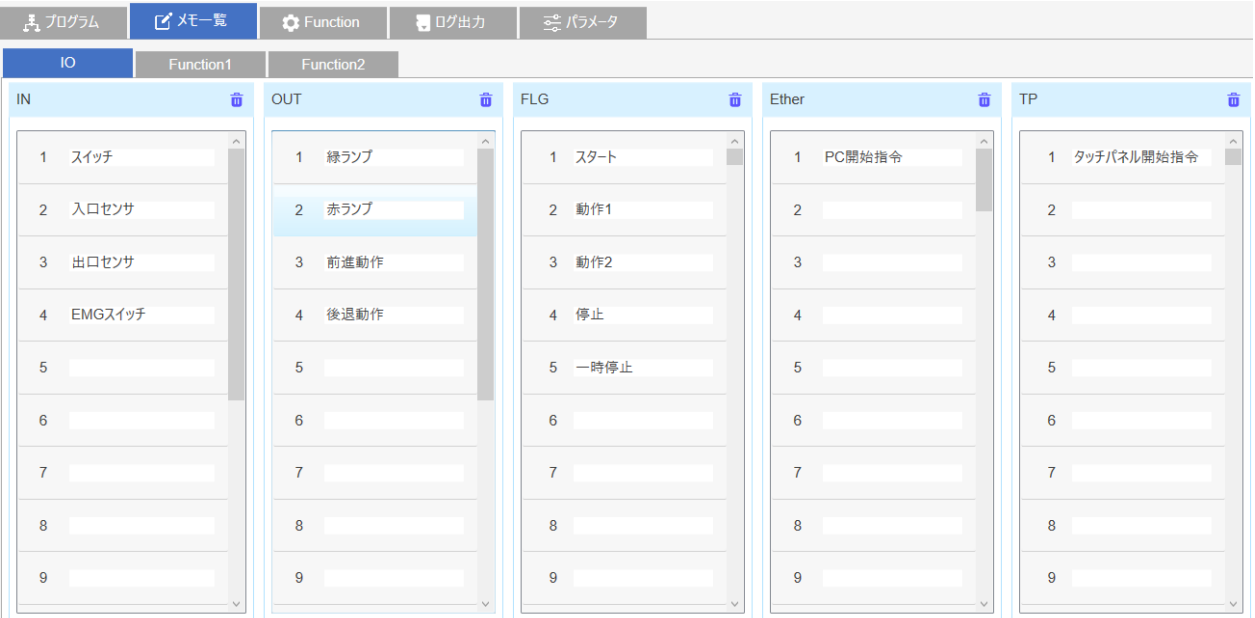

プログラムで使用する信号や Function には、コメントをつけることができます。

#### 項目はタブごとに分かれています。

#### <IO> IN/OUT/FLG/Ether/TP

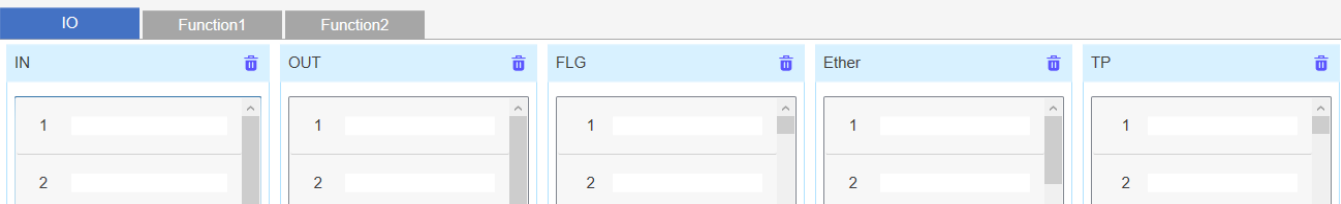

#### <Function1> 複数選択/自由入力/タイマ/カウンタ

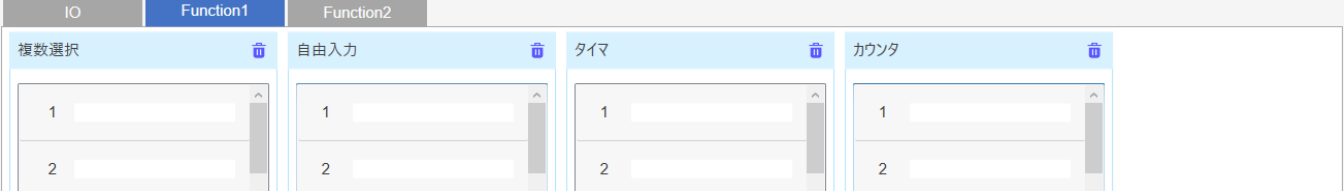

#### <Function2> 時刻/TP 時刻/シリアル

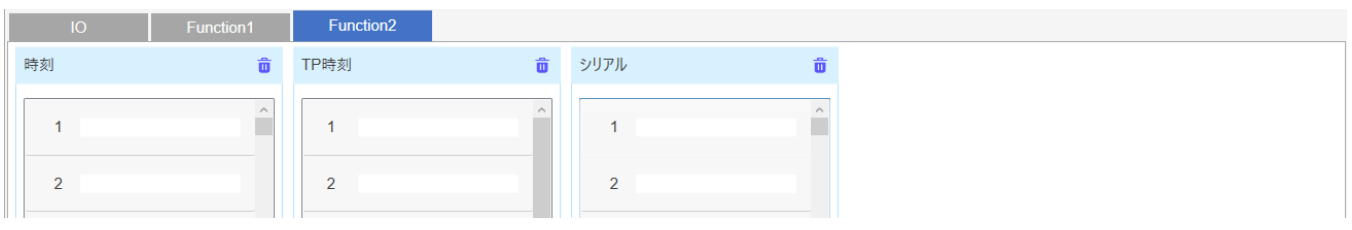

## **Function** の編集

『Function』タブでは、プログラムで使用する特殊機能を設定できます。 Function を使用することで、外部機器との通信、複雑なプログラム作成などが可能です。

- <Function 覧> 1. タイマ ♪カログラム | び メモ一覧 **C** Function ● ログ出力 - ※パラメータ 2. カウンタ 3. 複数選択 ▷ タイマ 4. 自由入力  $\rangle$ カウンタ ▷ 複数選択 5. シリアル ▷自由入力 6. バーコード ▷ シリアル 7. INIT  $\triangleright$  バーコード INIT設定 8. ONOFF 繰り返し ONOFF繰り返し設定 9. ハードタイマ ハードタイマ設定 10. 時刻 ▷ 時刻
- ◆基本の使用方法
	- ① プログラムで Function の項目を選択 <例>タイマを選択

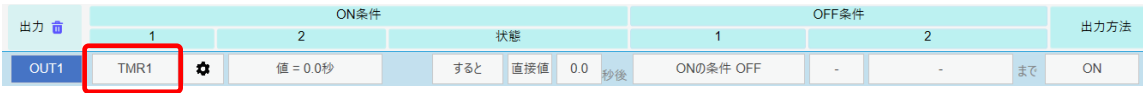

② 歯車マークをクリックし、Function 設定 <例>タイマのカウント条件を設定

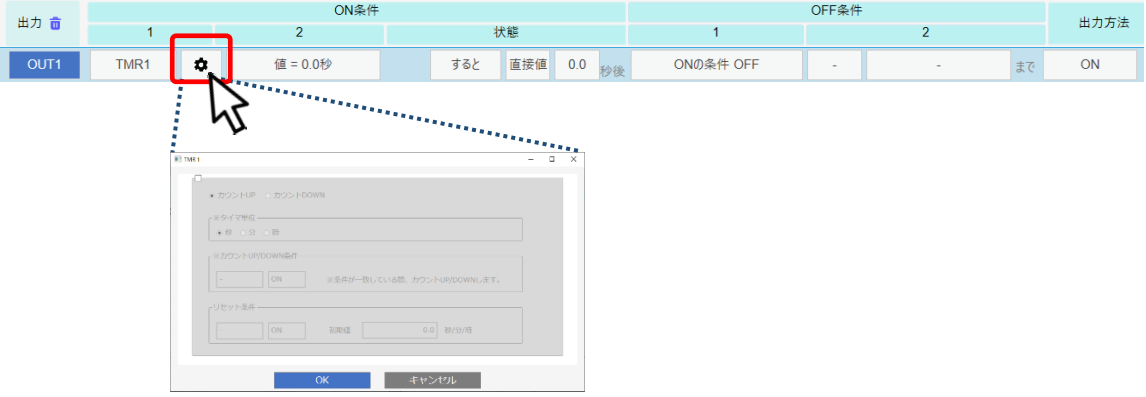

③ プログラム条件を設定 <例>ON 条件となる秒数を設定

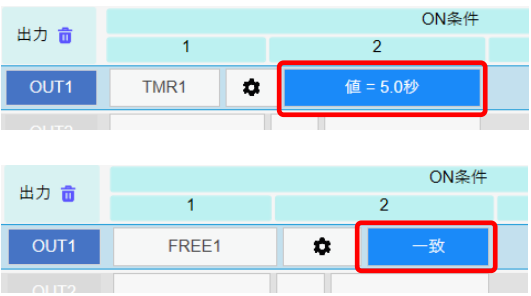

### 1.タイマ (TMR) 1 ~ 64

時間をカウントします。 条件が一致している間、カウント UP/カウント DOWN します。

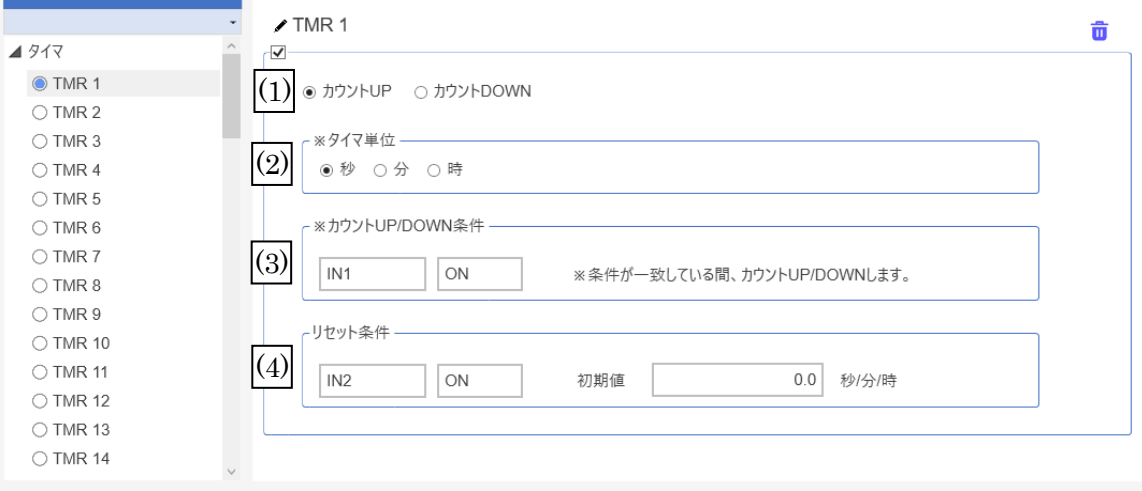

<Function 設定>

- (1) カウント UP/カウント DOWN カウント UP/カウント DOWN のどちらかを選択します。
- (2) タイマ単位 単位を選択します。下記の**<**プログラム設定**>**を参照ください。
- (3) カウント UP/DOWN 条件 条件一致すると、カウント UP/DOWN します。
- (4) リセット条件 条件一致すると、タイマの値をリセットします。

<プログラム設定>

指定したタイマ(TMR)が指定した値になると、ON 条件が成立します。

【設定可能範囲】0.0 秒~9999.9 秒 / 0.0 分~9999.9 分 / 0.0 時~9999.9 時 ※単位は上記(2)で指定

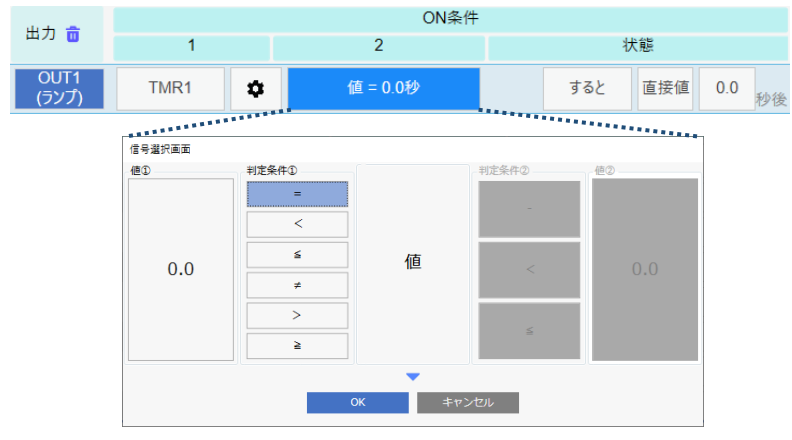

### 2.カウンタ (CNT) 1 ~ 64

回数をカウントします。 条件が一致すると加算 / 減算します。

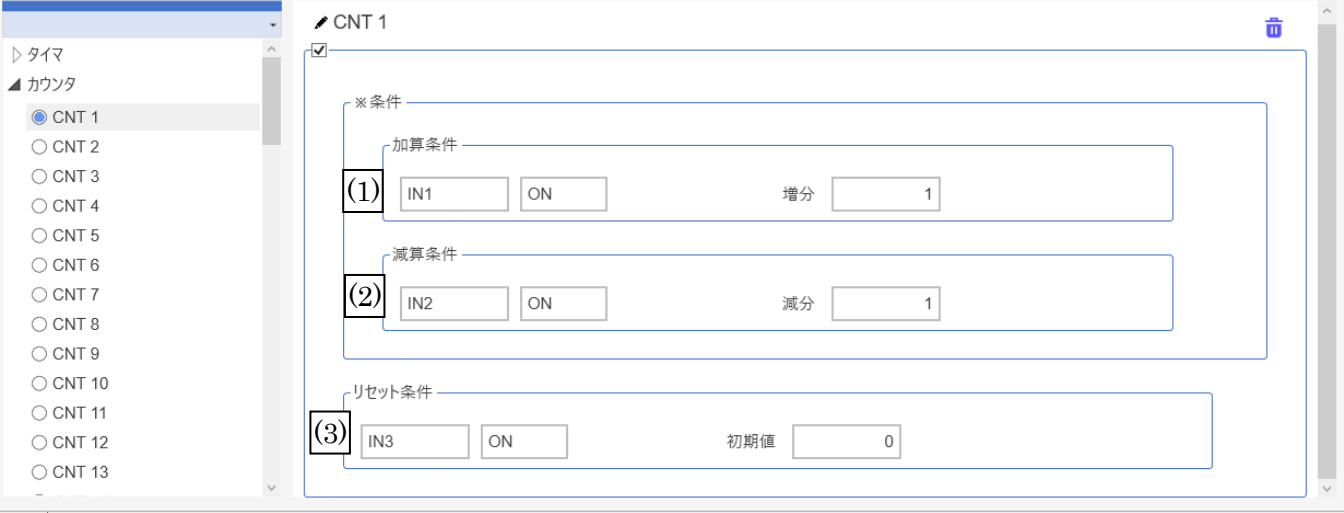

<Function 設定>

(1) 加算条件

条件一致すると、「増分」で設定した数だけカウント UP します。 増分の設定可能範囲は 1~99 です。

(2) 減算条件 条件一致すると、減分の数だけカウント DOWN します。 減分の設定可能範囲は 1~99 です。

※ (1)と(2)はどちらかを必ず設定する必要があります。

(3) リセット条件 条件一致すると、カウンタの値をリセットします。設定可能範囲は 0~99999 です。

<プログラム設定>

指定したカウンタ(CNT)が指定した値になると、ON 条件が成立します。 【設定可能範囲】0~99999

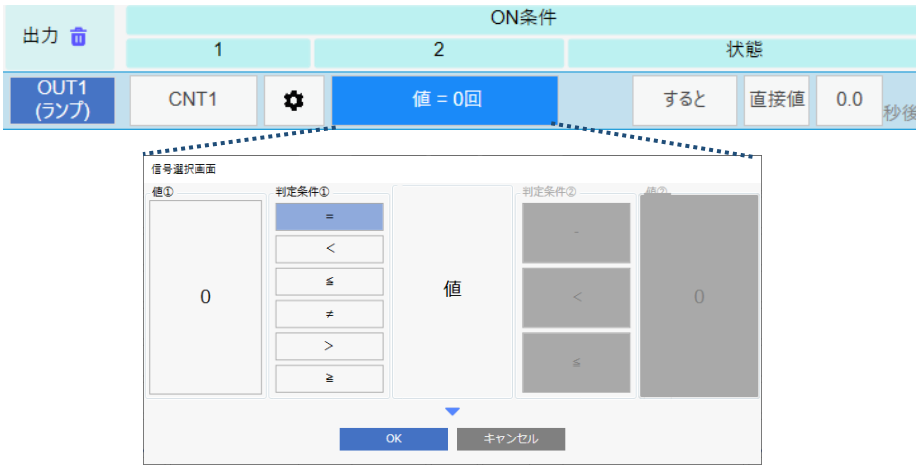

# 3.複数選択 (MULTI) 1 ~ 64

複数の IN/OUT/FLG、ON/OFF の組み合わせを一つの条件として設定できます。

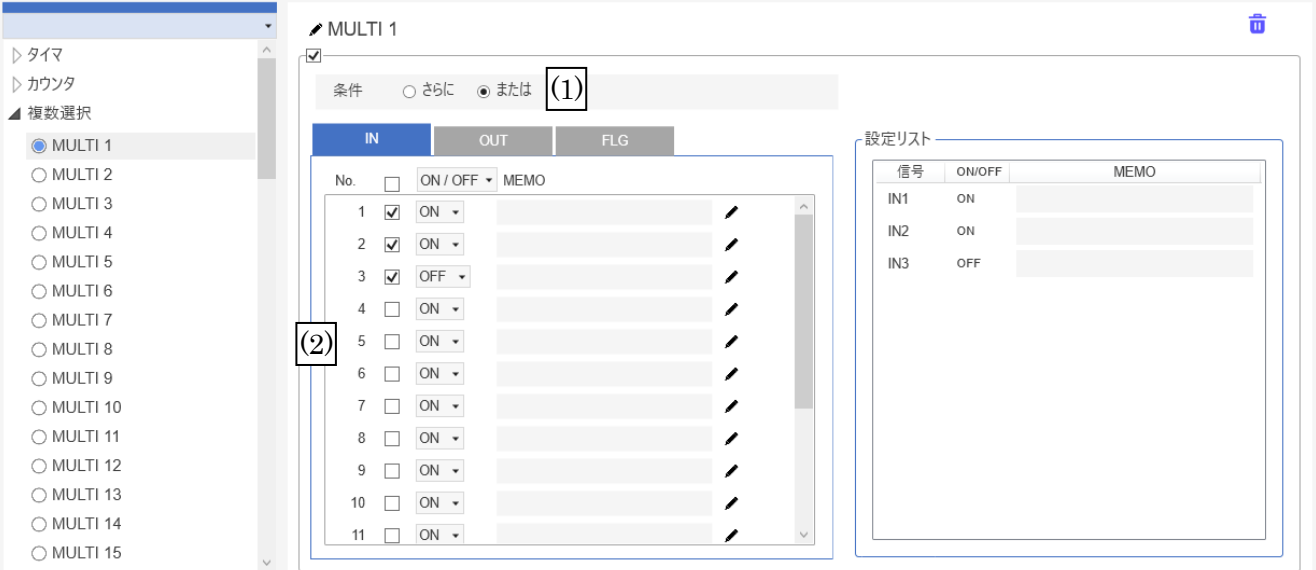

<Function 設定>

(1)条件

さらに/または から選択します。

(2)IO 選択

IN1~16/OUT1~16/FLG1~256 から IO と、それぞれの ON/OFF を選択します。

<プログラム設定>

指定した複数選択(MULTI)が条件を満たす(ON)か満たさないか(OFF)を設定します。

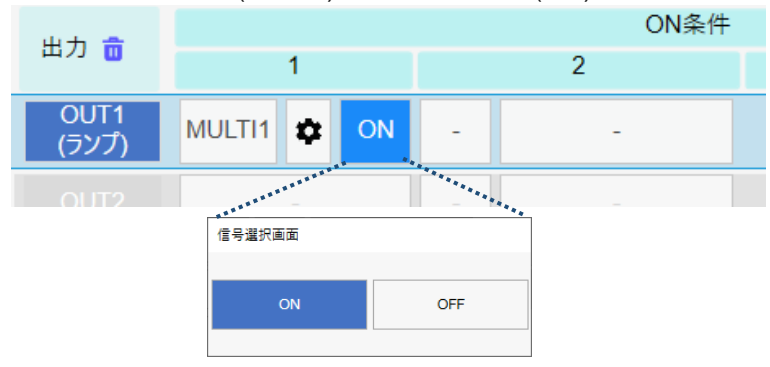

# 4.自由入力 (FREE) 1 ~ 64

複数の IN/OUT/FLG、ON/OFF、さらに/または を組み合わせて一つの条件として設定できます。

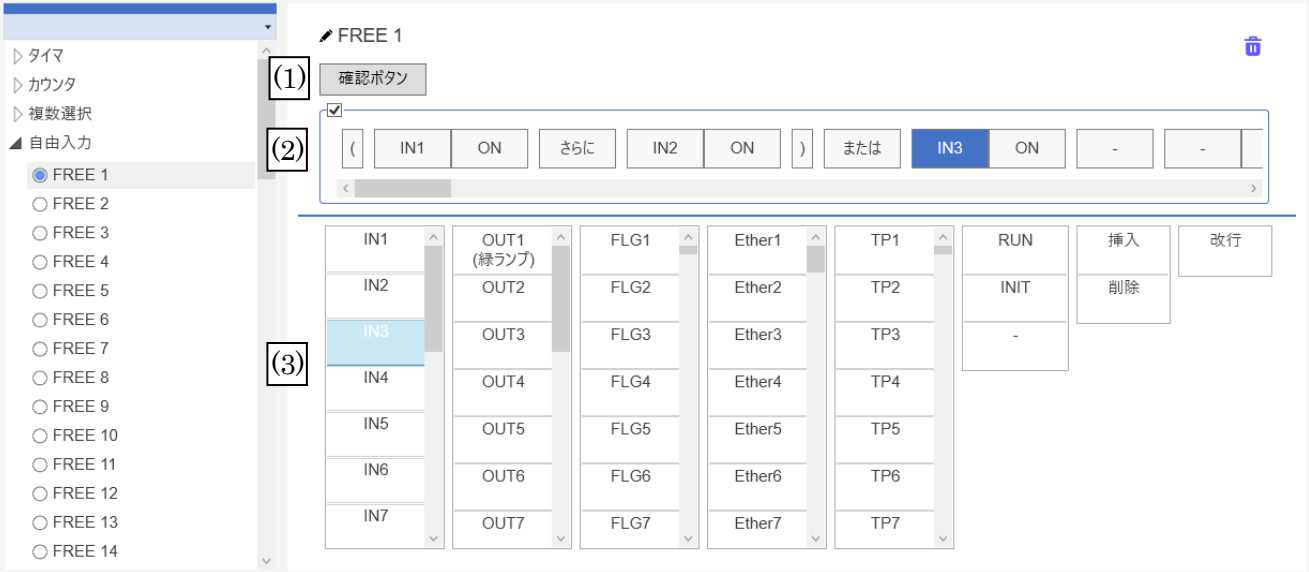

<Function 設定>

- (1) 確認ボタン 現在の設定にエラーがないかを確認できます。
- (2) 自由入力プログラム 現在の設定です。 - をクリックし、(3)で設定します。
- (3) 入力画面

選択肢をクリックし、(2)に条件を設定します。

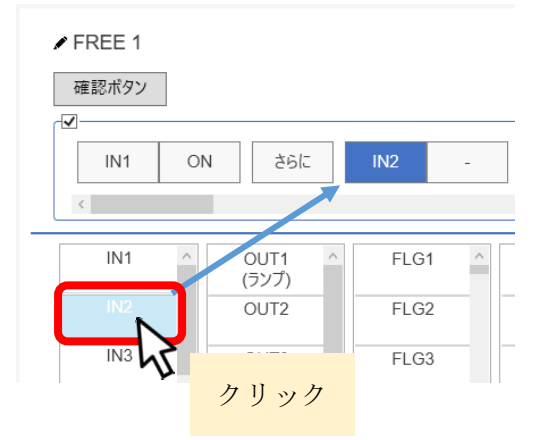

<プログラム設定>

指定した自由入力(FREE)が条件を満たす(一致)か満たさないか(不一致)を設定します。

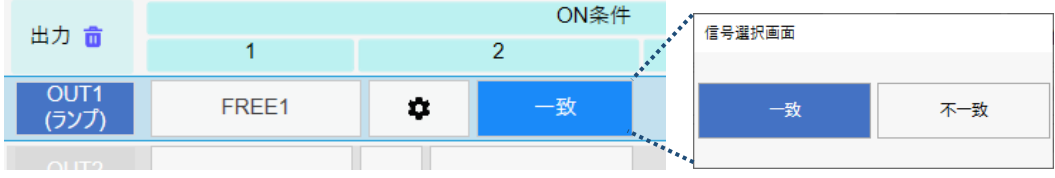

<自由入力 条件設定>

プログラムは、「IO」「ON/OFF」「さらに/または」…の繰り返しで構成されています。

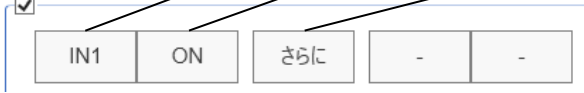

#### どの | 初選択されているかで、入力画面が変わります。 ・IO ・ON/OFF ・さらに/または IN1 ON IN1  $\overline{\mathcal{C}}$  . The set of the set of the  $\overline{\mathcal{C}}$  $\mathcal{L} \in \left[ \begin{array}{cc} 0 & 0 \\ 0 & 0 \end{array} \right]$  $\mathcal{L} = \left\{ \begin{bmatrix} 1 & 1 & 1 \\ 1 & 1 & 1 \end{bmatrix}, \begin{bmatrix} 1 & 1 & 1 \\ 1 & 1 & 1 \end{bmatrix}, \begin{bmatrix} 1 & 1 & 1 \\ 1 & 1 & 1 \end{bmatrix} \right\}$ Ш  $\sim 10$ OUT FLG1 RUN 挿)  $\overline{ON}$  $***$  $IN2$ OUT<sub>2</sub> FLG2 Ether<sub>2</sub> TP<sub>2</sub>  $INT$ 削除  $OFF$  $IN3$  $OUT3$  $FLG3$ Ether<sup>3</sup>  $TP3$

### 【IO が選択されている場合】

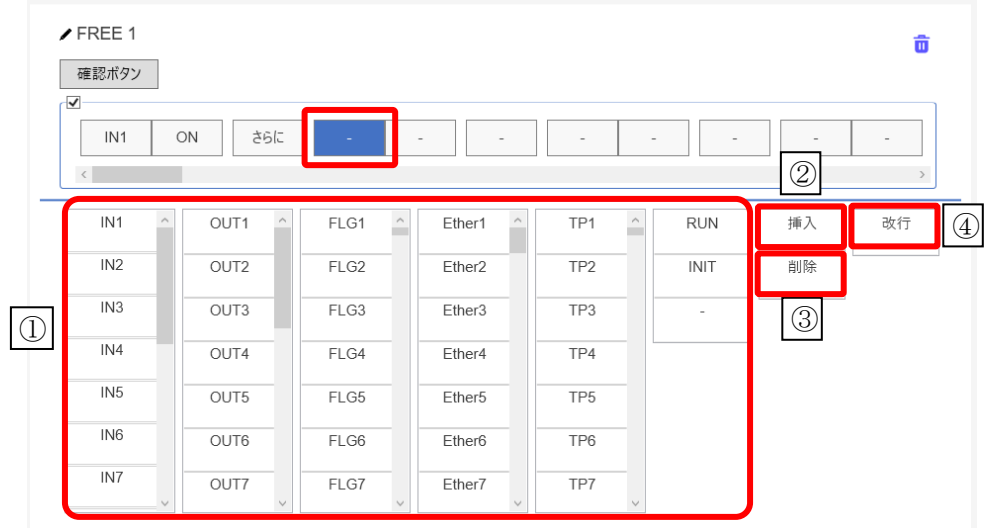

- ① IN / OUT / FLG / Ether / TP / RUN / INIT / 条件となる IO を設定します。
- ② 挿入

 $\overline{a}$ 

選択されている箇所に「空白の条件」「ON/OFF」「さらに/または」を1つ追加します。

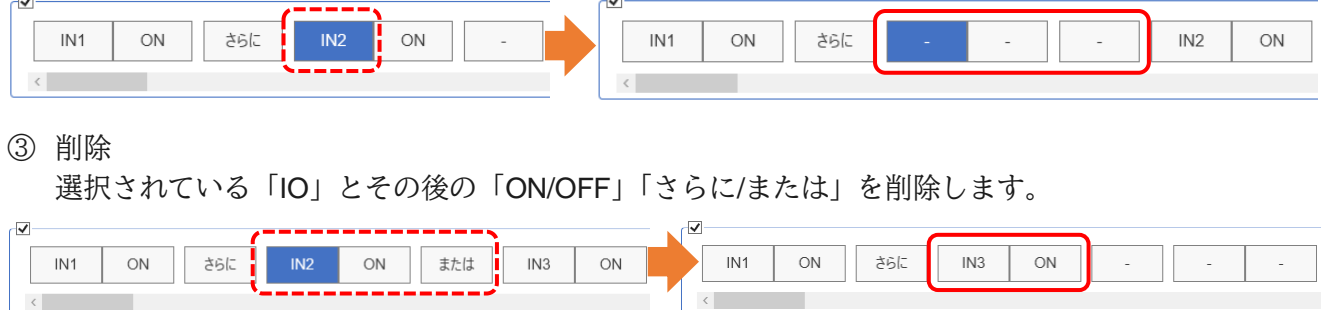

④ 改行

 $\overline{\mathsf{v}}$ 

IN1

 $ON$ 

OFF

各行の先頭以外の IO が選択されたときのみ選択できます。 選択された IO 以降を改行します。

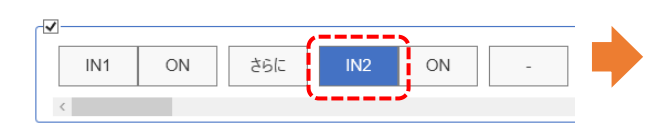

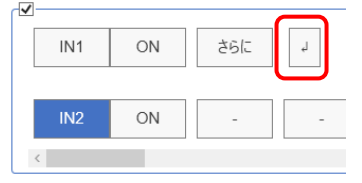

ON / OFF を選択します。 さらに / または を選択します。

 $\overline{a}$ 

【ON / OFF が選択されている場合】 【さらに / または が選択されている場合】

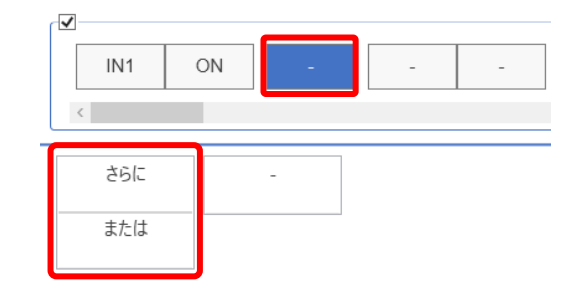

#### カッコの設定

さらに/または を組み合わせる場合、カッコを使って条件の優先順位を設定する必要があります。 括りたい箇所の左端(IO)をクリックし、**SHIFT** キーを押しながら右端(ON/OFF)をクリックすると、 入力画面にカッコが表示され、選択することができます。

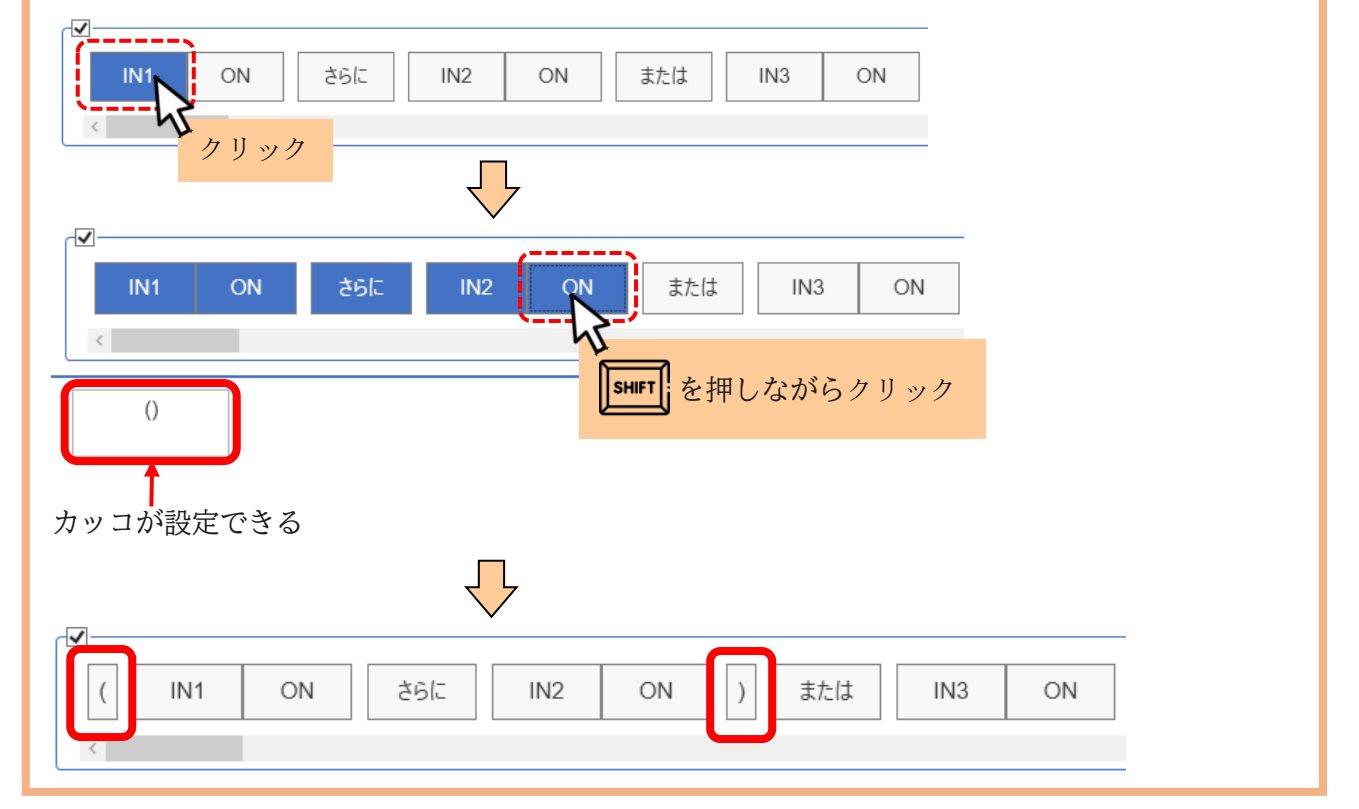

### 5.シリアル (SER) 1 ~ 256

RS232C に対応した機器(以降、シリアル機器と表記)と通信し、値を取得できます。

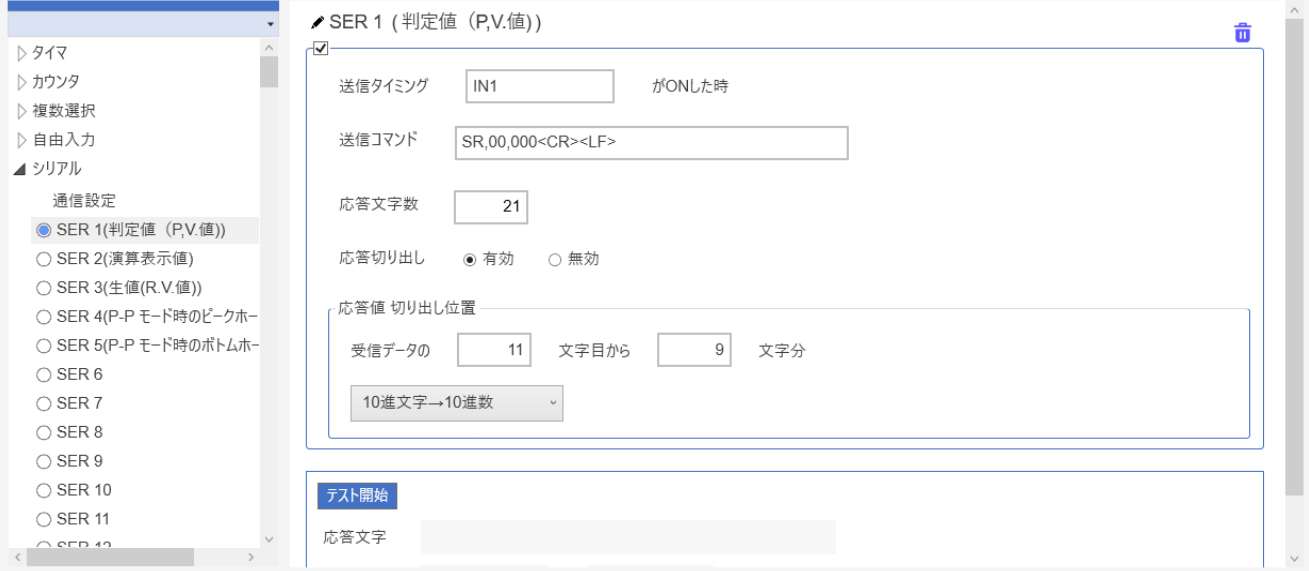

#### <電子てんびんの値を読み取る例>

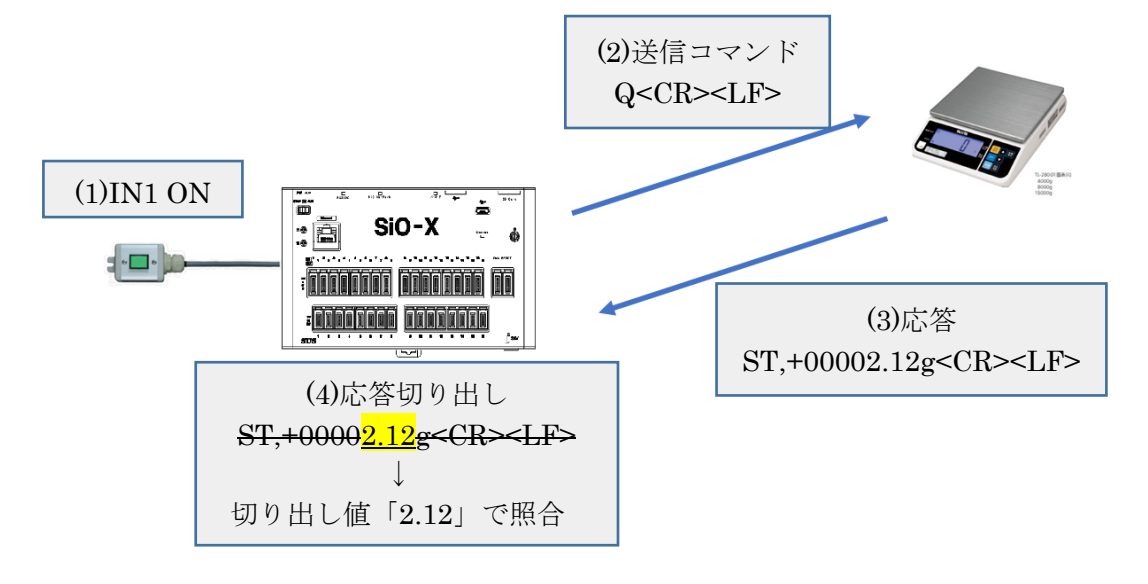

シリアルには2種類の設定項目があります。 設定手順は P.50~を参照ください。

【通信設定】→P.50

機器との通信設定です。

 $[SER1~\sim$SER25]$   $\rightarrow$  P.52

シリアル機器に送信するコマンドと、送信する条件を設定します。

<シリアル設定手順>

#### 1. [通信設定]→[機器選択]をクリックします。

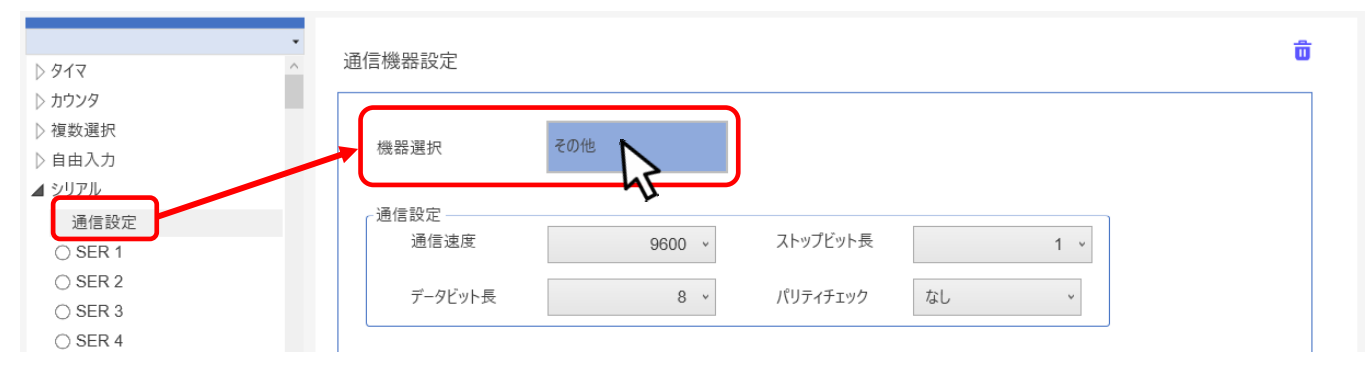

#### 2. 機器選択画面が表示されます。通信する機器を選び、「OK」をクリックします。

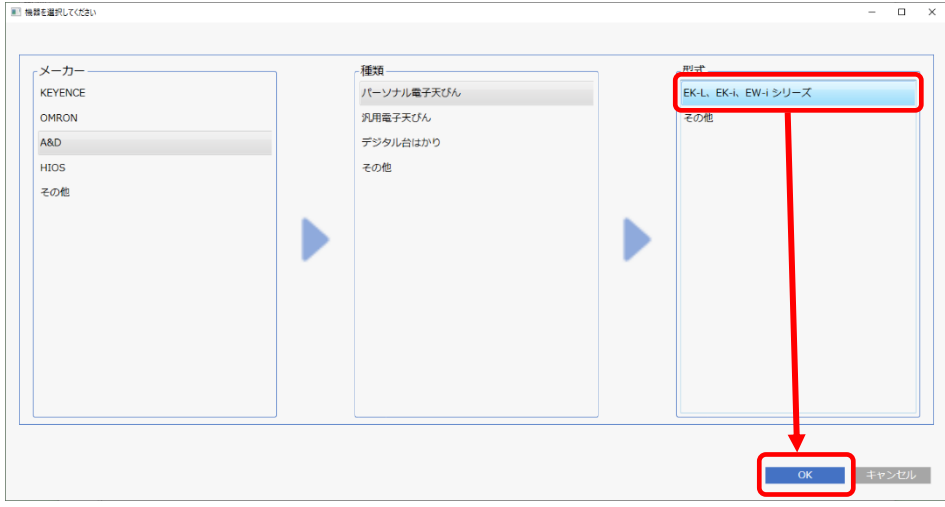

3. 以下のメッセージが表示されます。「OK」をクリックします。

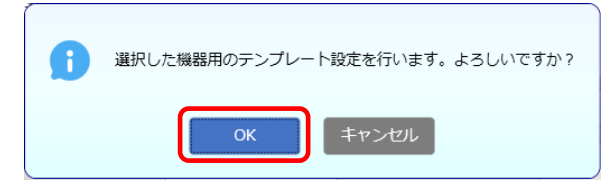

4. 通信設定と、送信コマンド設定(SER1~)が自動で入力されます。

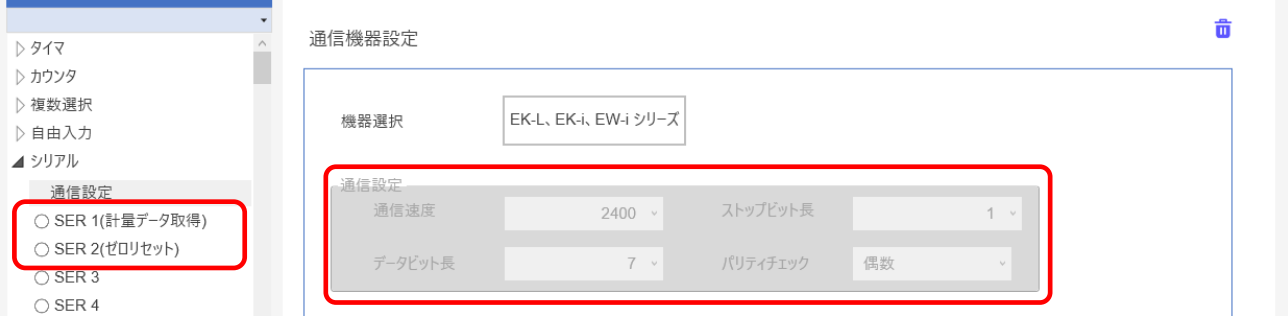

5. 利用するコマンドを選びます。

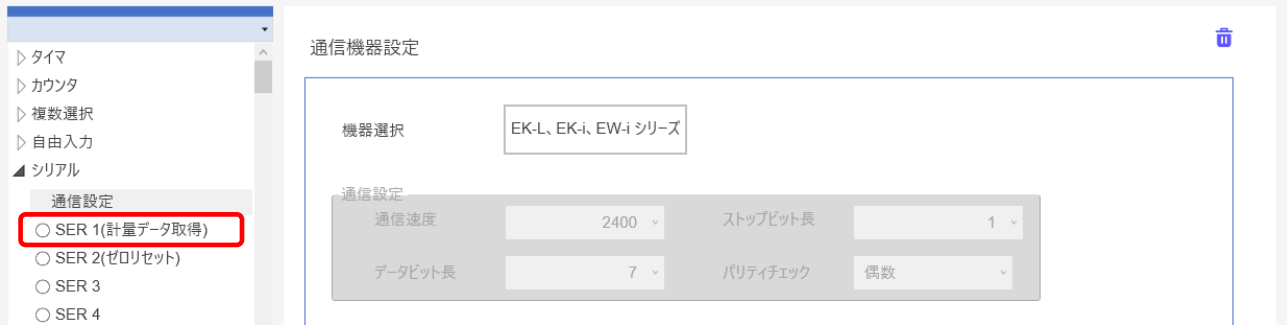

#### 6. 有効にし、送信タイミングなど必要な項目を設定してください。→P.52

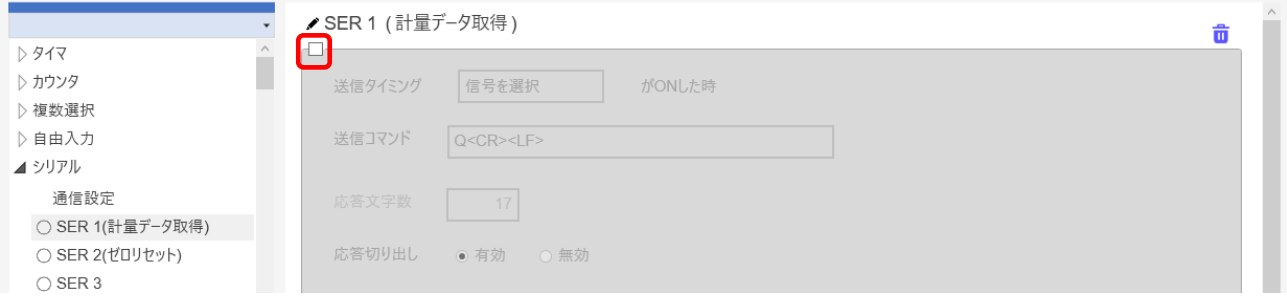

※「機器選択」に登録されていない機器の場合、機器選択を「その他」に設定し、 通信するシリアル機器の設定を行ってください。

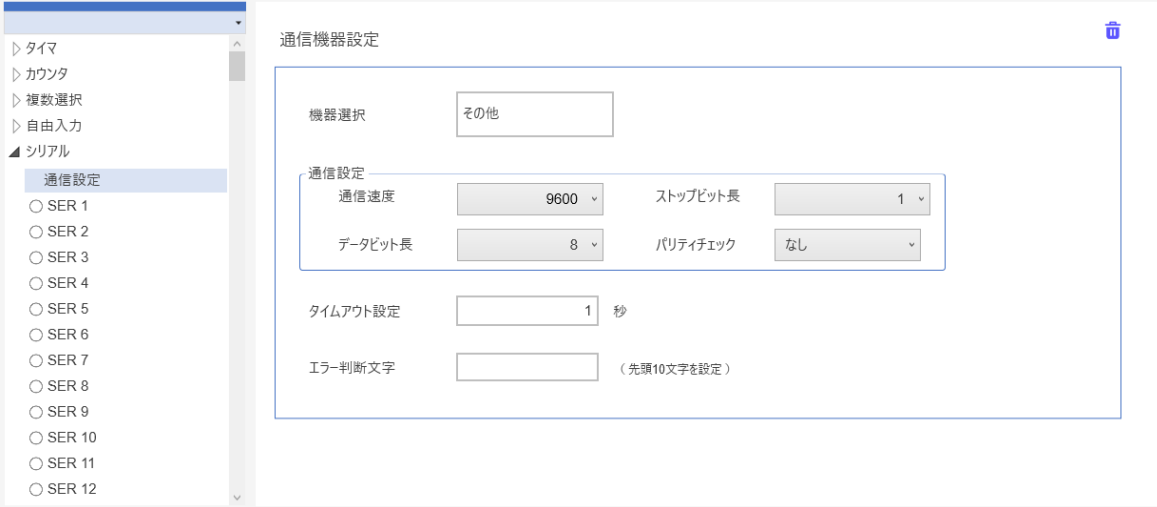

- ・通信速度
- ・ストップビット長
- ・データビット長
- ・パリティチェック
- ・タイムアウト時間
- ・エラー判断文字

【シリアル(送信コマンド)設定】 ※機器選択を利用した場合、「送信タイミング」以外は自動で設定されます。

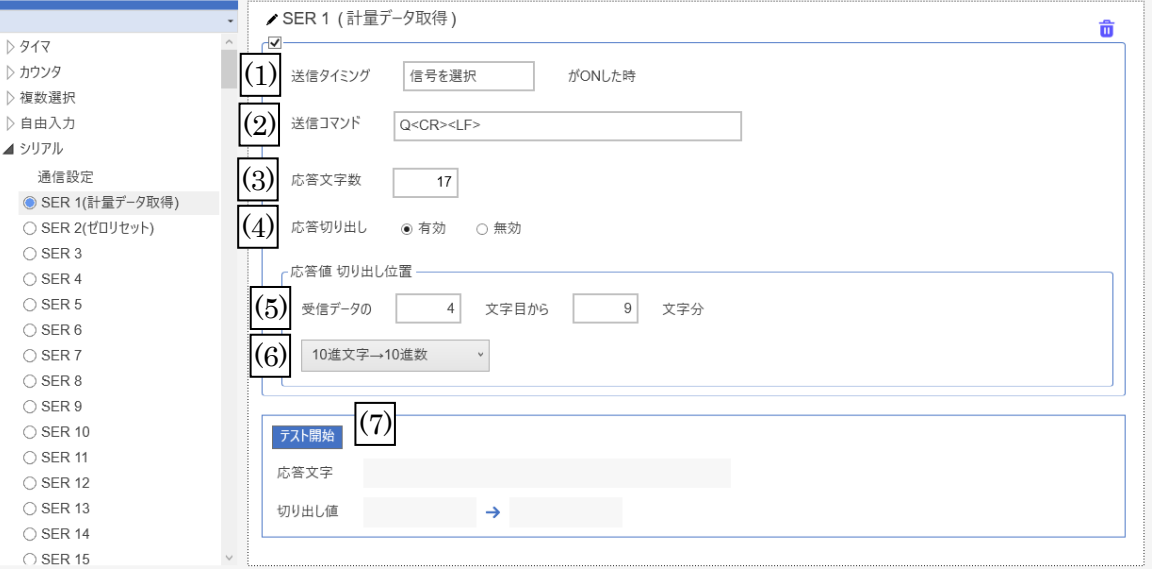

(1)送信タイミング

設定した IO が ON したとき、シリアル機器にコマンドが送信されます。 ※以下の場合、No.が最も小さい SER の送信 1 つが優先され、他は送信されません。 複数 SER の送信タイミングが同条件の場合 / 複数 SER の送信タイミングが同時に一致した場合

(2)送信コマンド→P.53

送信するコマンドです。最大 50 文字設定できます。 終端コードはコマンド毎に設定してください。

(3)応答文字数

シリアル機器からの応答文字数です。 異なる文字数が返答された場合、エラーが発生します。

(4)応答切り出し

応答文字を切り出すかを設定します。

シリアル機器から値を取得したい場合は「有効」を設定します。

シリアル機器へのリセット指令など、コマンド送信のみを行う場合は「無効」にします。

(5)応答値 切り出し位置

応答文字を切り出す位置です。 先頭を 1 文字目として、位置と文字数分を指定します。

(6)シリアル機器からの返答値の変換設定です。

16 進数文字が応答される場合、符号付/符号無→10 進文字への変換が必要です。

(7)テスト開始

コントローラに接続されているシリアル機器に、送信テストを行います。 送信コマンドを送信し、返信された応答文字を表示します。 応答切出しが有効の場合は、切り出し値と変換後の値を表示します。

<送信コマンド設定画面>

送信コマンドを設定します。終端コードはコマンド毎に設定してください。

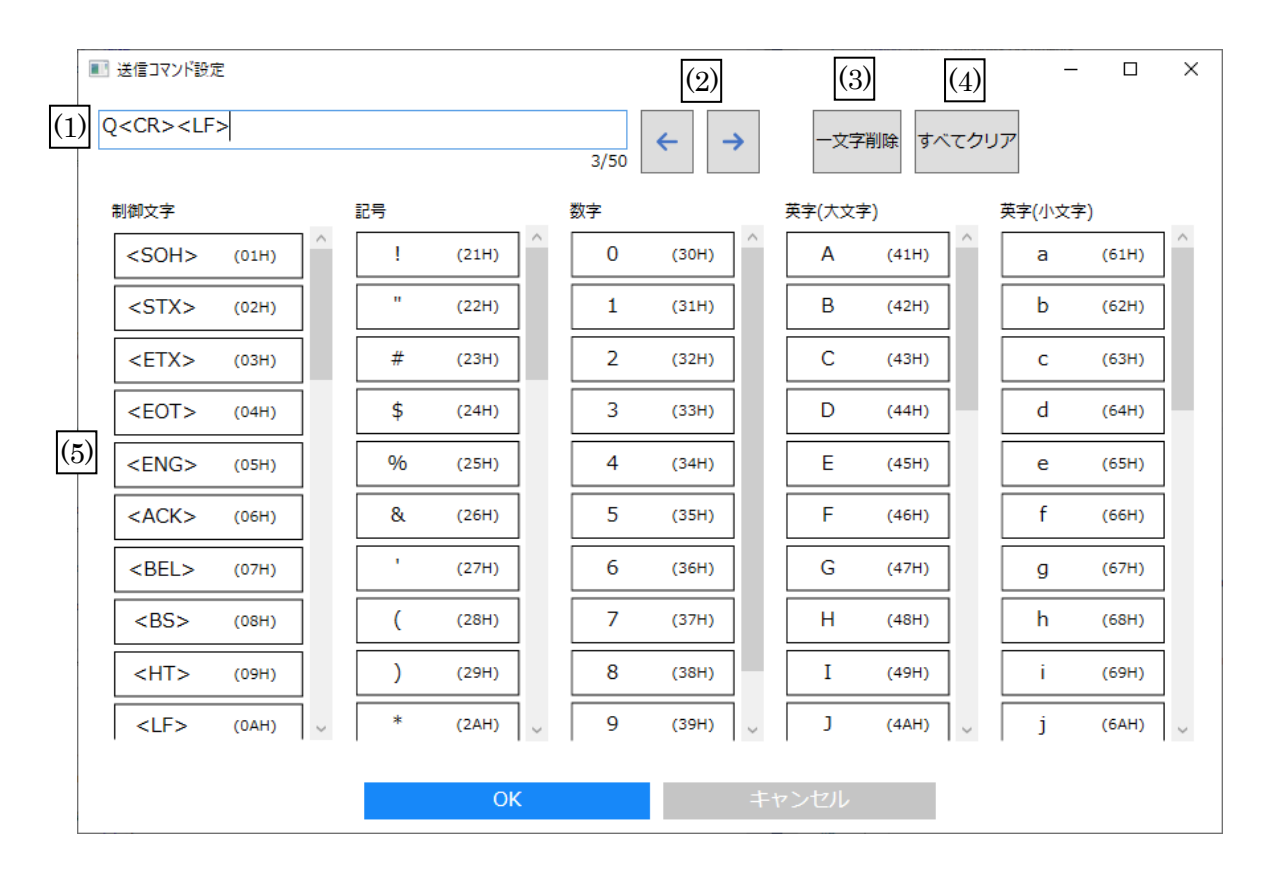

(1) コマンド

設定中のコマンドです。 <CR>など<>で括られた文字は制御文字です。一文字としてカウントされます。 コピーやペーストはできません。

(2) 移動

コマンドのカーソルを移動します。

- (3) 一文字削除 カーソルの左側にある一文字を削除します。
- (4) すべてクリア 設定中のコマンドをすべて削除します。
- (5) 入力ボタン

ボタンをクリックすることで、送信コマンドを入力できます。 制御文字、記号、数字、英字(大文字・小文字)から設定できます。 ※<NULL>は設定できません。

<シリアルエラー> 正しく値を取得できなかった場合などに、エラーが発生します。 シリアルエラー時は、コントローラの RUN スイッチ上部が赤く点滅します。

- ・切り出しエラー 正しく切り出しができなかった場合のエラーです。 応答文字が短すぎる、切り出した値が数値ではない場合などに発生します。
- ・シリアルタイムアウトエラー コマンドを送信した後、シリアル機器からの応答がなかった場合に発生します。
- ・機器アラーム エラー判断文字(→P.51)を受信した場合に発生します。
- ※コマンドの送信→次の送信までに一定の時間を空ける必要があります。 空き時間は→P.67で設定します。時間内に連続して送信条件が一致した場合、二度目以降は無視されます。

<プログラム設定>

切り出し値(SER)が指定した値になると、ON 条件が成立します。 【設定可能範囲】-99999.99999~+99999.99999

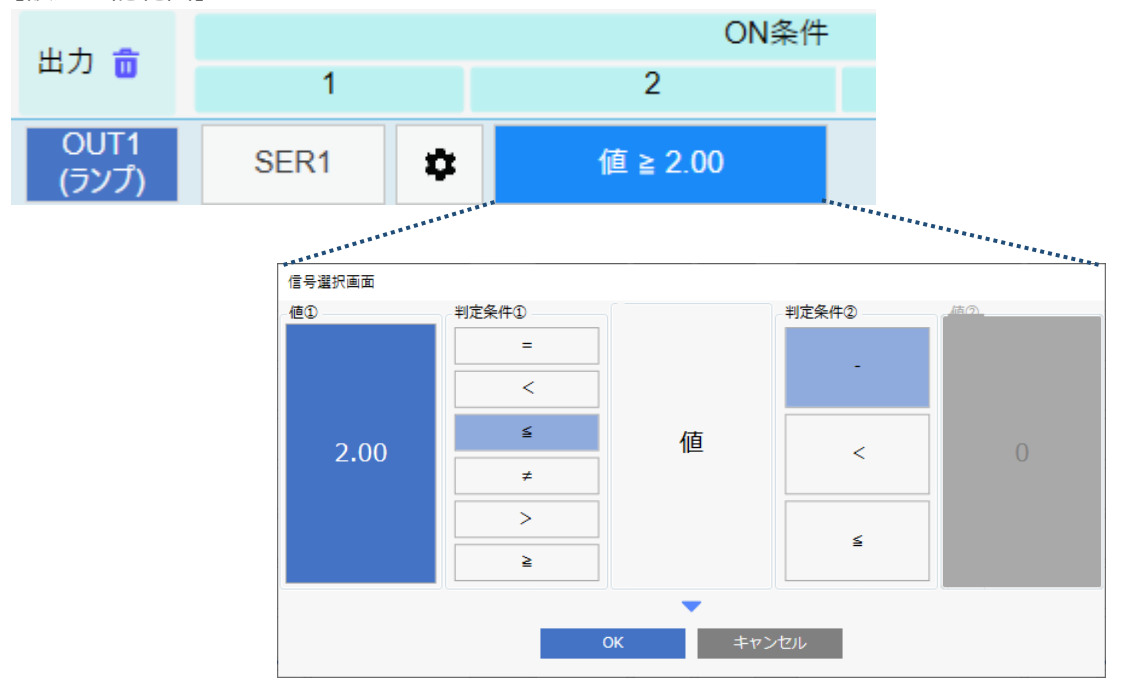

## 6.バーコード

バーコードリーダで読み取った値と一致するか、照合します。

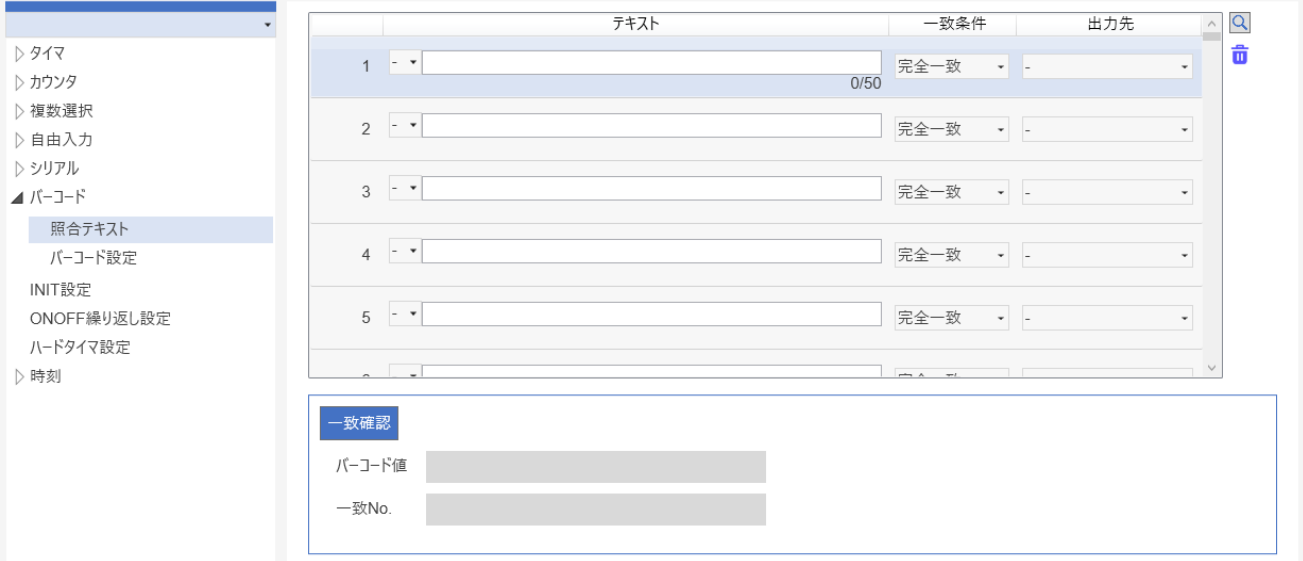

<読み込むバーコードによってランプを光らせる例>

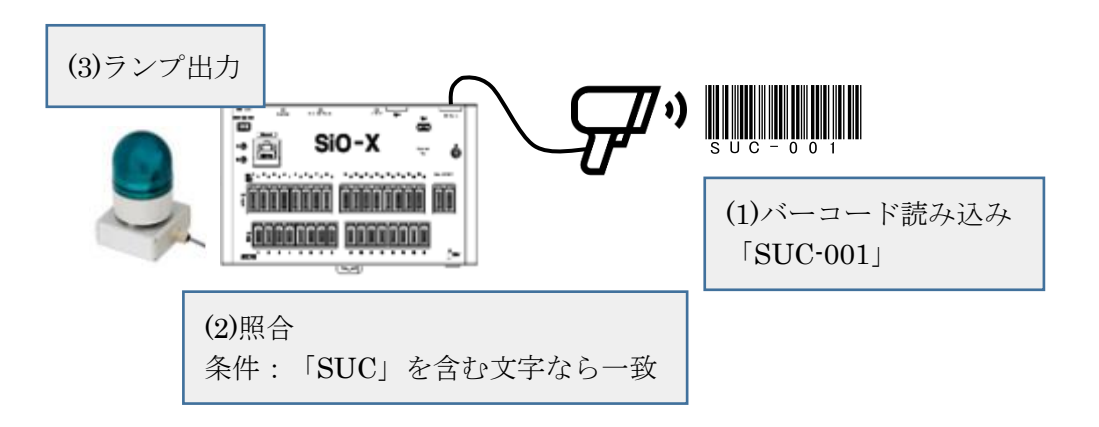

バーコードには2種類の設定項目があります。

<照合テキスト>

照合するテキストを設定します。

<バーコード設定>

タイムアウトなど、バーコードに関する設定を行います。

<設定手順>

以下の手順で設定を行います。

1. 照合するテキストの設定を行います。 照合テキスト(→P.57)で、読み込んだバーコードの判定基準を設定します。 ログ保存(→P.64)する場合は保存先を設定します。

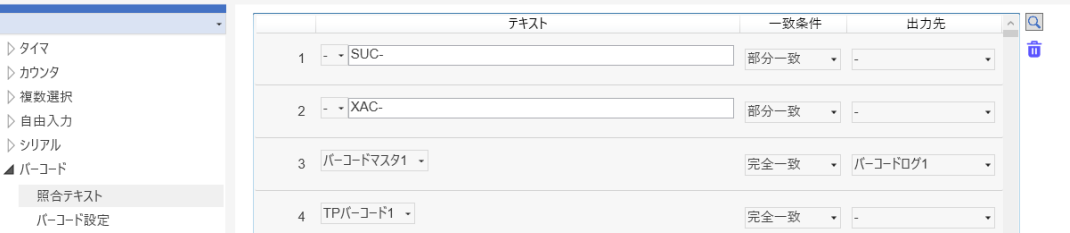

2. バーコードのその他設定を行います。

バーコード設定(→P.59)で、スキャン設定、バーコードマスタ、 初期化など必要なパラメータを設定します。

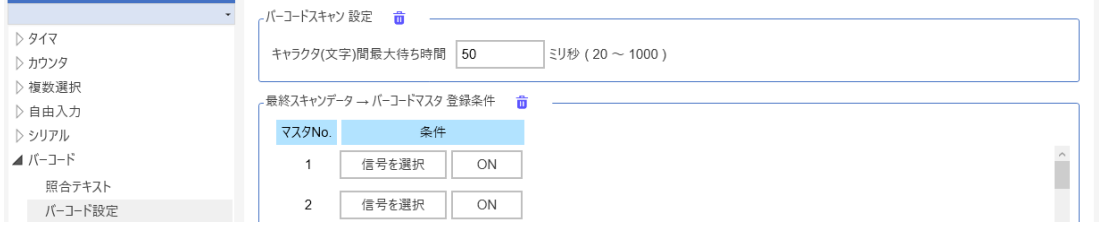

- 3. プログラム設定を行います。
	- バーコード判定や初期化などを条件として、プログラムを作成(→p.23)します。

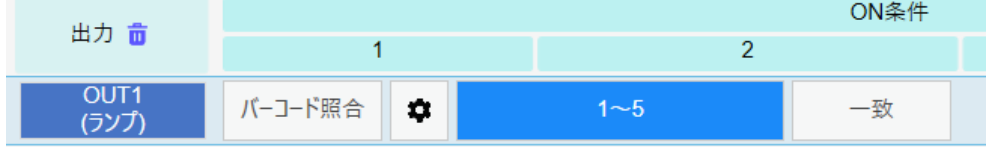

<バーコードリーダについて>

パソコンなどの周辺機器として、バーコードリーダが販売されています。

USB キーボードインタフェースのみ使用できます。

バーコードやバーコードリーダにより、使用できる文字が制限されている場合があります。 お使いのバーコードリーダの取扱説明書をよく参照の上、ご使用ください。

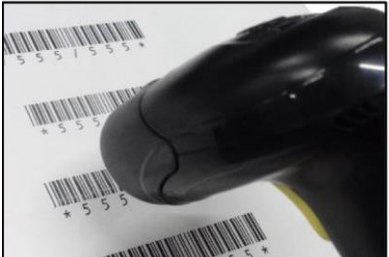

※終端文字は Enter または Tab に設定してください。

※文字間の送信間隔時間が設定できるバーコードリーダの場合は、

SiO-X の「キャラクタ(文字)間最大待ち時間(→P.59)」よりも小さい値に設定してください。 ※入出力モニタ(→P.74)中にバーコードリーダを接続した場合、認識されません。

<照合テキスト> 照合するテキストを設定します。テキストは 800 まで設定できます。

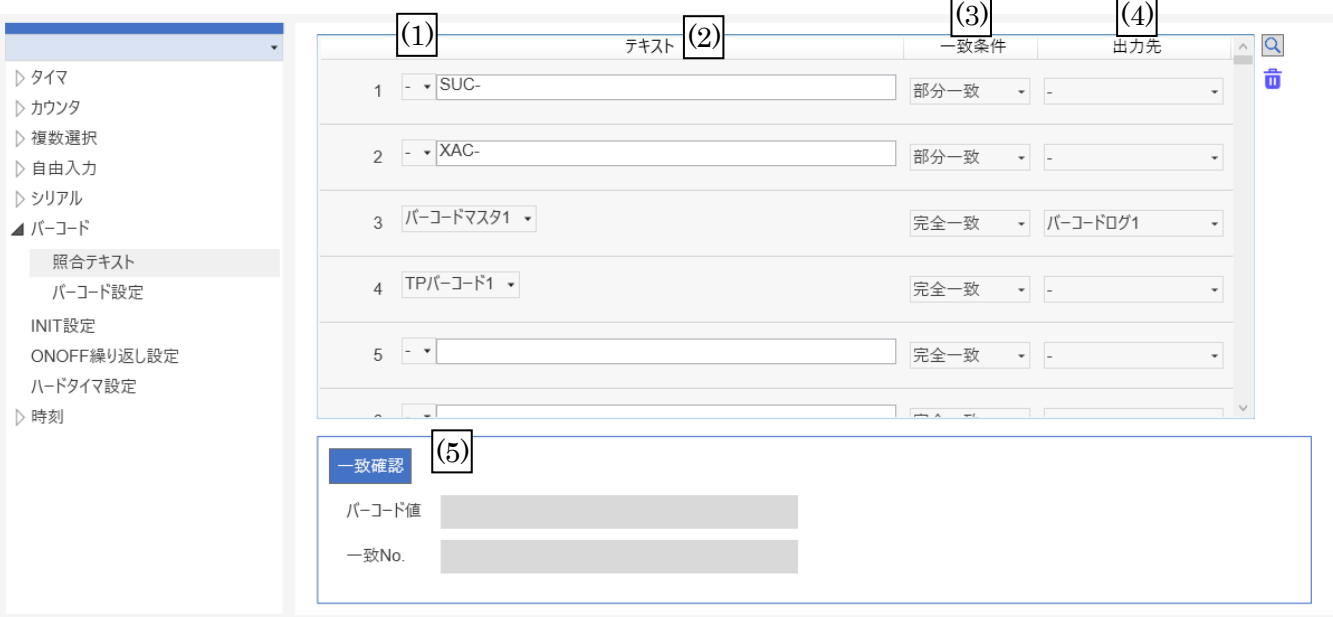

(1) テキスト項目

・-

直接テキストを入力するときに選択します。

- ・バーコードマスタ→P.59 バーコードマスタに登録されたバーコードと照合します。
- ・TP バーコード SiOX タッチパネル(SUC-1021)で設定されたバーコードと照合します。
- ・Ether バーコード Ether 通信で設定されたバーコードと照合します。
- (2) テキスト

最大 50 文字設定できます。

- (1) で直接入力を選んだ場合、一致させたいテキストを設定します。 (3)で「文字数一致」「文字位置一致」「英数確認」「後方英数確認」を選択した場合、 一致させたい条件を設定します。 ※半角英数(大文字/小文字)と以下の記号のみ設定できます。 \{^-)('&%\$#"!`{}\*+?><\_\\{/.,]:;@[\_(半角スペース)
- (3) 一致条件
	- 一致条件を選択します。
	- ・完全一致 設定されたテキストとまったく同じ文字がスキャンされると、一致します。
	- ・部分一致 設定されたテキストが含まれていると一致します。
	- ・文字数一致 設定した数字と同じ文字数の場合、一致します。

・文字位置一致 テキストの位置と文字数が、部分的に一致しているかを判定します。

・文字前方一致 スキャンした文字の先頭に設定テキストがあると、一致します。

- ・文字後方一致 スキャンした文字の末尾に設定テキストがあると、一致します。
- ・英数確認 指定した位置に、英字(大・小)/数字/それ以外 があるかどうかを判定します。
- ・後方英数一致 末尾の数文字が、英字(大・小)/数字/それ以外 かどうかを判定します。

(4) 出力先

テキストと一致したとき、スキャンしたバーコードの値を「バーコードログ」という領域に保存できます。 保存した値はログ保存(→P.64)で csv ファイルに保存できます。 バーコードログは 1~10 まで選択できます。

<バーコードログ 例>

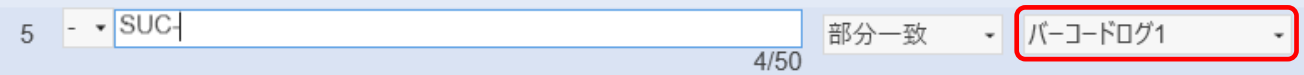

上記では、「SUC-100」というバーコードをスキャンすると、 バーコードログ 1 に「SUC-100」が保存されます。

(5)一致確認

**PC** に接続されたバーコードリーダを使用し、設定をテストします。

「一致確認」ボタンをクリックするとスキャン待ち状態になり、もう一度クリックで解除されます。 スキャン待ち状態中にバーコードをスキャンすると、設定値を参照し、一致する No.が表示されます。 ※一致確認中はキーボード入力もスキャン値として認識されます。

<バーコード設定> タイムアウトなど、バーコードに関する設定を行います。

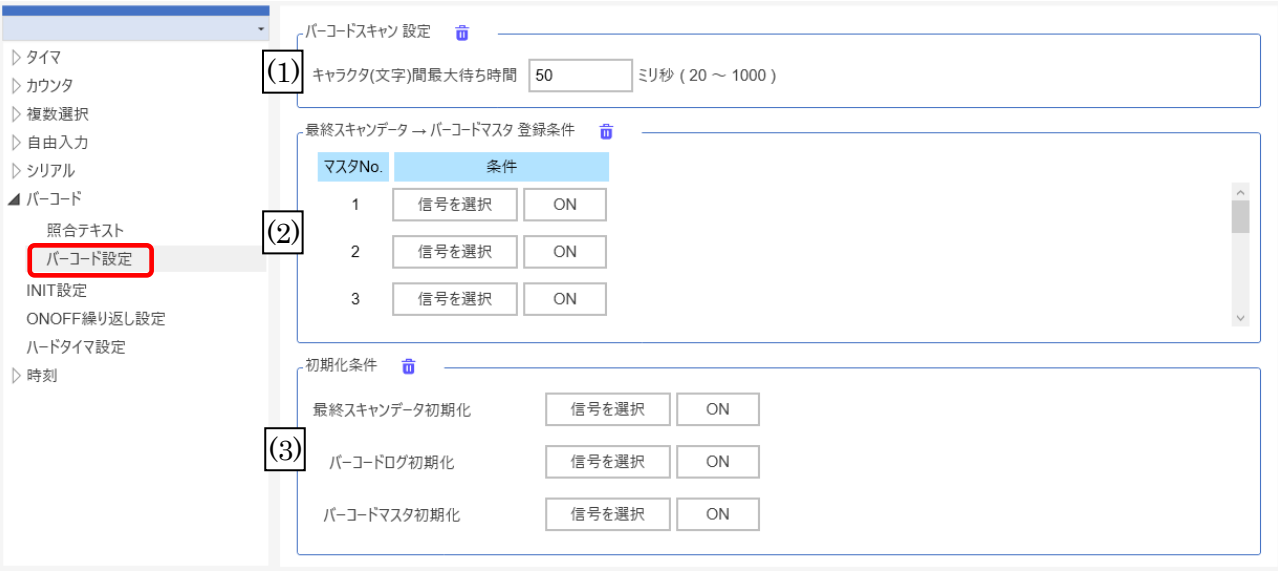

(1)キャラクタ(文字)間最大待ち時間

バーコードリーダでスキャンした文字間の最大待ち時間です。 バーコードリーダから文字データが送られてくる際、最後の文字から指定した時間が経過すると、 スキャン終了と判断します。15 ミリ秒~1000 ミリ秒で設定できます。 スキャン文字が途切れてしまう場合は、値を増やすなどの調整をお願いします。

※文字間の送信間隔時間が設定できるバーコードリーダの場合は、 SiO-X のキャラクタ(文字)間最大待ち時間 > バーコードリーダ本体の送信間隔時間 となるよう設定してください。

(2)最終スキャンデータ→バーコードマスタ登録条件

バーコードマスタの登録条件を設定します。

条件が一致すると、最後にスキャンしたデータをバーコードマスタに登録します。 登録したバーコードマスタは、照合テキストとして利用できます。 PC がなくても照合するデータを設定でき、条件を一致させることで何度でも変更できます。 バーコードマスタは 1~10 まで設定できます。

#### (3)初期化条件

条件が一致すると、それぞれのデータを初期化します。

・最終スキャンデータ初期化 現在スキャンされているデータを初期化します。現在一致しているプログラムも不一致になります。 初期化されると、プログラムの「最終スキャンデータ初期化」信号が ON になります。→P.59

・バーコードログ初期化

 現在保存されているバーコードログ 1~10 のデータをすべて初期化します。 初期化されると、プログラムの「バーコードログ初期化」信号が ON になります。→P.59

・バーコードマスタ初期化

 現在登録されているバーコードマスタ 1~10 のデータをすべて初期化します。 初期化されると、プログラムの「バーコードマスタ初期化」信号が ON になります。→P.59

#### <プログラム設定> 【設定可能範囲】1~800

【一致の場合】バーコード設定 1~5 のいずれかが一致(OR)すると、ON 条件が成立します。

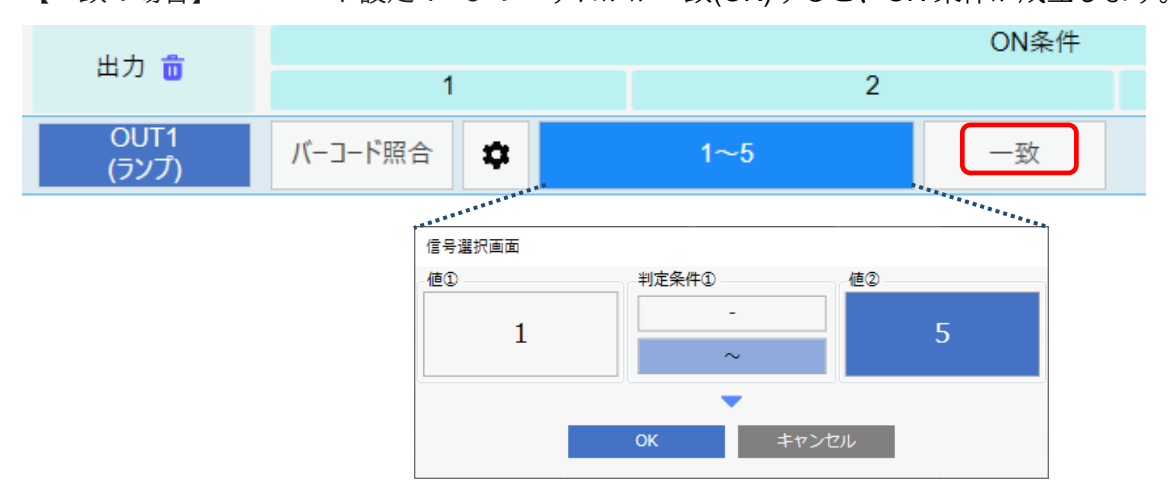

【不一致の場合】バーコード設定 1~5 すべてが不一致の場合に、ON 条件が成立します。

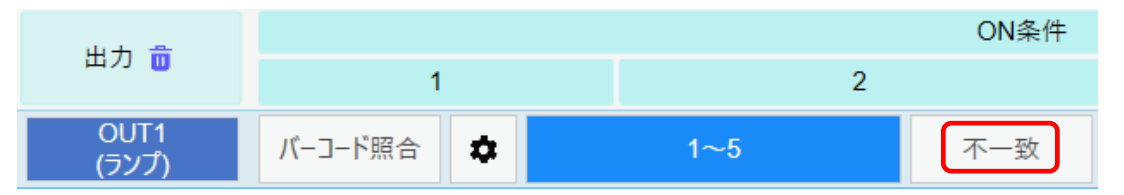

※バーコードスキャン→次のスキャンまでに一定の時間を空ける必要があります。 空き時間は→P.67 で設定します。時間内に連続してスキャンした場合、二度目以降は無視されます。

### 7.INIT 設定

RUN - INIT の時間を設定します。

コントローラの RUN スイッチを ON にすると、指定した時間だけ INIT が ON になります。

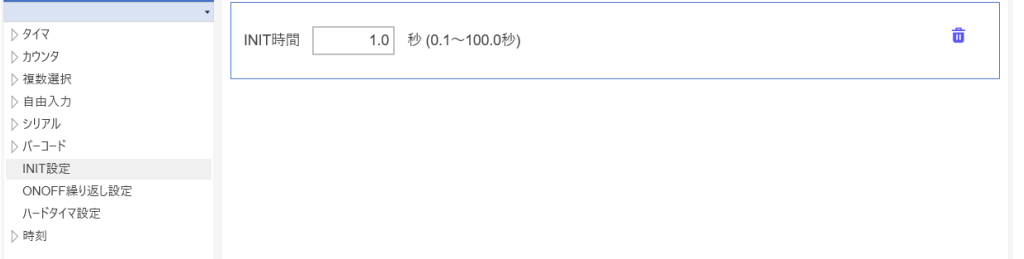

#### <プログラム設定>

INIT ON の場合:RUN スイッチを ON にしてから数秒間、ON 条件が成立します。 INIT OFF の場合: RUN スイッチを ON にしてから数秒後、ON 条件が成立します。 【設定可能範囲】0.1 秒~100 秒

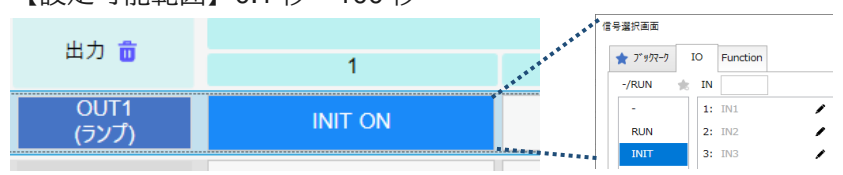

### 8.ONOFF 繰り返し設定

ONOFF 繰り返しの時間を設定します。

ONOFF 繰り返しは3つ設定でき、それぞれの ON 時間と OFF 時間を設定できます。 ON 時間 + OFF 時間 が 100 秒以下になるように設定してください。

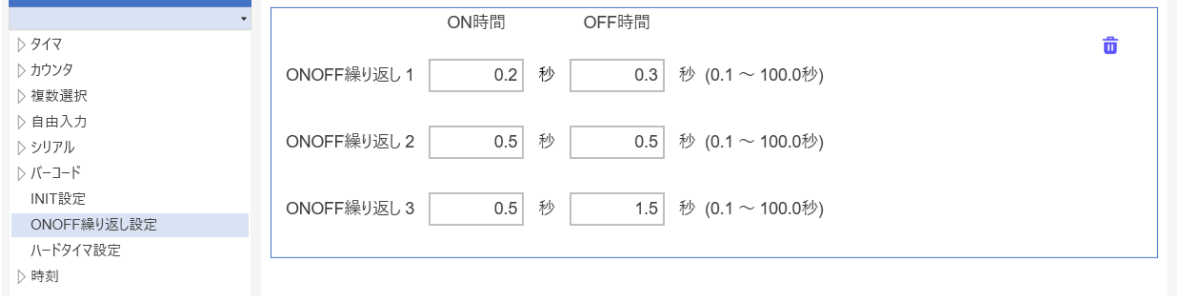

#### <プログラム設定>

「ONOFF 繰返し」で設定した ONOFF 間隔で、点滅します。 【設定可能範囲】0.1 秒~100 秒

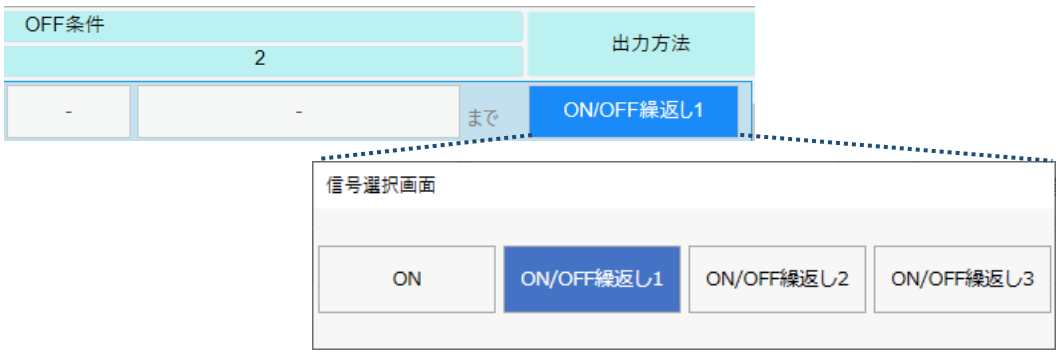

### 9.ハードタイマ設定

ハードタイマの最大時間を設定します。

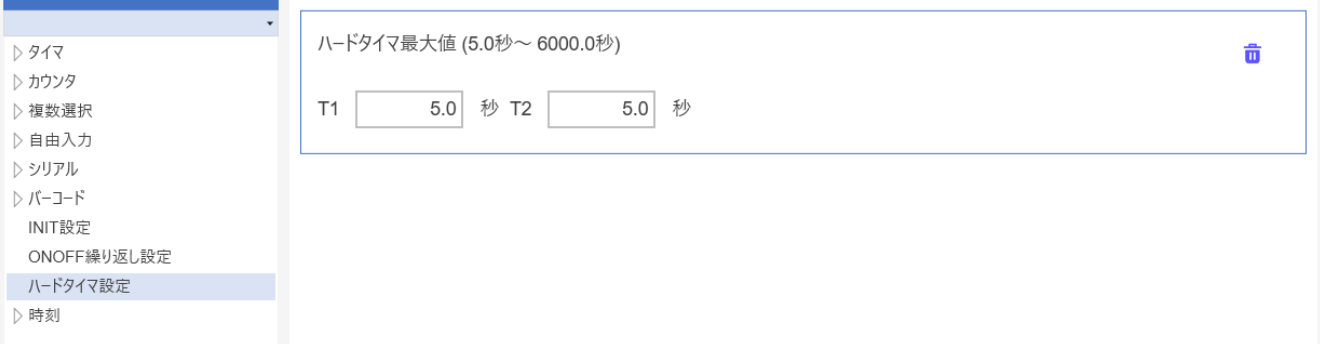

SiO-X コントローラ本体にはアナログタイマ「T1」「T2」があり、プログラムで使用できます。 最大値を設定し、最大値からの割合をアナログタイマで指定します。 最大値は 0.1 秒単位で 5.0~6,000.0 秒まで指定できます。

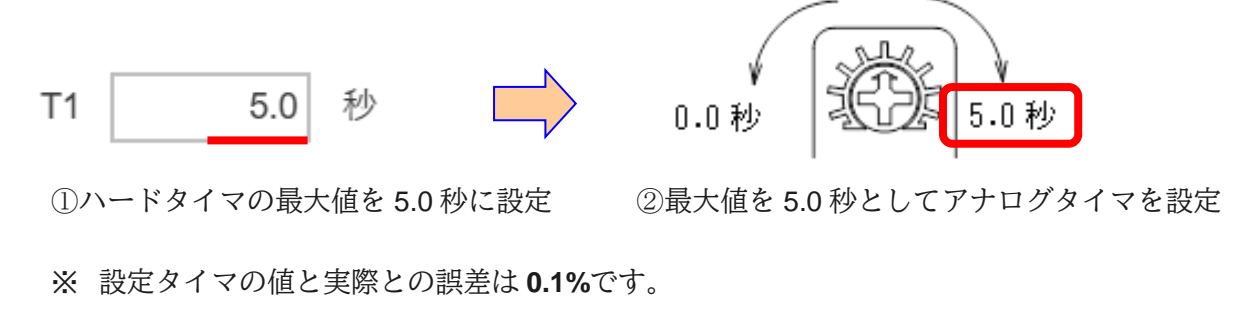

<プログラム設定>

【設定可能範囲】5.0 秒~6000.0 秒

・状態の場合

「T1」または「T2」で設定した最大時間からアナログタイマで指定された秒数後、OUT が ON します。

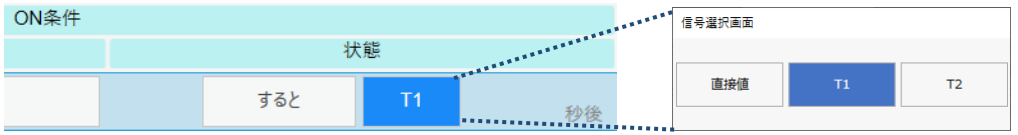

・OFF 条件の場合

「T1」または「T2」で設定した最大時間からアナログタイマで指定された秒数が経過するまで、 OUT が ON します。

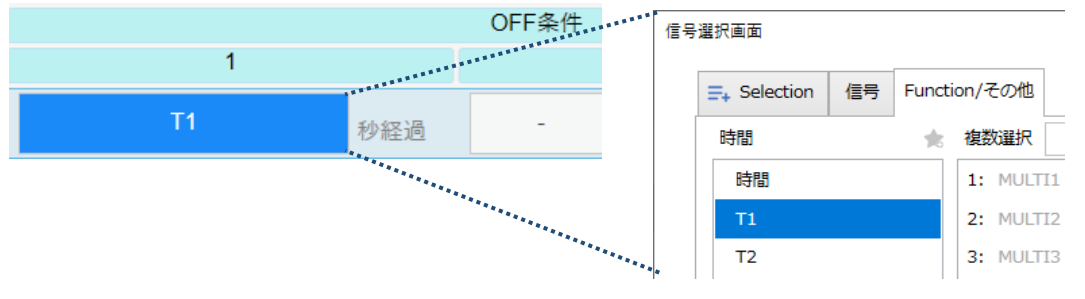

### 10.時刻(CLK1~256)

コントローラに設定された時計で、指定した日時になると ON します。

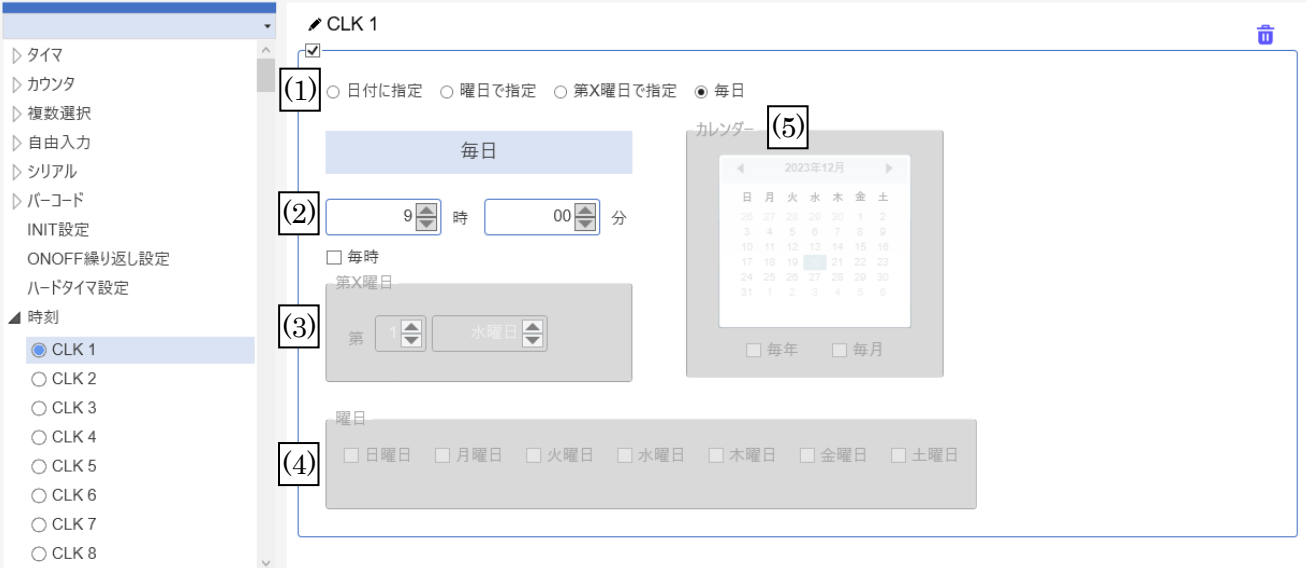

条件となる日時を設定します。一致する時間は、条件が一致した1分間です。

<Function 設定>

- (1) 指定方法
	- ・日付に指定
	- ・曜日で指定
	- ・第 X 曜日で指定
	- ・毎日
- (2) 時間

時・分を指定します。「毎時」にチェックを入れた場合は、分のみ指定します。

(3) 第 X 曜日

(1) で「第 X 曜日で指定」を選択した場合、ここで設定します。

(4) 曜日

(1) で「曜日で指定」を選択した場合、ここで設定します。

(5) カレンダー

(1)で「日付に指定」を選択した場合、クリックすることで直接指定できます。 毎月 / 毎年 に実行する場合は、ここでチェックしてください。

**/ プロガニ / 届|** \

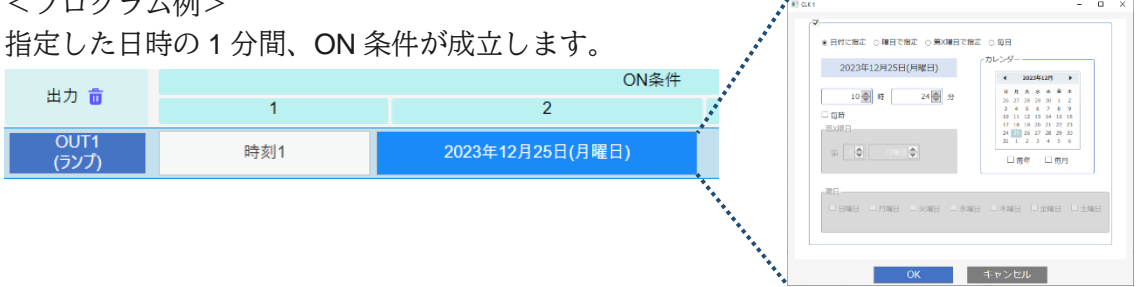

# ログ出力の編集

「ログ出力」は、SiO-X コントローラ内の SD カードに csv ファイルを保存できる機能です。 各 IO の ONOFF 状態、Function の値などを保存できます。

※SD カードは内臓されていません。別途ご購入する必要があります。

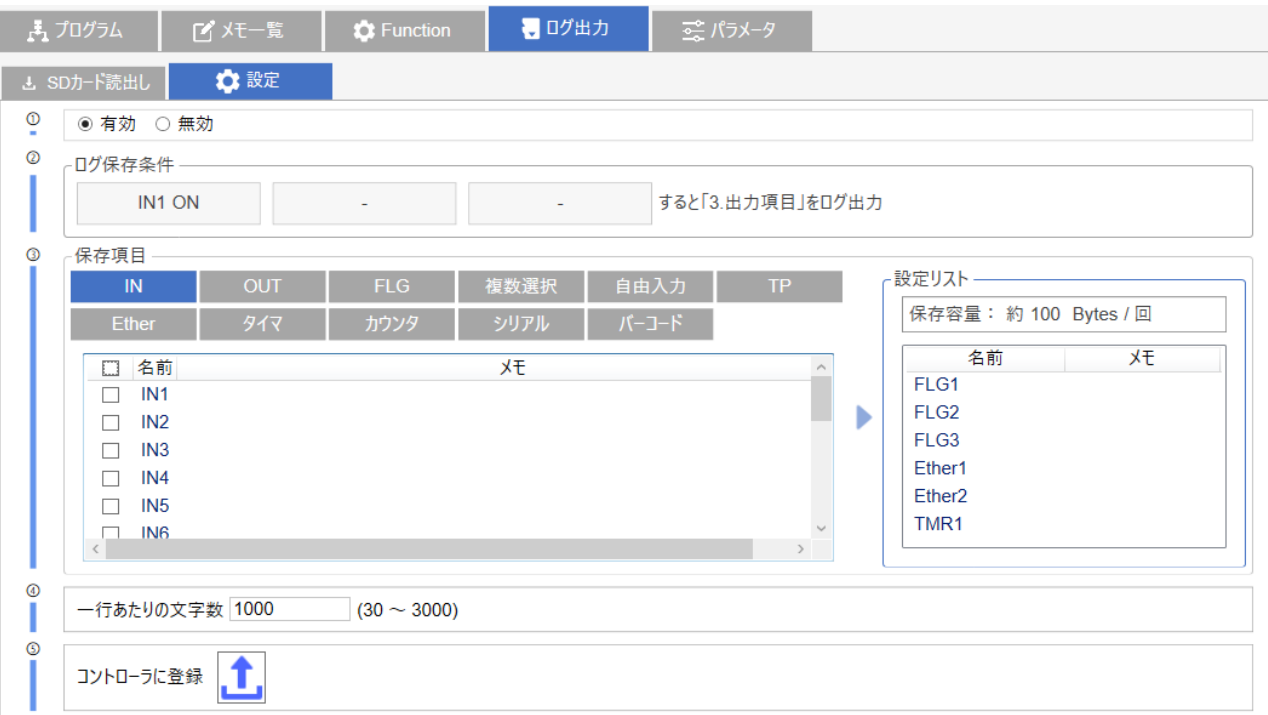

「ログ出力」タブでは、以下が使用できます。

【SD カード読み出し】

挿入されている SD カード内の csv データを表示します。

【設定】

ログ保存に関する設定ができます。

<SD カード読み出し>

SiO コントローラに挿入されている MicroSD カードのデータを表示できます。 SD カードとの通信中は、コントローラ本体の RUN スイッチを STOP にする必要があります。

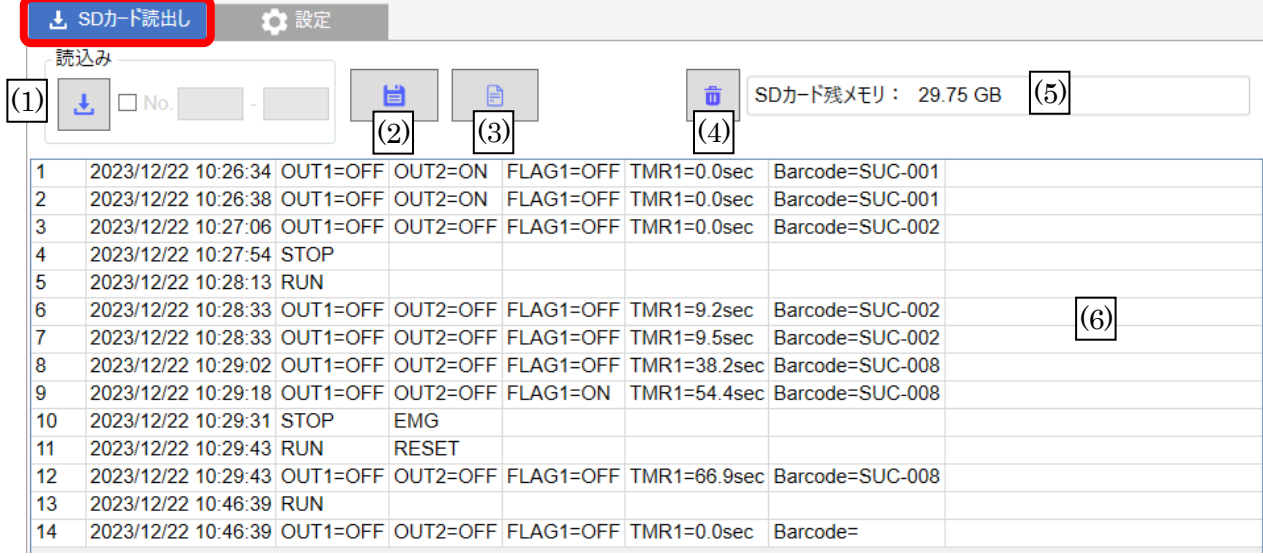

- (1) 読み込み カード内のデータを読み込みます。 No.で読み込む範囲を指定することもできます。
- (2) csv ファイルに保存 読み込んだデータを PC 上に csv として保存できます。
- (3) 表示を初期化 画面表示を初期状態に戻します。
- (4) SD カードのデータを削除 SD カードのデータを削除します。 ※削除したデータを戻すことはできません。
- (5) SD カード残容量 SD カードの残容量です。
- (6) csv データ表示 csv データを表示します。編集することはできません。

<設定>

ログ保存に関する設定を行います。

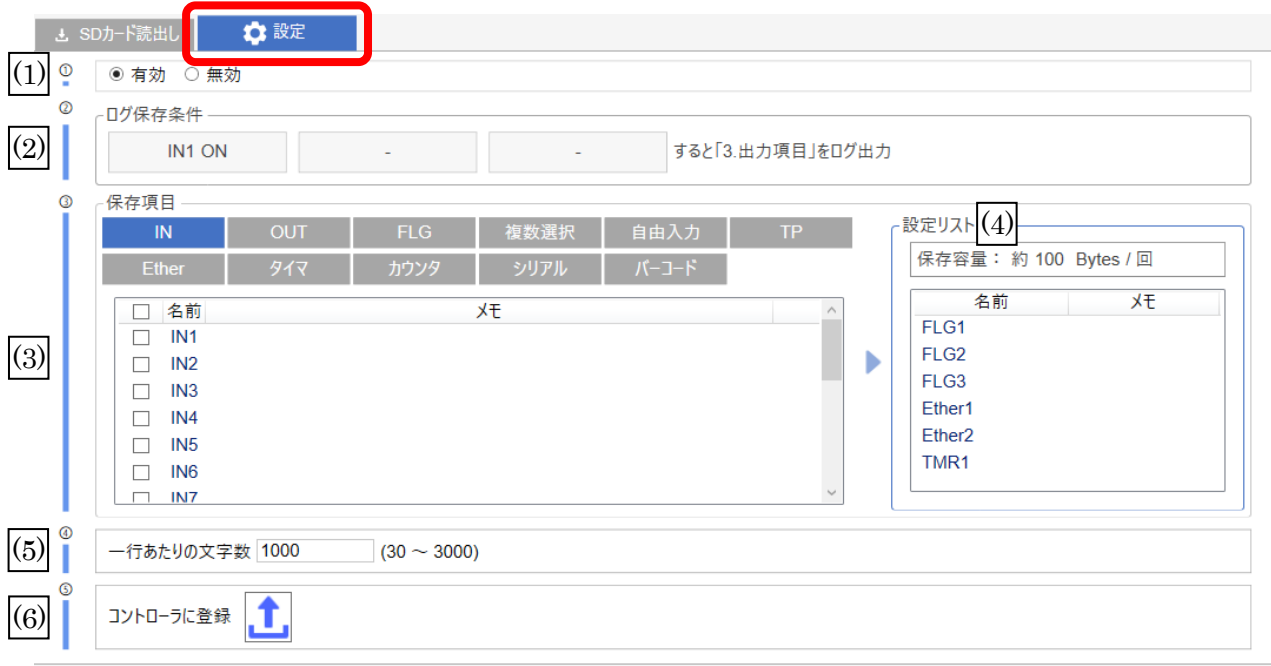

(1) 有効/無効

ログ保存を使用するかを設定します。

※有効に設定した場合、コントローラに SD カードが挿入されていないとアラームになります。

- (2) ログ保存条件 Csv に保存する条件です。RUN/INIT/IN/OUT/FLG/TP/Ether/周期(1.0 秒~6000.0 秒)/信号変化 が選択できます。
- (3) 保存項目

Csv に保存する内容です。選択した内容が「設定リスト」に追加され、保存容量が反映されます。

- ・IN/OUT/FLG/TP/Ether/MULTI/FREE:ONOFF
- ・TMR/CNT:現在の値
- ・SER:最新の応答文字の切り出し値
- ・バーコード(最終スキャン):最後にスキャンされたデータ
- ・バーコードログ:保存されているデータ

(4) 設定リスト

(3)で設定した内容が表示されます。「保存容量」には、一回あたりの保存容量が目安で表示されます。

(5) 一行あたりの文字数

一回の保存あたりの文字数です。(4)の保存容量を超えるように設定してください。 ※文字数を変更すると、次のログ保存時に新規にファイルが生成され、 そちらに保存されるようになります。古いファイルは SD カード内に残ります。

- (6) コントローラへ登録 この画面の設定(ログ保存)のみ、コントローラへ登録します。
- ※ログ保存→次の保存までに一定の時間を空ける必要があります。 空き時間は→P.67で設定します。時間内に連続して保存条件が一致した場合、二度目以降は無視されます。

### パラメータの編集

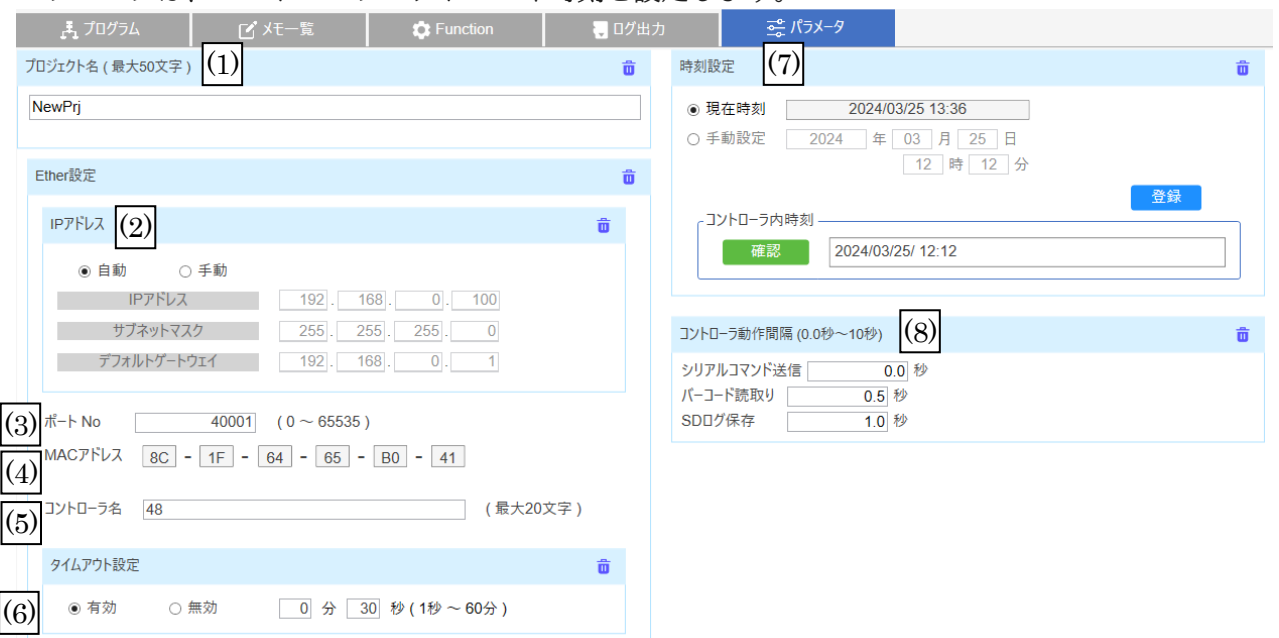

パラメータは、コントローラのアドレスや時刻を設定します。

(1) プロジェクト名

コントローラに保存するプロジェクト名です。

(2)~(6) Ether 設定

コントローラ本体のアドレス設定です。Ethernet 通信を使用する場合に設定します。

(2) 自動/手動

DHCP でアドレスを自動で割り当てる場合は「自動」、固定で設定する場合は「手動」を設定します。 「手動」の場合、IP アドレス/サブネットマスク/デフォルトゲートウェイ を設定します。

- (3) ポート No. コントローラ本体のポート No.です。
- (4) MAC アドレス コントローラ本体の MAC アドレスです。変更することはできません。
- (5) コントローラ名 Ethernet 通信で使用する際に表示できるコントローラ名です。
- (6) タイムアウト設定 Ethernet 通信のタイムアウト時間です。詳細は P.68 を参照ください。
- (7) 時刻設定
	- Function の時刻機能(→P.63)で使用する、コントローラ内の時刻です。 「登録」ボタンで、コントローラ時刻のみ登録できます。 コントローラの現在時刻を確認する場合は「コントローラ内時刻」の「確認」をクリックします。
- (8) コントローラ動作間隔 動作と動作の間の待ち時間を設定します。 設定した時間以内に条件一致が連続した場合、2回目の動作は無視されます。

<Ethernet 通信 タイムアウト設定について>

コントローラと Ethernet 通信機器との接続完了後、一定時間内にコマンドが送信されなかった場合に 自動で接続状態を解除する機能です。

通信経路上のトラブルなど、各機器が通信の切断を確認できなかった場合でも速やかに再接続が行えます。 初期値は「有効」の 30 秒に設定されています。

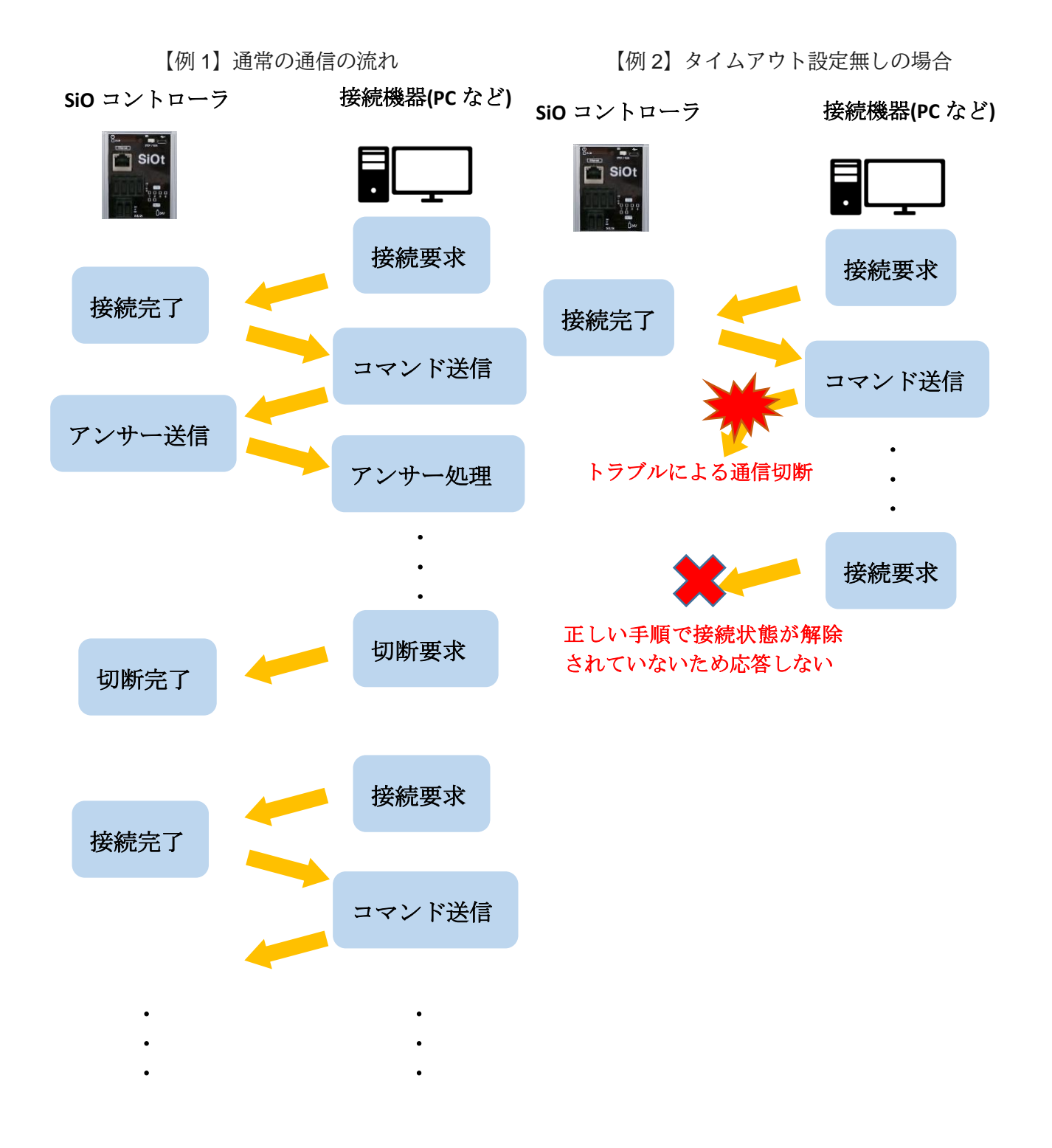

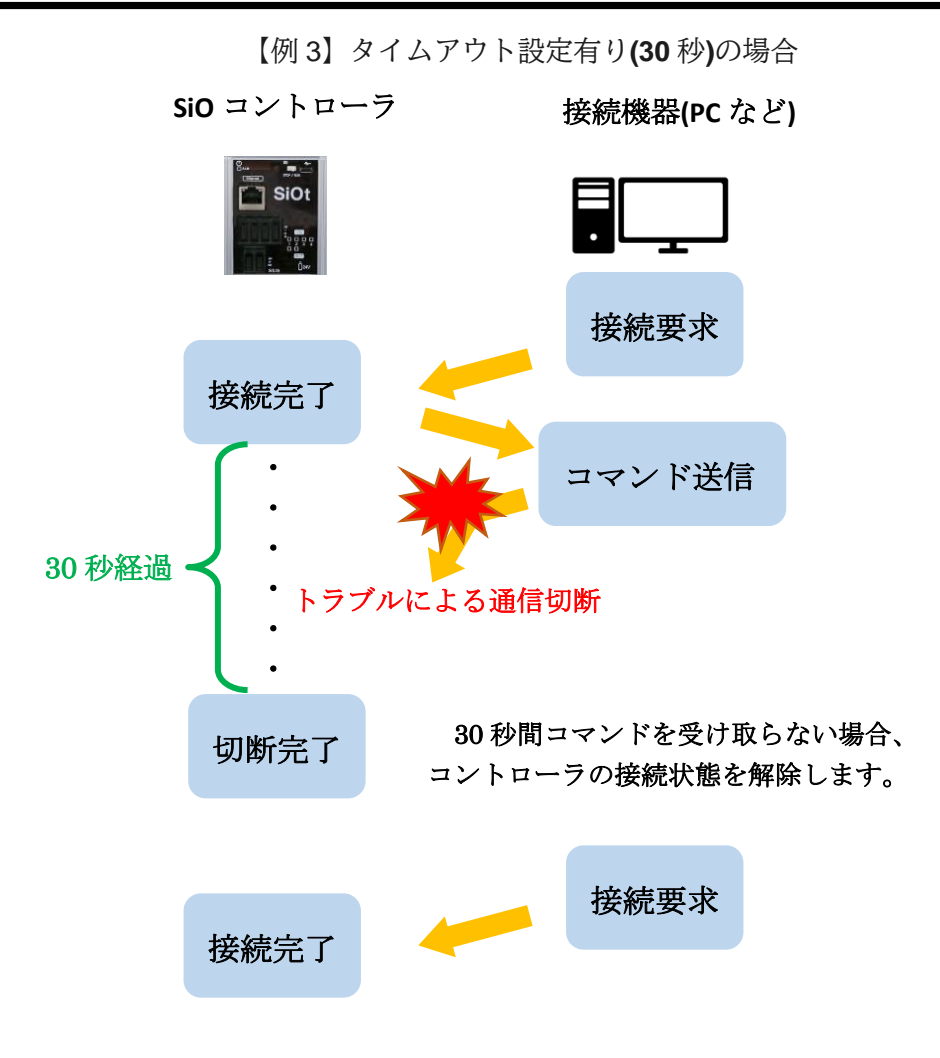

### コントローラへの登録

設定が完了したら、コントローラに登録します。 USB ケーブルをコントローラに接続し、電源を ON にしたら「登録」アイコンをクリックします。

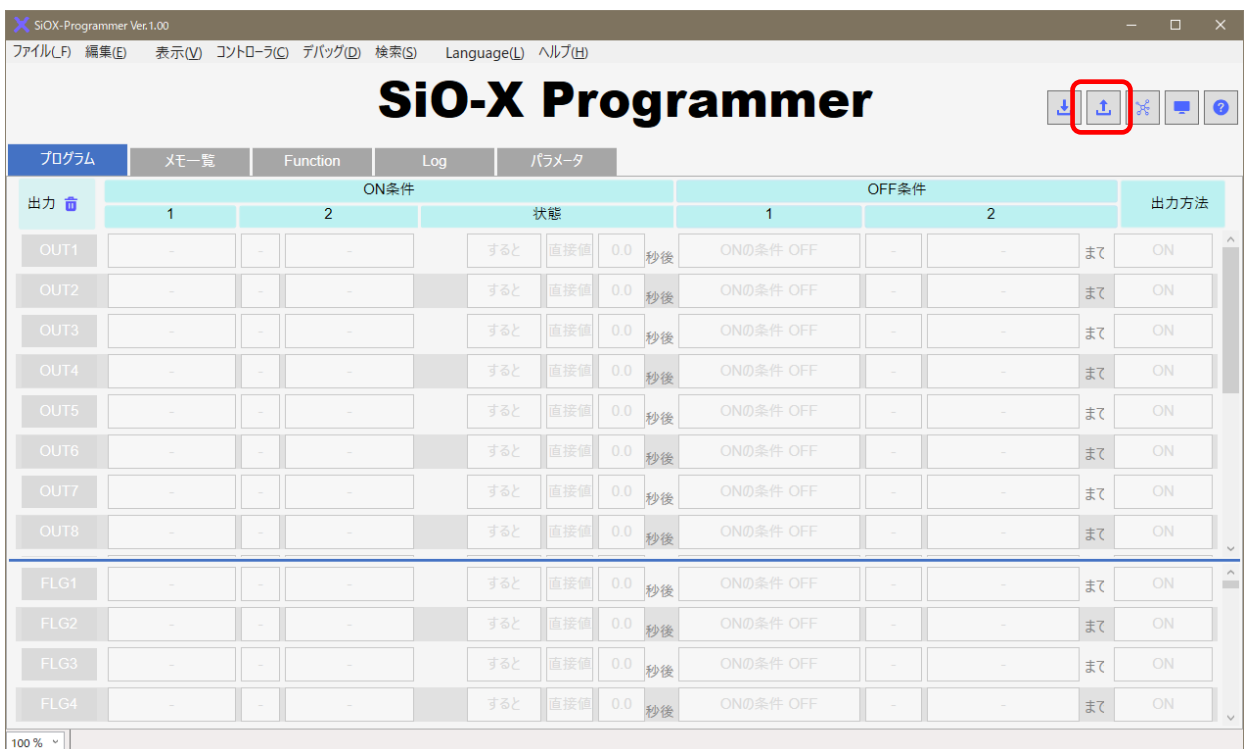

#### 登録のボタンを押すと、以下のウィンドウが表示されます。

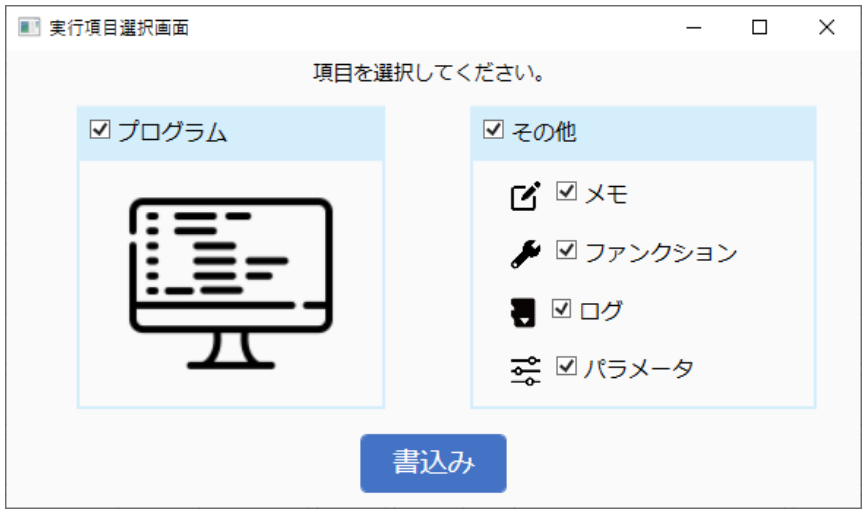

コントローラに登録したい項目を選択し、「書込み」ボタンをクリックします。

※コントローラが **STOP** 状態であることを確認してから登録を行ってください。

**RUN** 状態では以下のメッセージが表示されます。

「**OK**」を選択するとコントローラ強制的に **OFF** 状態に変更し、登録を行います。

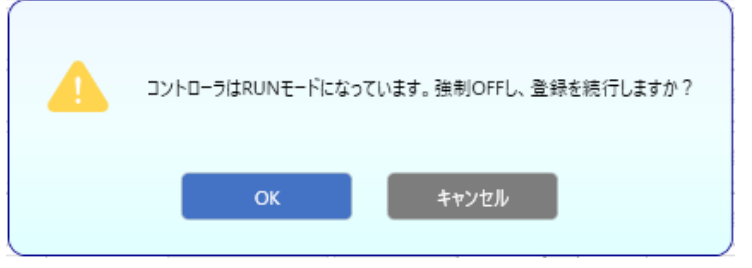

#### 書込みが完了すると、以下にメッセージが表示されます。

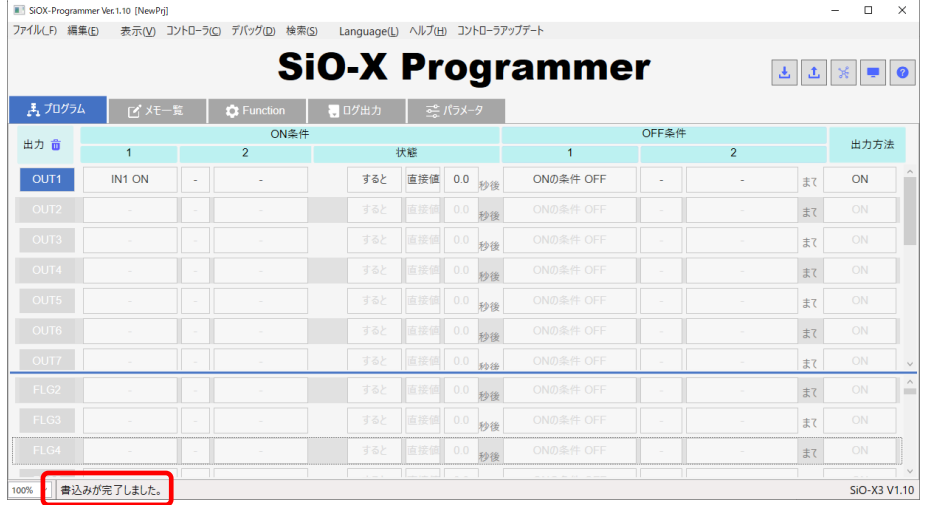

#### 設定が正しくない場合、以下の画面が表示されます。 正しく設定されていない項目が表示されますので、修正してください。

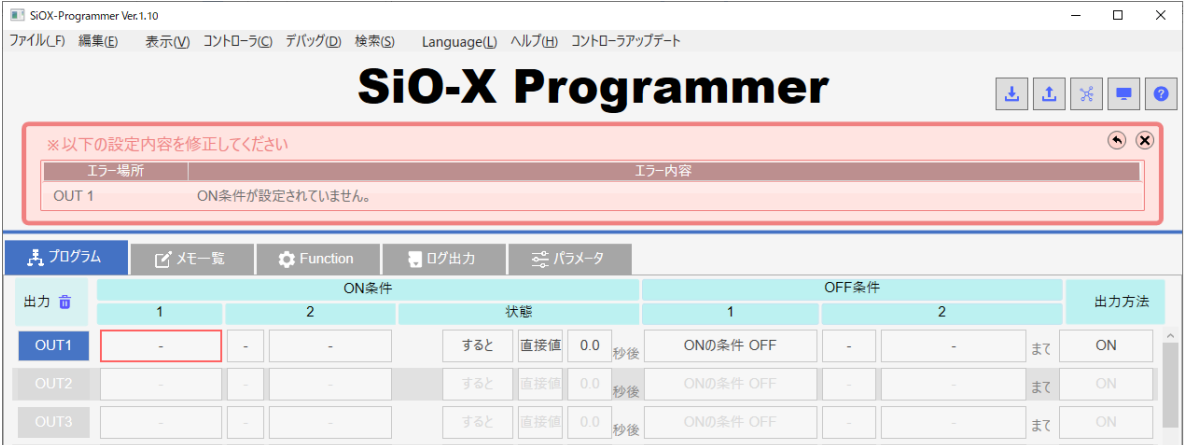

# コントローラからの読込み

コントローラに登録されたデータを読み込み、表示させることができます。 USB ケーブルをコントローラに接続し、電源を ON にしたら「読込み」アイコンをクリックします。

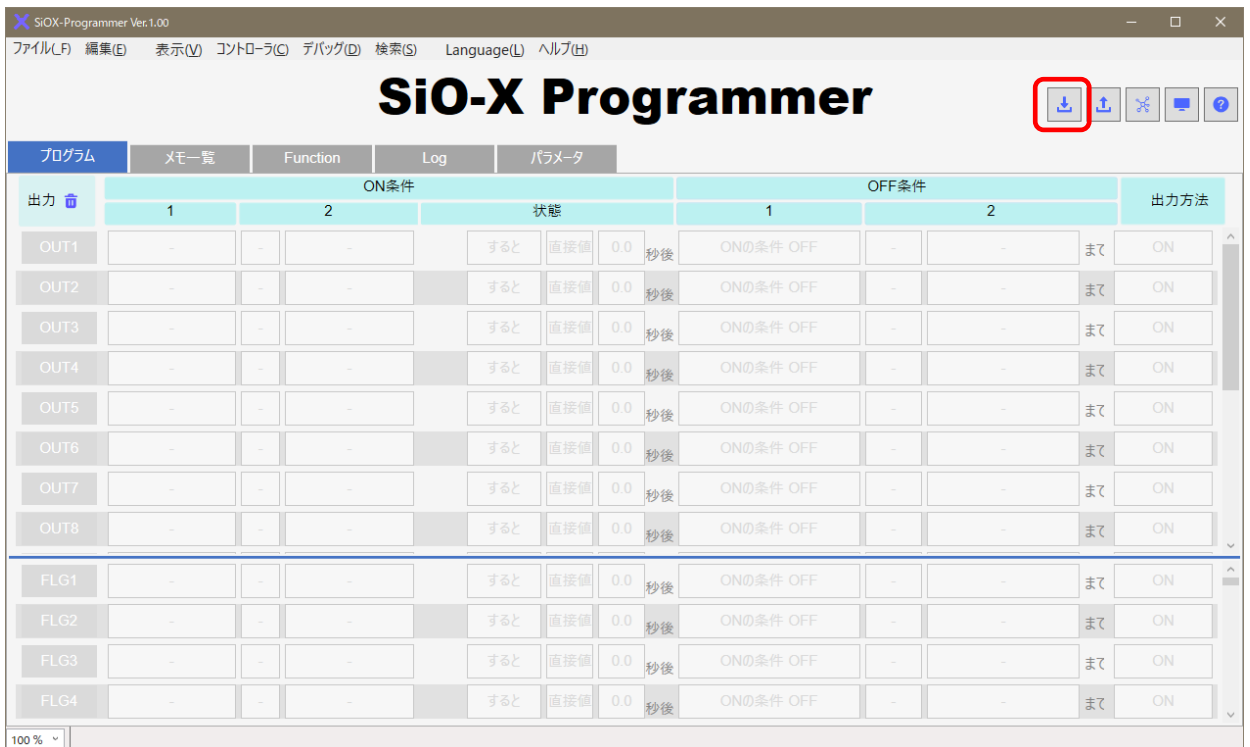

登録のボタンを押すと、以下のウィンドウが表示されます。

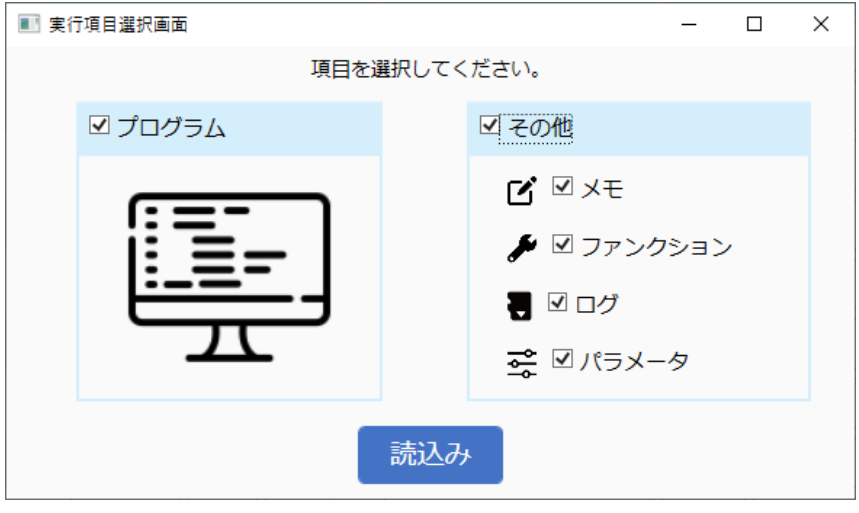

コントローラから読み込みたい項目を選択し、「読込み」ボタンをクリックします。
表示されているデータとコントローラのデータが異なる場合、以下のメッセージが表示されます。 読込みを続行する場合は OK をクリックします。

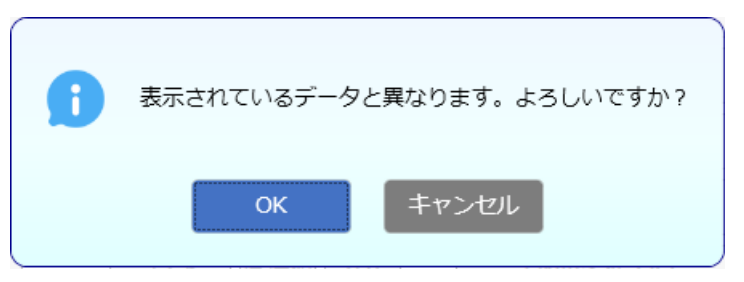

### 読込みが完了すると、以下にメッセージが表示されます。

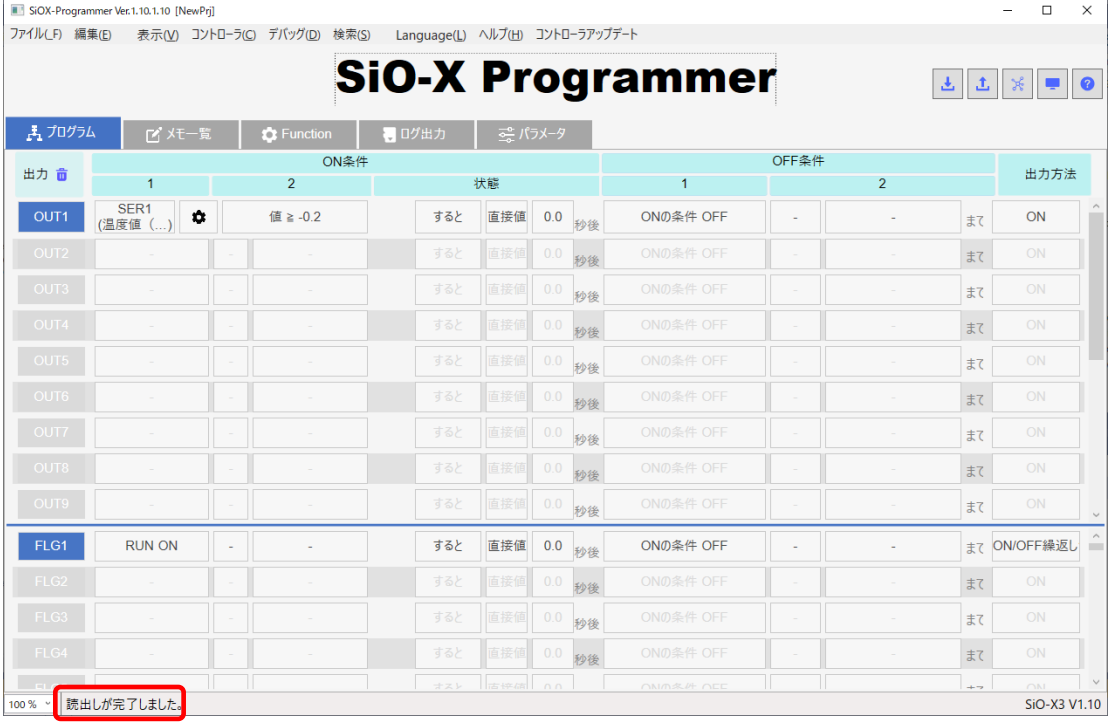

# 入出力モニタ

入出力モニタでは、コントローラの入出力状態をモニタすることができます。 コントローラと PC が接続されていない場合は使用できません。

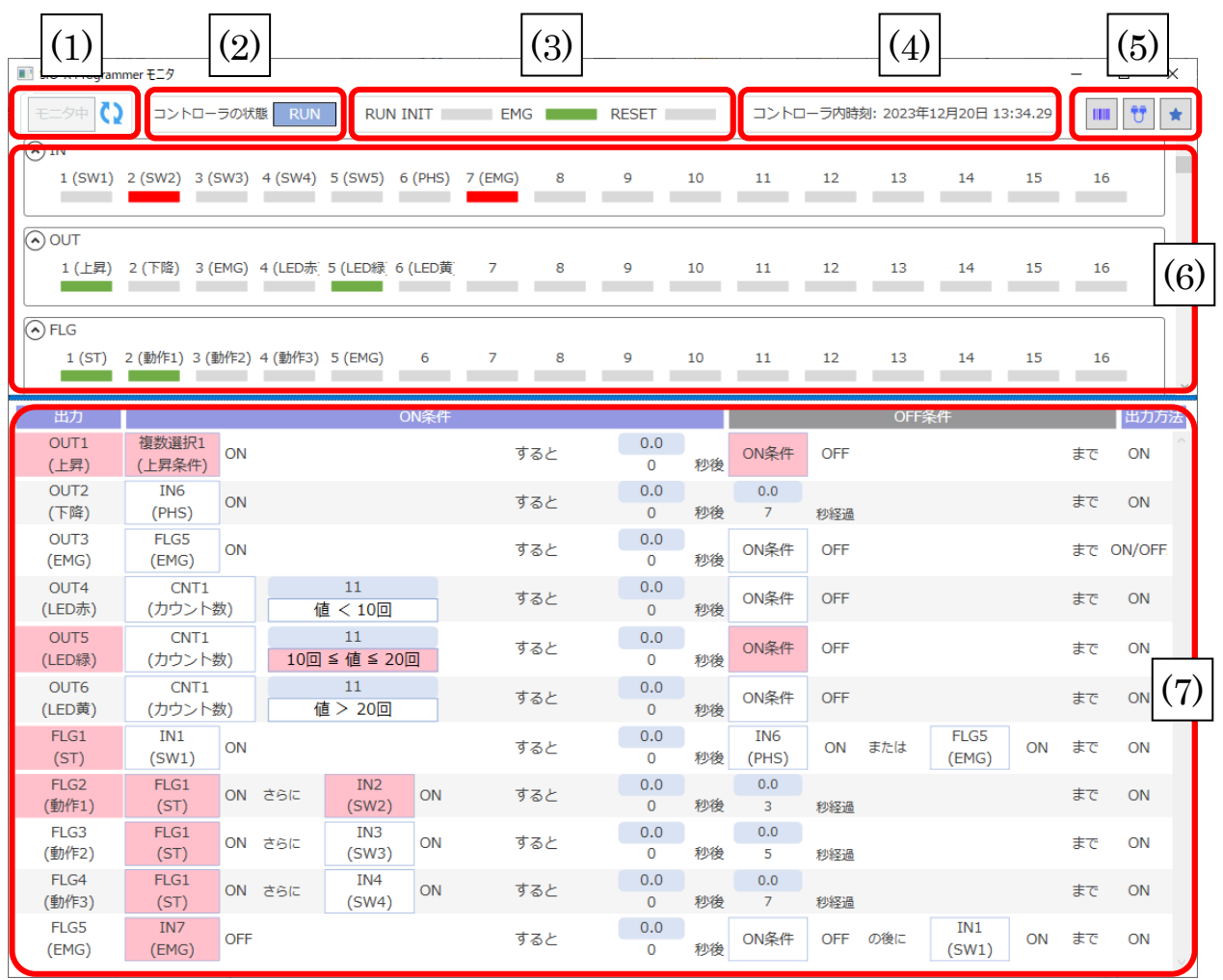

- (1) モニタ開始/停止切り替え
- (2) コントローラの状態

RUN STOP RUN/STOP 状態です。

EMG EMG 状態です。EMG 信号を ON したあと、RESET 信号を ON することで復帰します。

EMG[Waiting RESET] EMG が解除され、RESET 信号待ちの状態です。

**ALARM** コントローラアラームです。SD カードが正しく読み込めないか、容量不足です。 原因を取り除いたあと、コントローラ本体を再起動してください。

- (3) RUN INIT/RESET/EMG 各信号の ONOFF 状態です。
- (4) コントローラ内時刻 コントローラ内の時刻です。
- (5) Function 別画面表示 バーコード/シリアル/IO ブックマーク画面を表示します。
- (6) IO 表示

各信号の ONOFF 状態を表示します。 ON→赤(IN)、緑(IN 以外) OFF→グレー

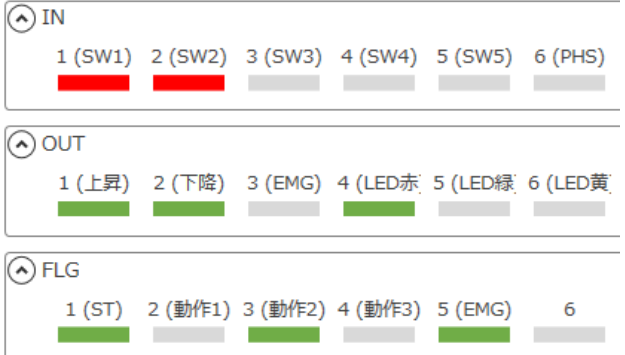

コントローラが STOP 状態のとき、OUT/FLG はマウスクリックで強制出力できます。 (シングルクリック:モーメンタリ ダブルクリック:オルタネート)

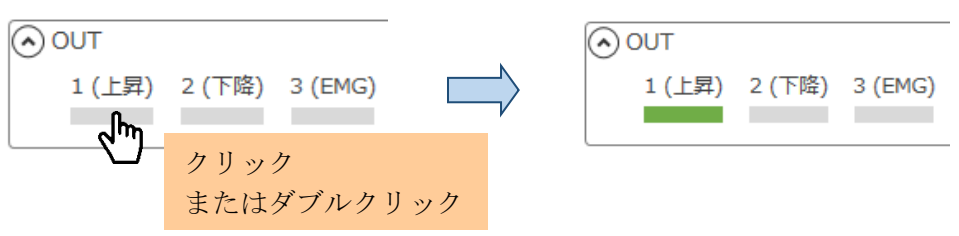

(7) プログラムデバッグ表示

プログラム画面のレイアウトで入出力モニタを実行します。( ON→赤 OFF→白 ) Function 項目は、設定を別画面に表示できます。

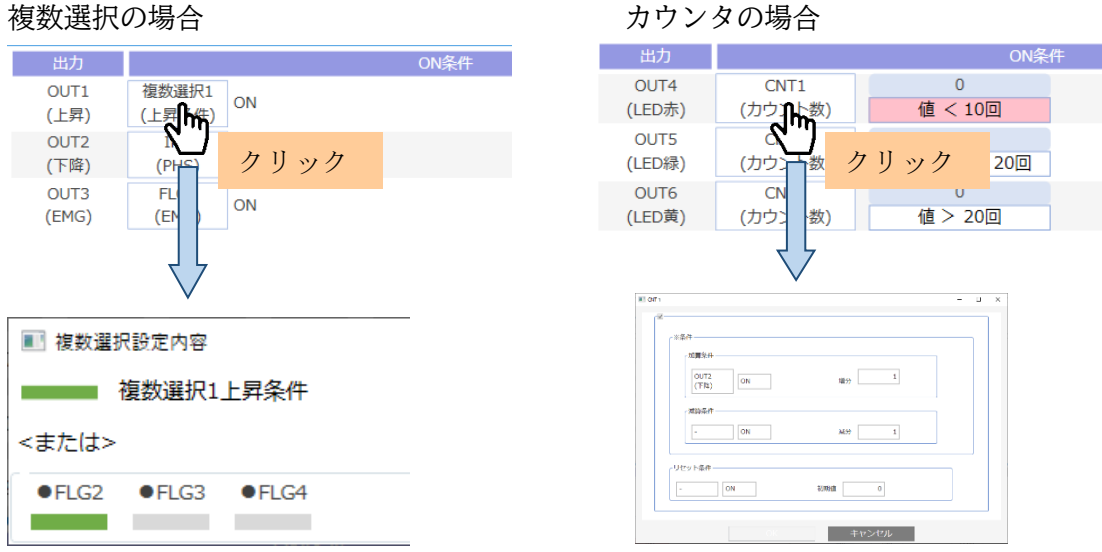

<バーコードモニタ>

コントローラに接続されたバーコードリーダの読み取りデータや一致状況をモニタします。 入出力モニタ画面で ||||||| ボタンをクリックすると表示されます。

※入出力モニタ中にバーコードリーダを接続した場合、認識されません。

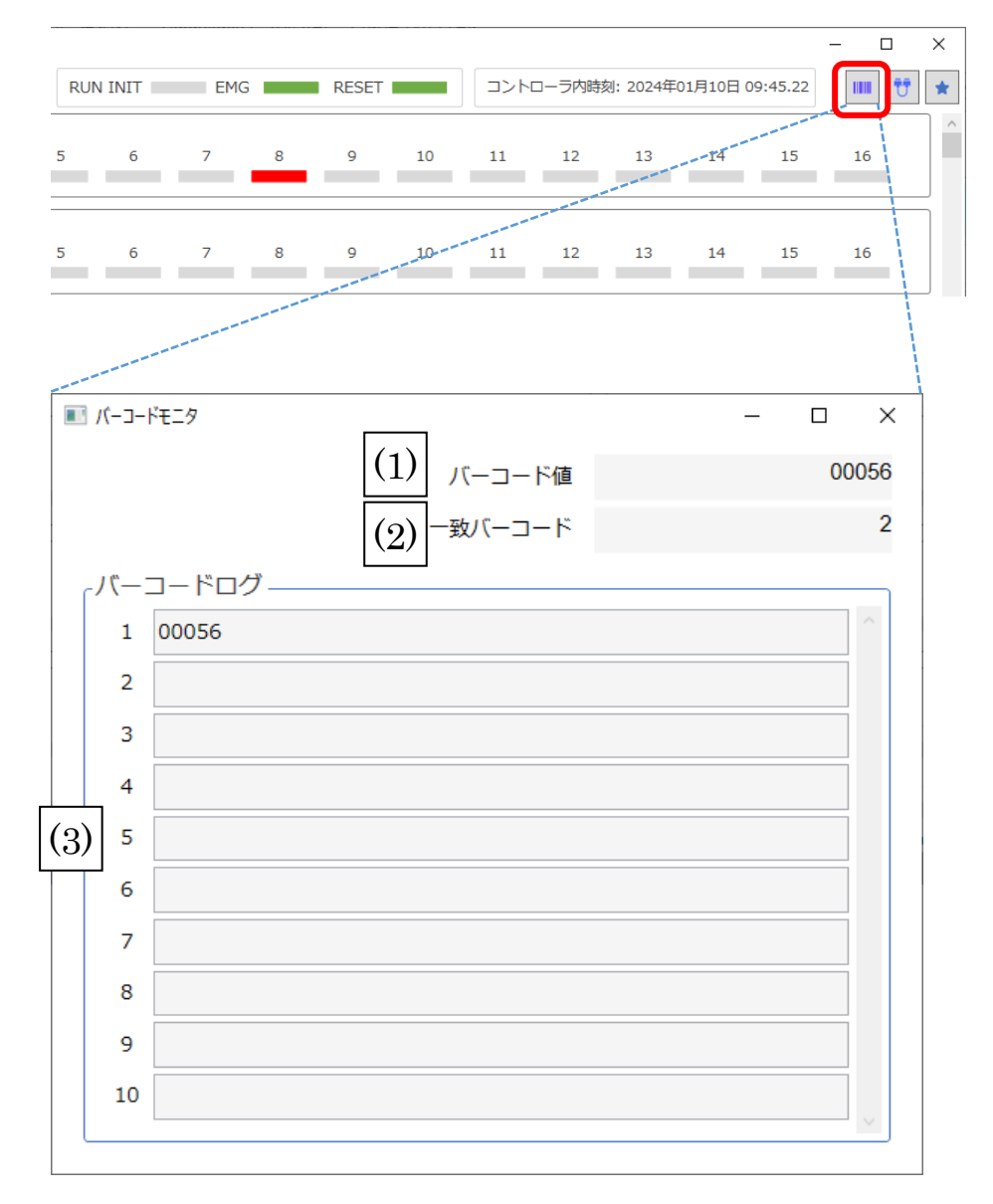

- (1) バーコード値 最後にスキャンしたバーコードデータです。
- (2) 一致バーコード 最後にスキャンした際に一致した、バーコード No.です。
- (3) バーコードログ

バーコードログ 1~10 に保存されているデータです。

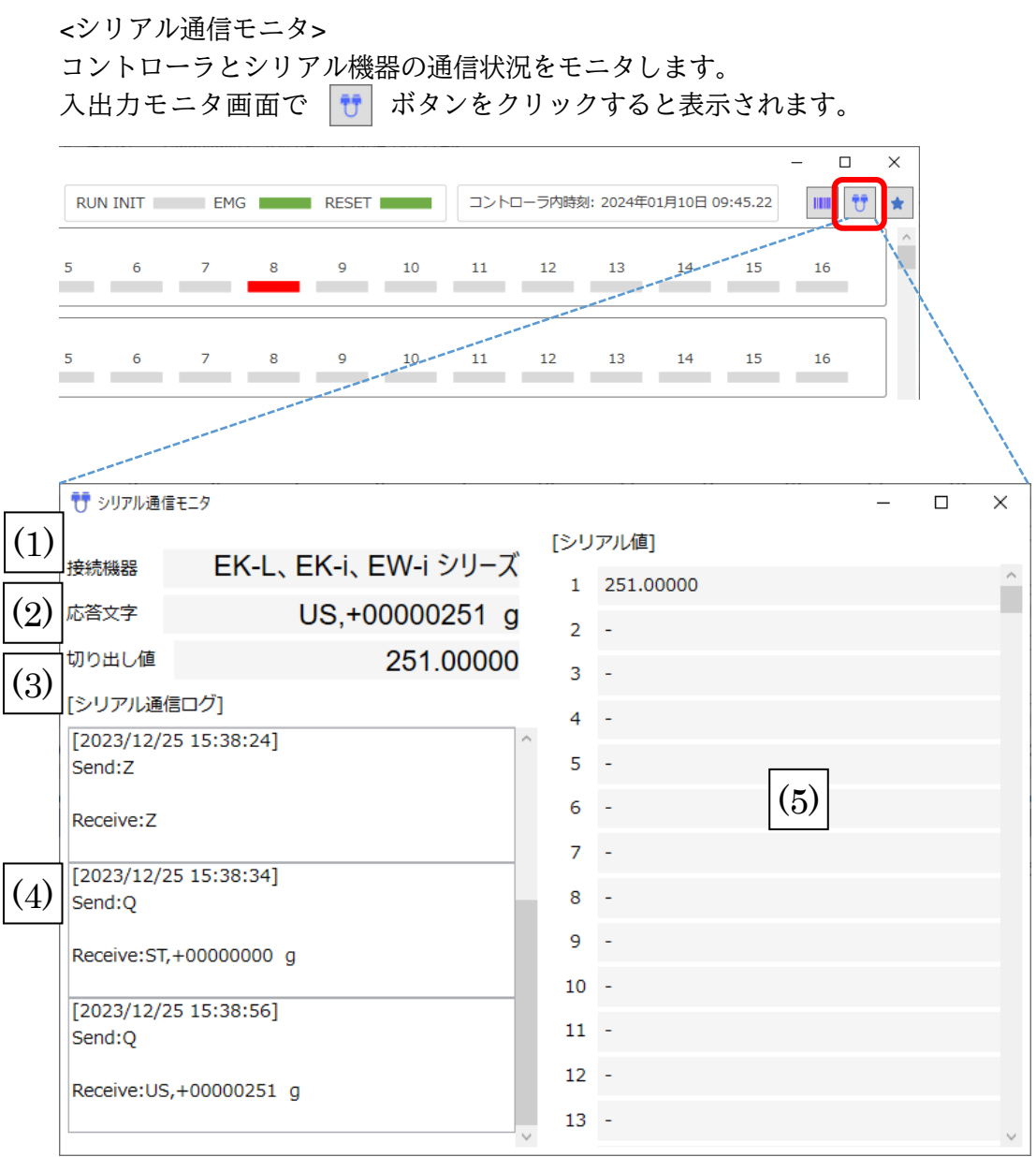

(1) 接続機器

コントローラに登録されている機器設定です。

- (2) 応答文字 最後に通信した際の、シリアル機器からの応答文字です。
- (3) 切り出し値 (2)から切り出した値です。
- (4) シリアル通信ログ シリアル通信モニタを開いてからの通信ログです。
- (5) シリアル値 SER1~256 の最新の切り出し値です。 シリアルエラーが発生すると、値がすべて「-」になります。

<IO ブックマーク> IO ブックマークは、必要な IO のみを選択し、表示させることができます。 入出力モニタ画面で | | ボタンをクリックすると表示されます。

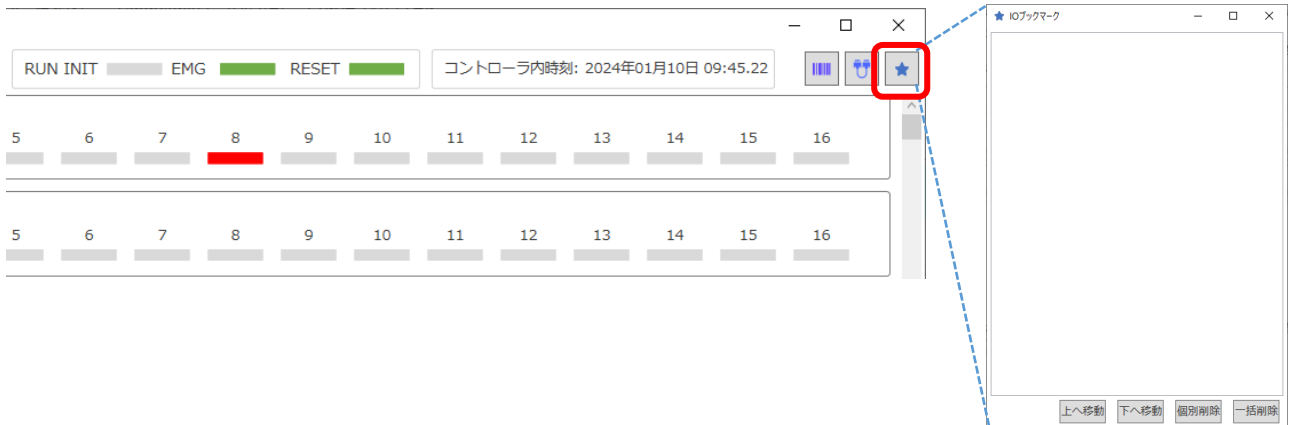

### 入出力モニタ(6)の IO 名をクリックすると、ブックマーク画面に追加できます。

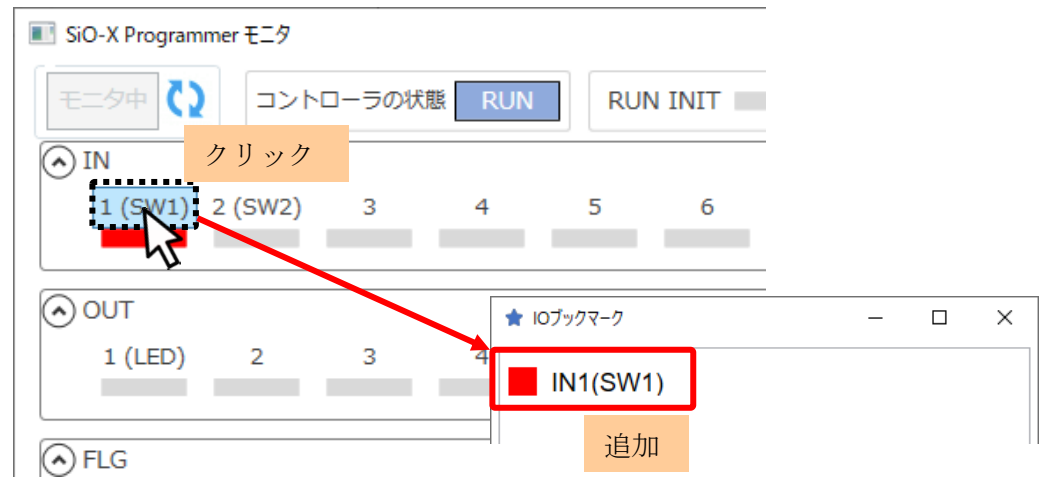

#### 選択した IO の並べ替え、削除ができます。

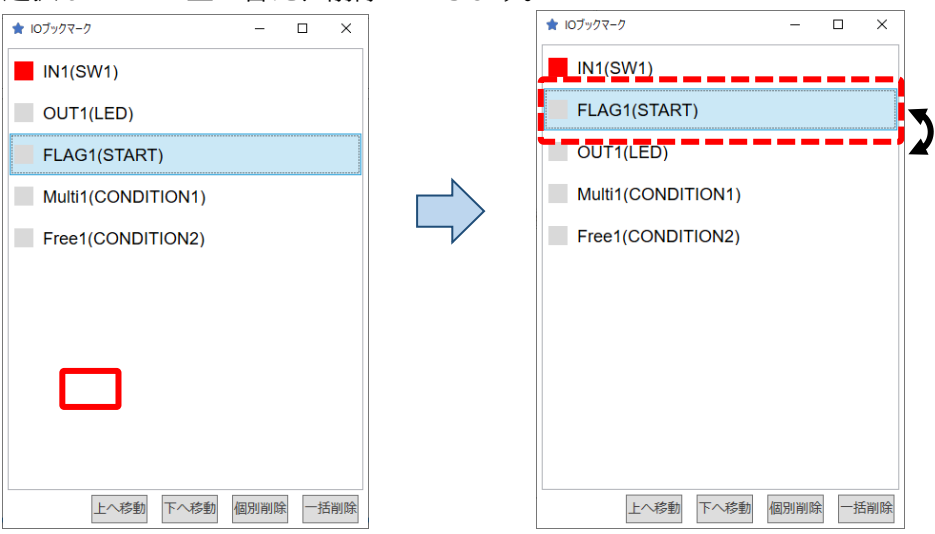

## シミュレーション

作成したプログラムを、PC 上でシミュレートします。 コントローラが接続されていなくても使用できます。

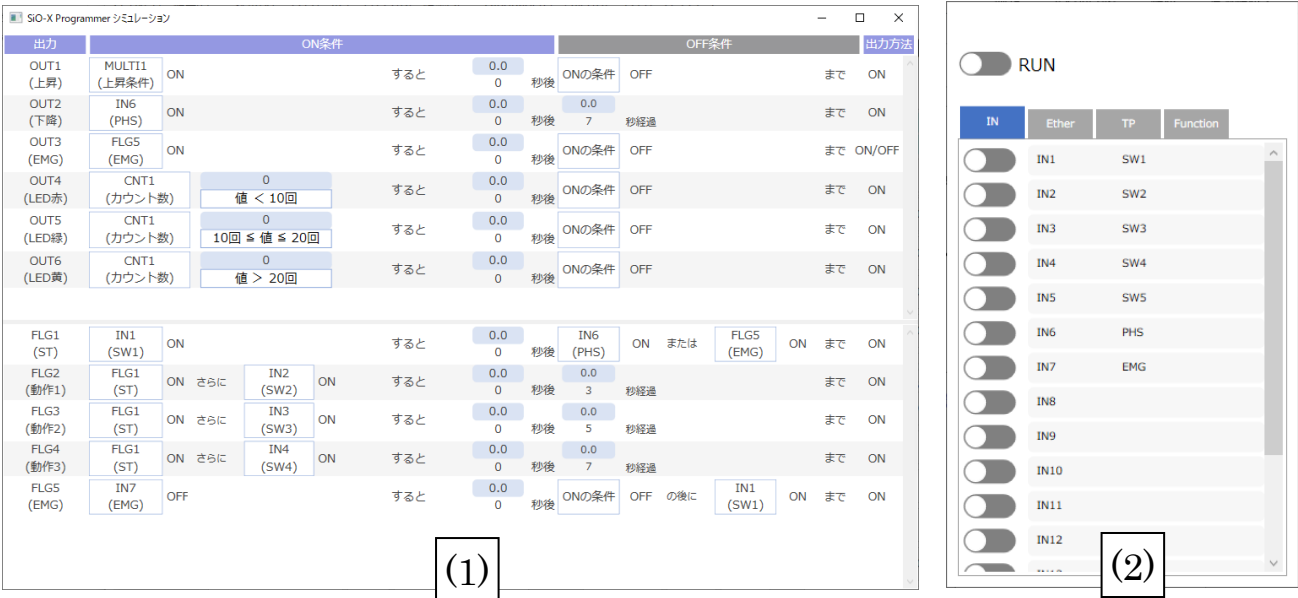

(1) プログラムデバッグ表示

プログラム画面のレイアウトで入出力モニタを実行します。( ON→赤 OFF→白 ) Function 項目は、設定を別画面に表示できます。

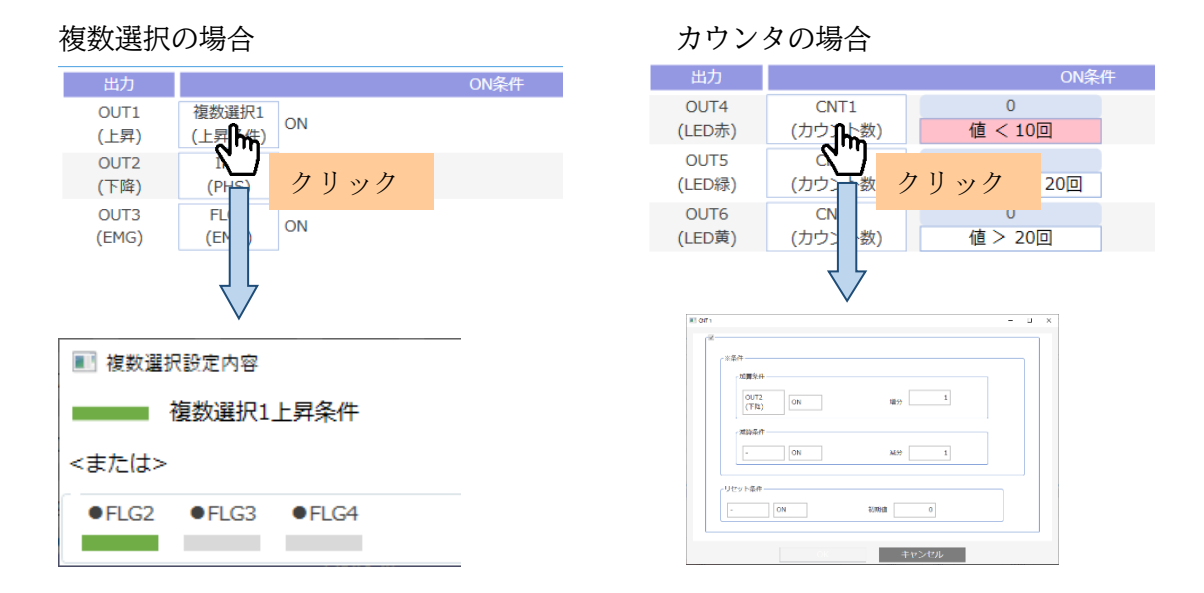

(2) 入力画面

IN やシリアル値などを入力します。 RUN スイッチを ON にすると、シミュレーションを開始します。

・RUN/IN/Ether/TP-IN/時刻/TP 時刻/バーコード信号

スイッチで ONOFF します。

**◯■ ENI** SWI → ON ボタン(モーメンタリ) ONOFF 切り替え(オルタネート) RUN RUN RUN RUN **IN** Ether TP Function IN Ether TP Functio IN Ether TP Function IN Ether TP Function  $\bigcap$  IN1  $SW1$ CD Ether1 TP-IN TP-Timer TP-Counte パーコード シリアル 時刻  $\bigcirc$  IN2  $SW2$  $Ether2$  $\overline{\bigcirc}$   $\overline{r}$   $\overline{r}$ ● 時刻  $\bigcap$   $\qquad \qquad$  IN3 Ether3  $SW3$  $\bigcirc$  TP2  $\begin{tabular}{|c|c|c|c|} \hline \quad & \quad \text{H892} \\\hline \end{tabular}$  $\bigcap$  IN4  $SW4$ Ether4  $\bigcap$  TP3 ● 1983  $\bigcap$  INS SW<sub>5</sub> Ether5  $\bigcirc$  TP4  $\begin{tabular}{|c|c|c|c|} \hline & \multicolumn{3}{|c|}{\textbf{H894}}\\ \hline \multicolumn{3}{|c|}{\textbf{H894}}\\ \hline \multicolumn{3}{|c|}{\textbf{H894}}\\ \hline \end{tabular}$  $\bigcirc$  IN6 PHS Ether6  $\bigcirc$  TPS ● 時期5  $\bigcap$  IN7 EMG Ether7  $\bigcirc$  TP6  $\bigcap$  IN8 Ether8  $\bigcirc$  TP7  $\bigcap$  TPH(s) Ĥ  $\bigcirc$  IN9 Ether<sup>9</sup>  $\bigcirc$  TPS  $\begin{tabular}{|c|c|c|c|} \hline \quad & \quad \text{TPH5512} \\\hline \end{tabular}$  $\bigcap$  IN10  $C$  Ether10  $\bigcirc$  TP9 **● TP時刻3**  $\bigcirc$  M11  $\begin{tabular}{|c|c|c|} \hline & & Ether11 \\ \hline \end{tabular}$  $TPI0$  $\begin{tabular}{|c|c|c|c|} \hline \quad & \quad \text{TPIM3I4} \\\hline \end{tabular}$  $\bigcap$  IN12  $C$  Ether12  $\bigcirc$   $\bigcirc$   $\bigcirc$ **O** TPMMS

・TP-Timer/TP-Counter

SiO-X タッチパネル(SUC-1021)から入力される時間/カウント値を設定します。

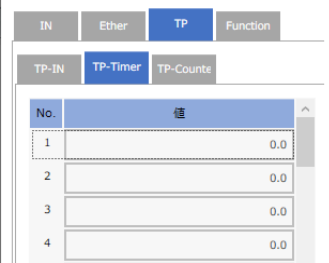

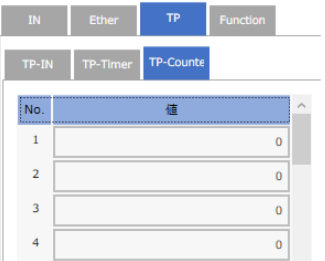

・バーコード

 スキャンするバーコードの値を入力し、「スキャン」ボタンをクリックするか、 値の入力中に Enter または Tab キーを入力します。

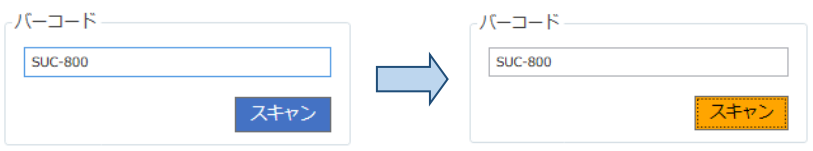

・シリアル

機器からの応答文字の切り出し値(-99999.99999~+99999.99999)を入力します。

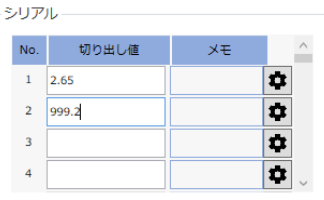

# 検索と置換

入出力の検索、置き換えをします。

メニューより「検索」をクリックすると、検索画面が表示されます。

SiOX-Programmer Ver. 1.10.1.10

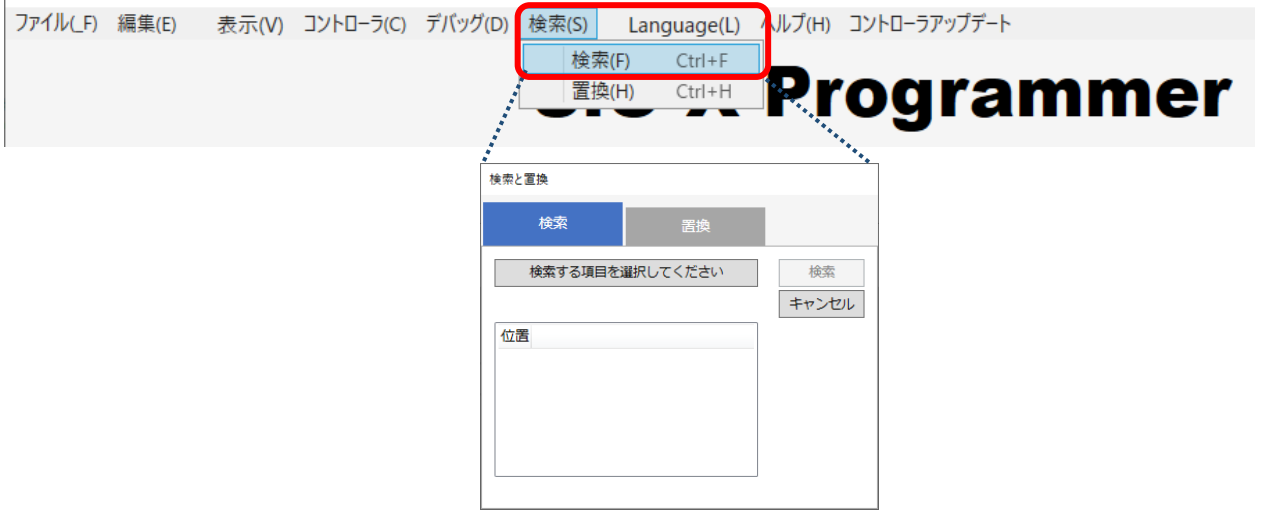

<検索の操作>

#### 1. 「検索」タブをひらき、検索する項目を選択します。

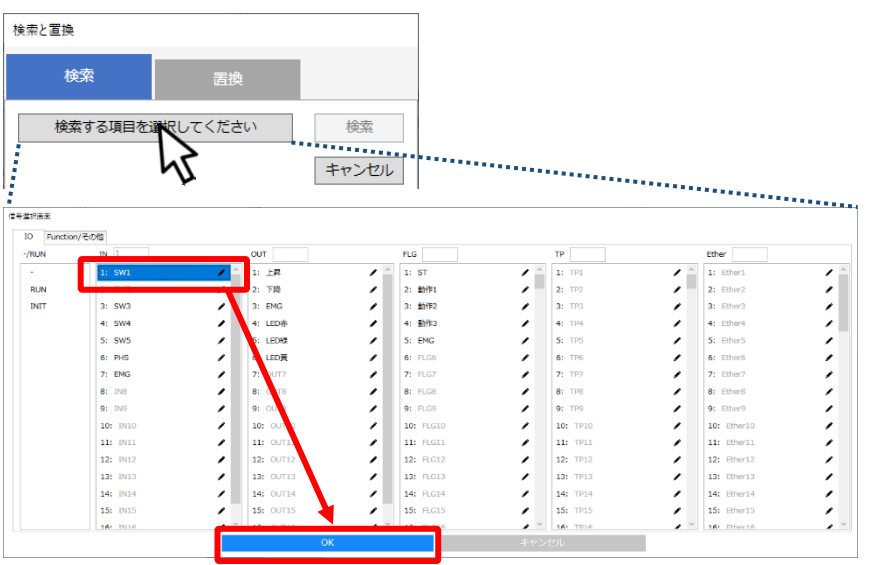

2.検索ボタンをクリックすると、一致した位置が表示されます。

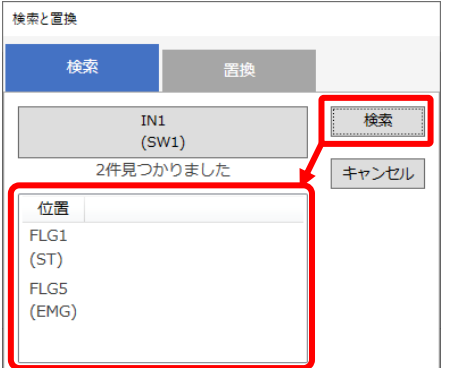

## <一致した場合>

### ・プログラム

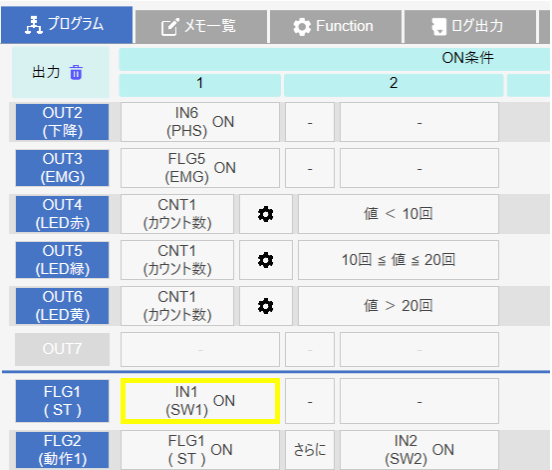

#### ・Function

SiOX-Programmer Ver.1.10 [ええsiox]

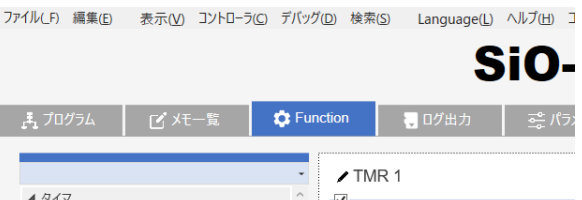

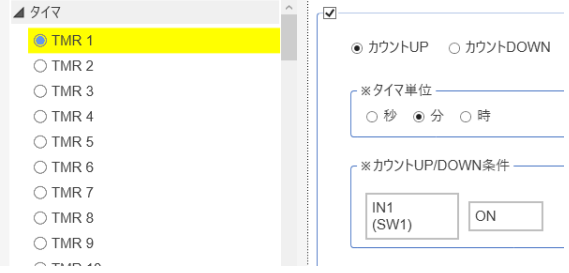

#### ・ログ出力

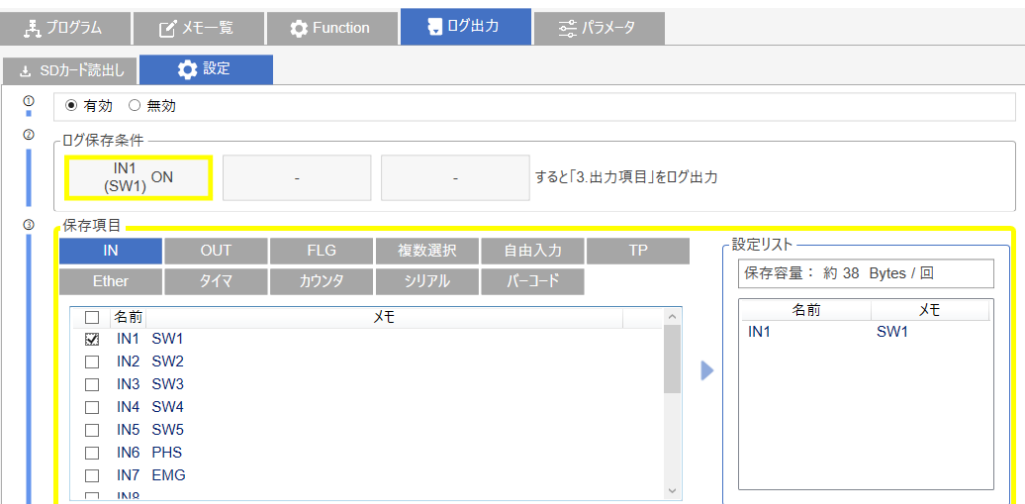

#### <置換の操作>

#### 1.「置換」タブをひらき、置換する項目を選択します。

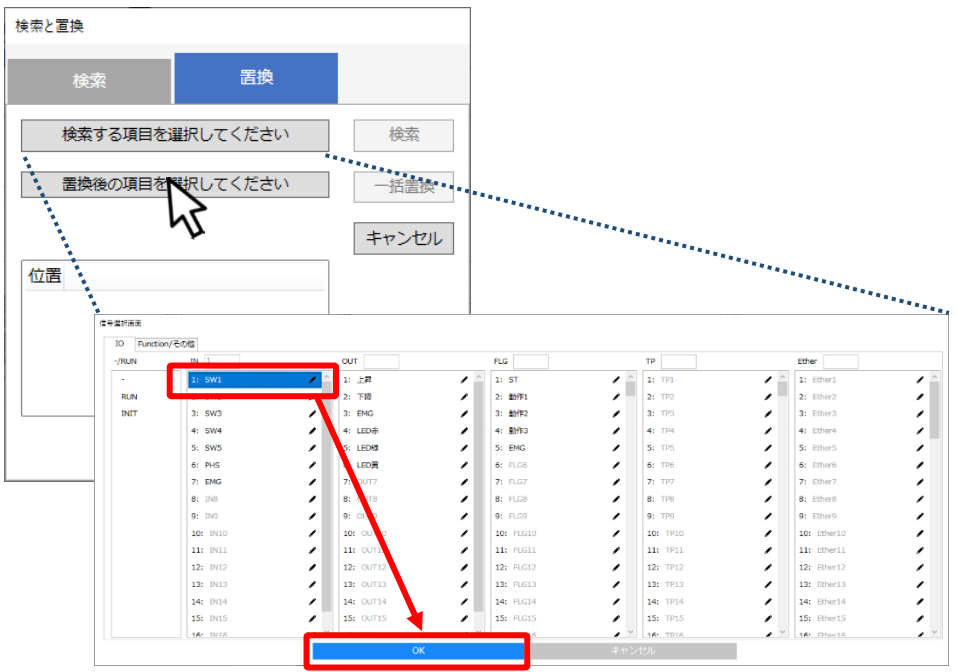

#### 2.置換後の項目を選択します。

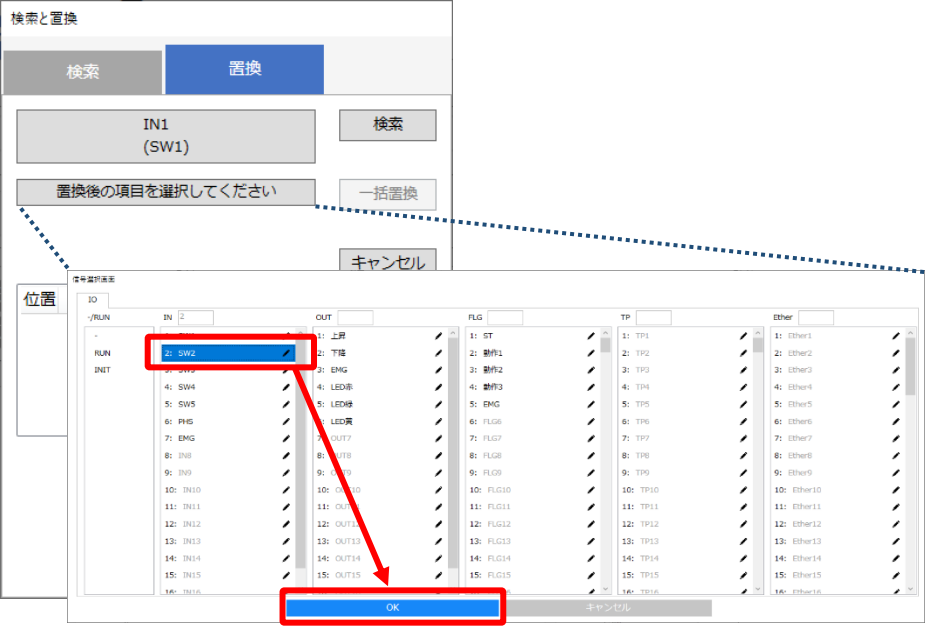

#### 3.「一括置換」で項目が置き換わります。

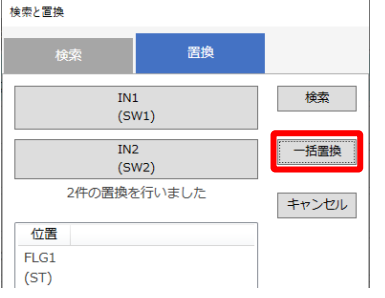

※以下の点にご注意ください

- ・OFF 条件を INIT に置換することはできません。
- ・新/旧複数選択の設定を RUN,INIT,Ether,TP に置換することはできません。
- ・置換後の項目が複数選択で既に設定されていた場合は、置換できません。
- ・時間、T1、T2 への置換はできません。

## 印刷

#### SiO-X Programmer の設定を印刷できます。

メニューから「ファイル」→「印刷」をクリックすることで実行できます。

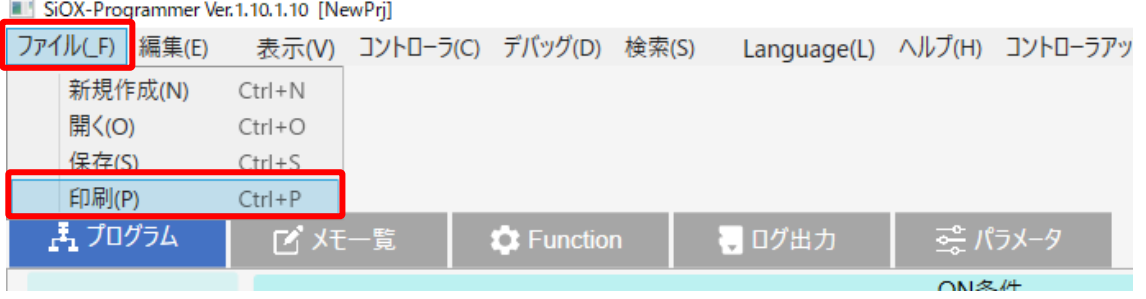

#### 項目選択画面が表示されたら、印刷したい項目を選択し、「印刷」をクリックします。

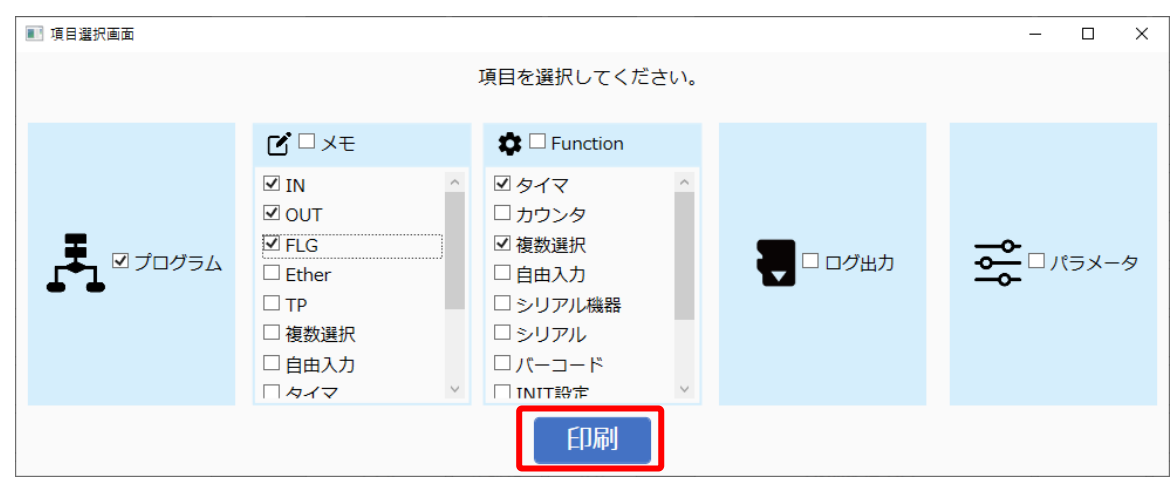

#### プリントダイアログを設定し、印刷をクリックします。 選択された項目のみが印刷されます。

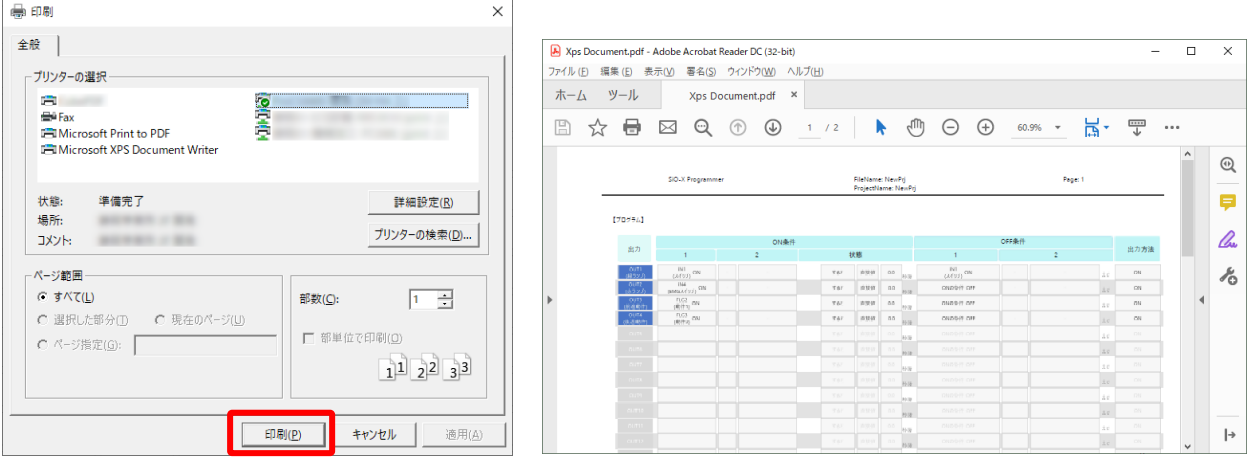

# コントローラアップデート

コントローラのファームウェアバージョンが最新でない場合、 ファームウェアデータをダウンロードすることで、コントローラがアップデートできます。 ※コントローラが故障する可能性がありますので、必ず手順に従って実行してください。

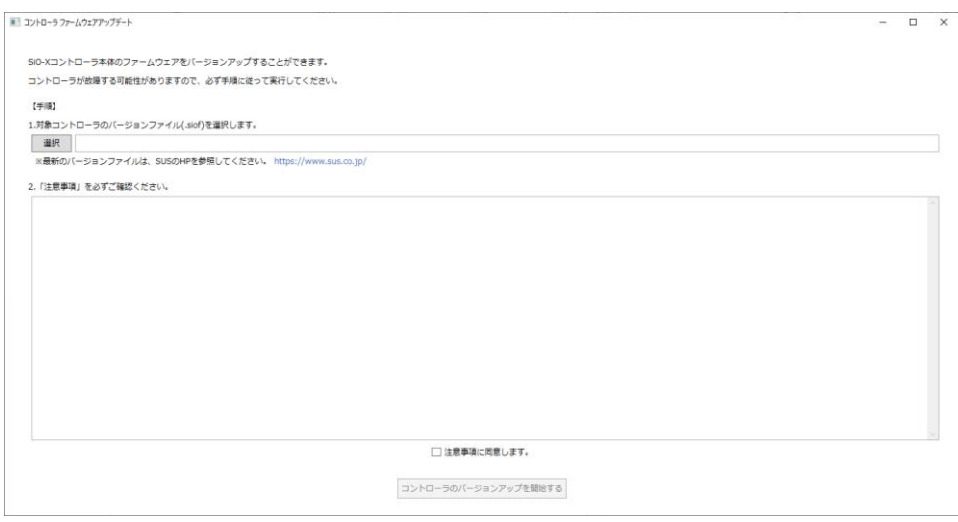

※アップデートを実施する前に、以下の手順が必要です。

- ① 最新バージョンファイルのダウンロード SUS の HP から、対象のコントローラの最新バージョンファイルをダウンロードします。
- ② 対応した SiO-X Programmer へのバージョンアップ

コントローラをアップデートする場合、そのバージョンに対応した SiO-X Programmer が必要です。 **SiO-X Programmer** のバージョンの下二桁を確認し、ダウンロードした**.siof** ファイルのファイル名 に書かれた数字よりも大きい**(**または同じ**)**かを確認してください。 小さい場合は対応外ですので、最新の SiO-X Programmer へバージョンアップを行ってください。

◆ソフトバージョン(下二桁) ◆siof ファイル名 SiOX-Programm r Ver. 1.10.1.10 ▒の 石 回 祝 | ⊗ | ⊙ へ ファイル(F) 編集(E) 表入(V) コントローラ(C) デバッグ(D) 検索(S) Language(L) ヘルプ(H) コントローラアップデート **SiO-X Programmer**  1.10.1.10 Xver1.10.siof .siof ファイルと同じなので、このままアップデートできる 1.10.1.10 Xver1.20.siof .siof ファイルよりも小さいので、Programmer のバージョンアップが必要 <コントローラアップデート手順>

1.メニューより、「コントローラアップデート」を選択すると、アップデート画面が表示されます。

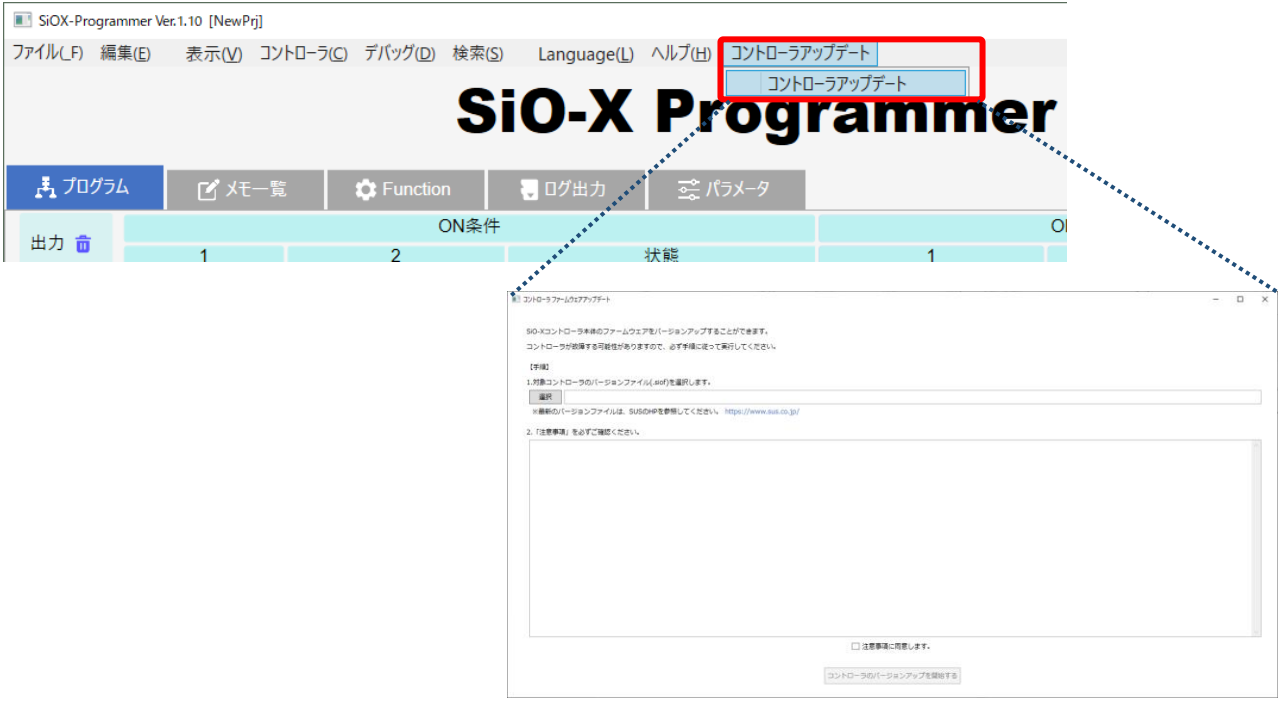

2.バージョンファイル(siof ファイル)を選択します。

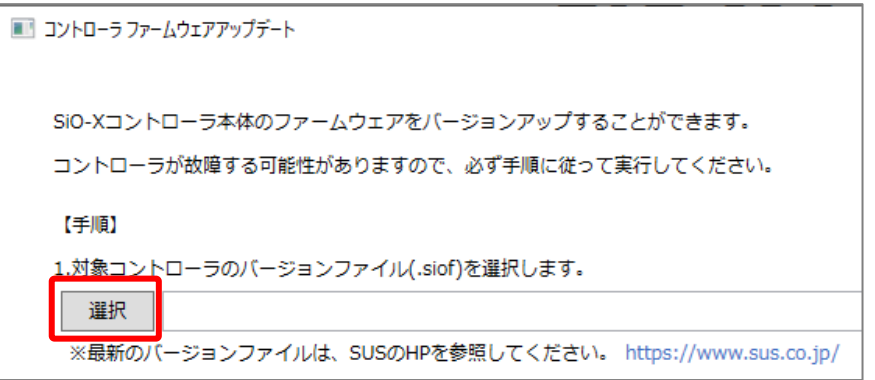

3.注意事項をよく確認し、問題がない場合は「注意事項に同意します」にチェックします。

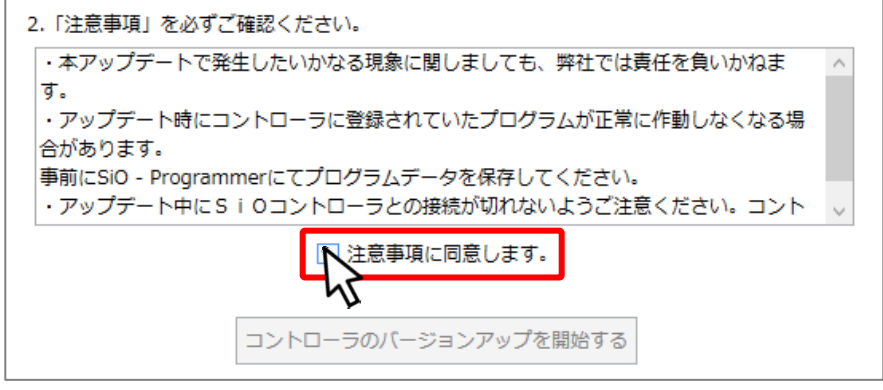

4.「コントローラのバージョンアップを開始する」をクリックします。 ※2 と 3 が正しく設定されている場合のみクリックできます。 バージョンアップ中は絶対にコントローラの電源を **OFF** にしないでください。 故障する可能性があります。

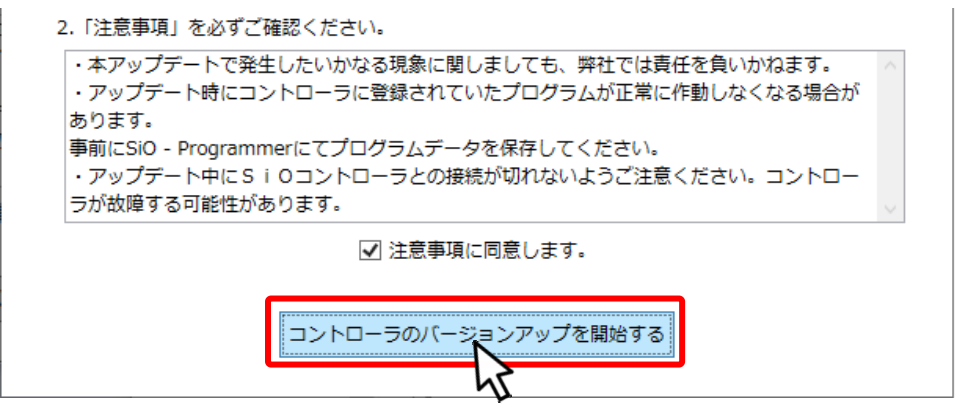

5. データの読み込み→アップデート→データの書き込みの順番に処理が実行されます。

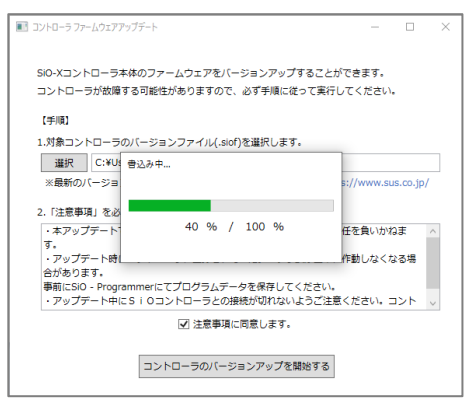

以下の画面のように、コントローラ上部の LED がすべて点灯したらコントローラを再起動し、 「次へ」をクリックしてください。

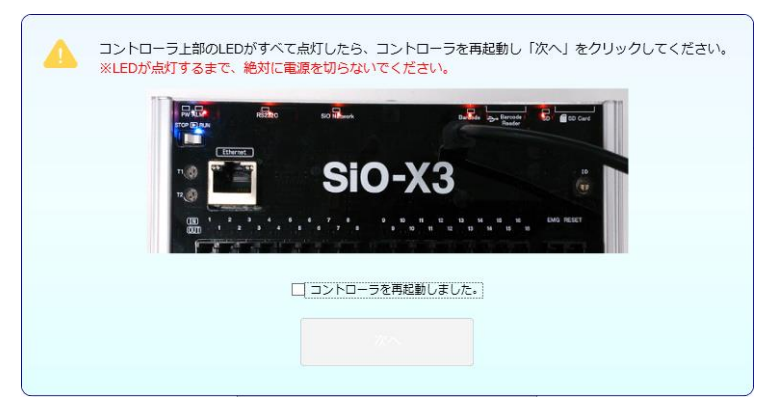

6. 以下のメッセージが表示されたら完了です。

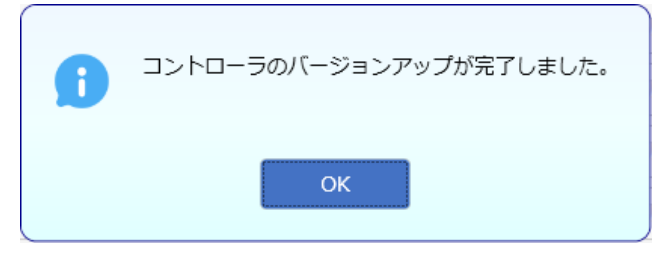

# メッセージ表示

以下のようにメッセージが表示された場合、一覧を参照し、対応してください。

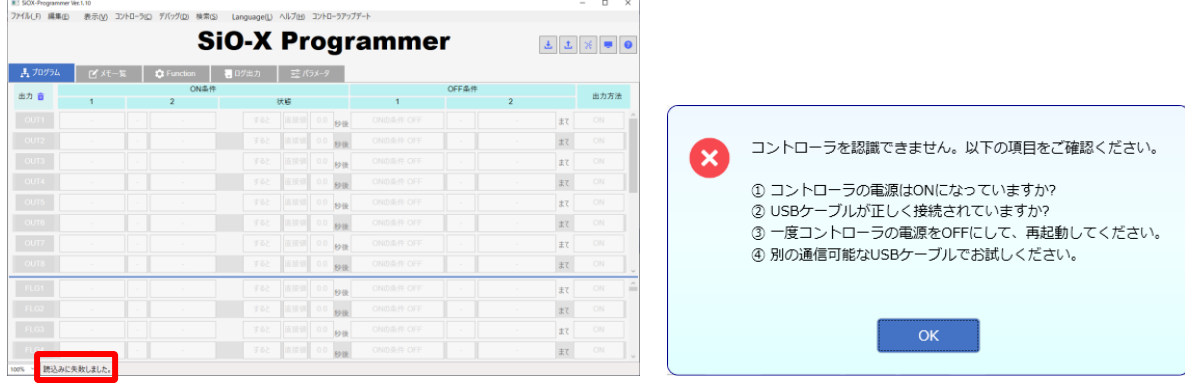

### ■コントローラ読み込み/登録

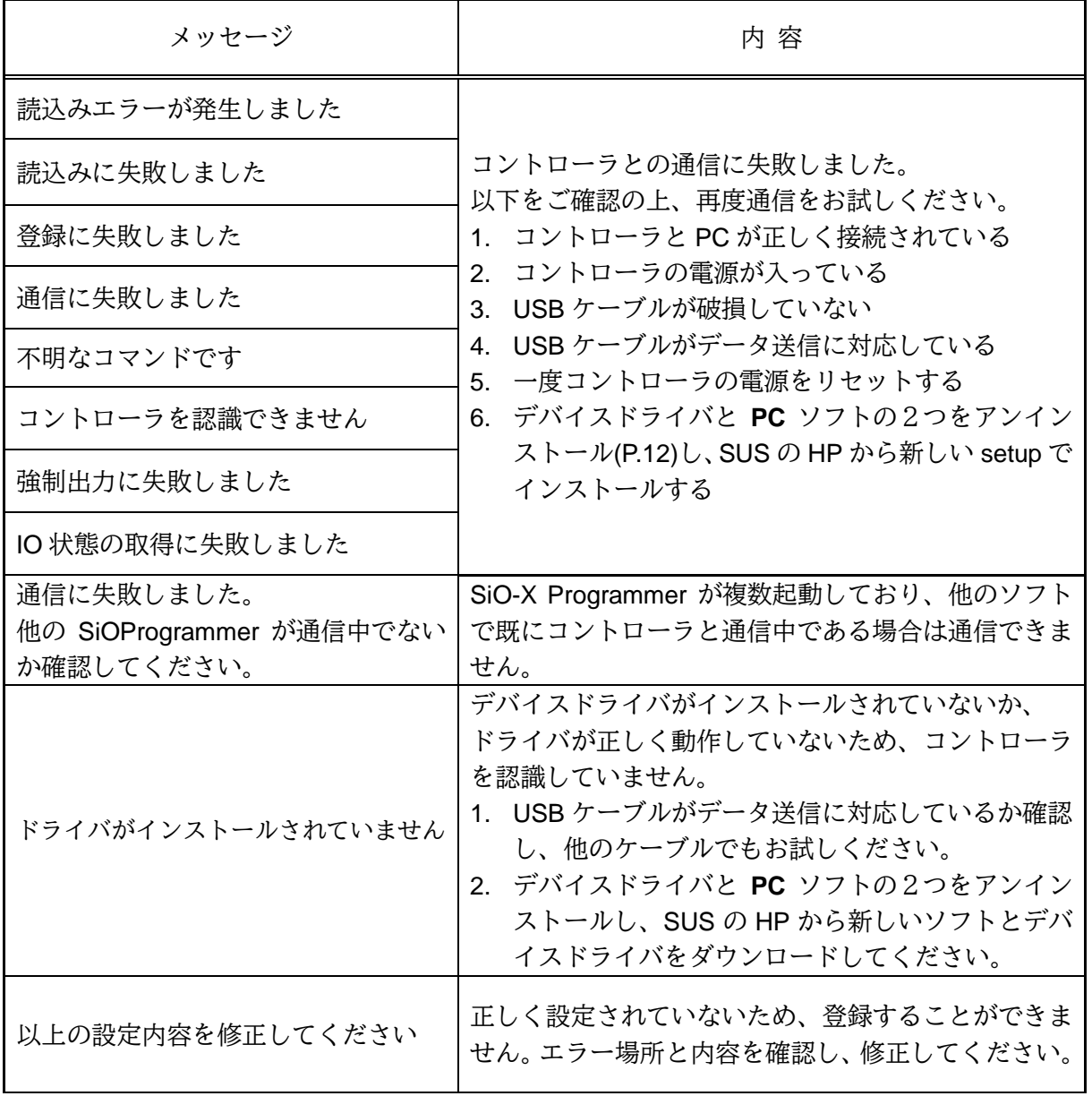

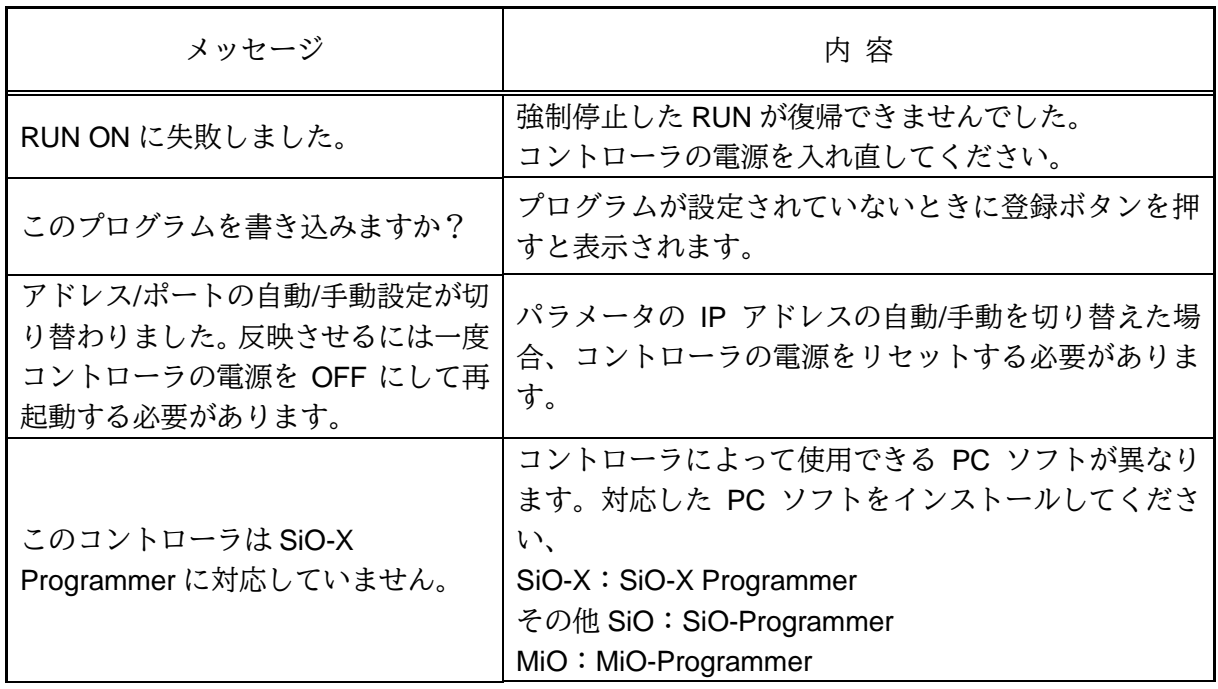

■プログラムエラー

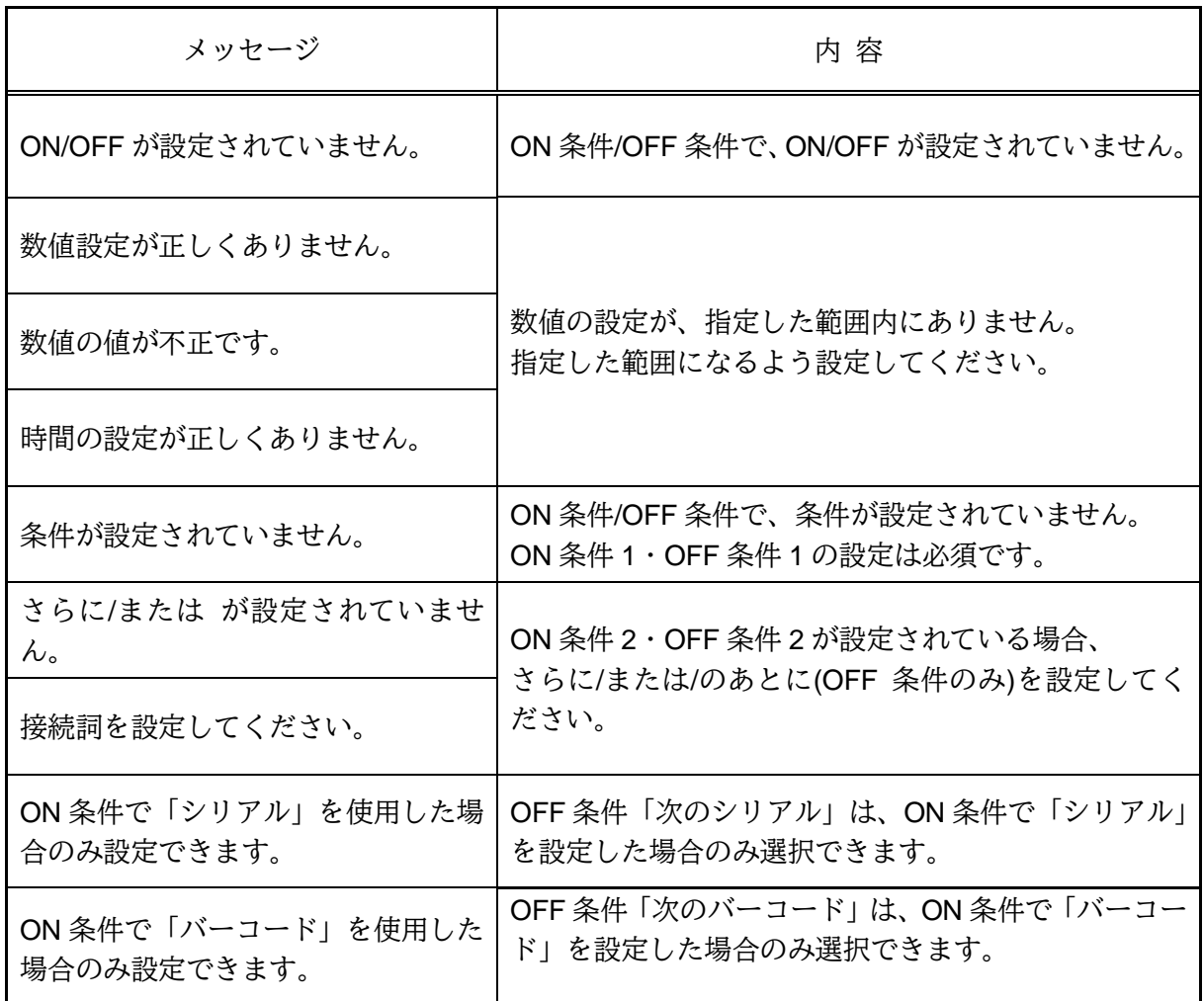

■自由入力

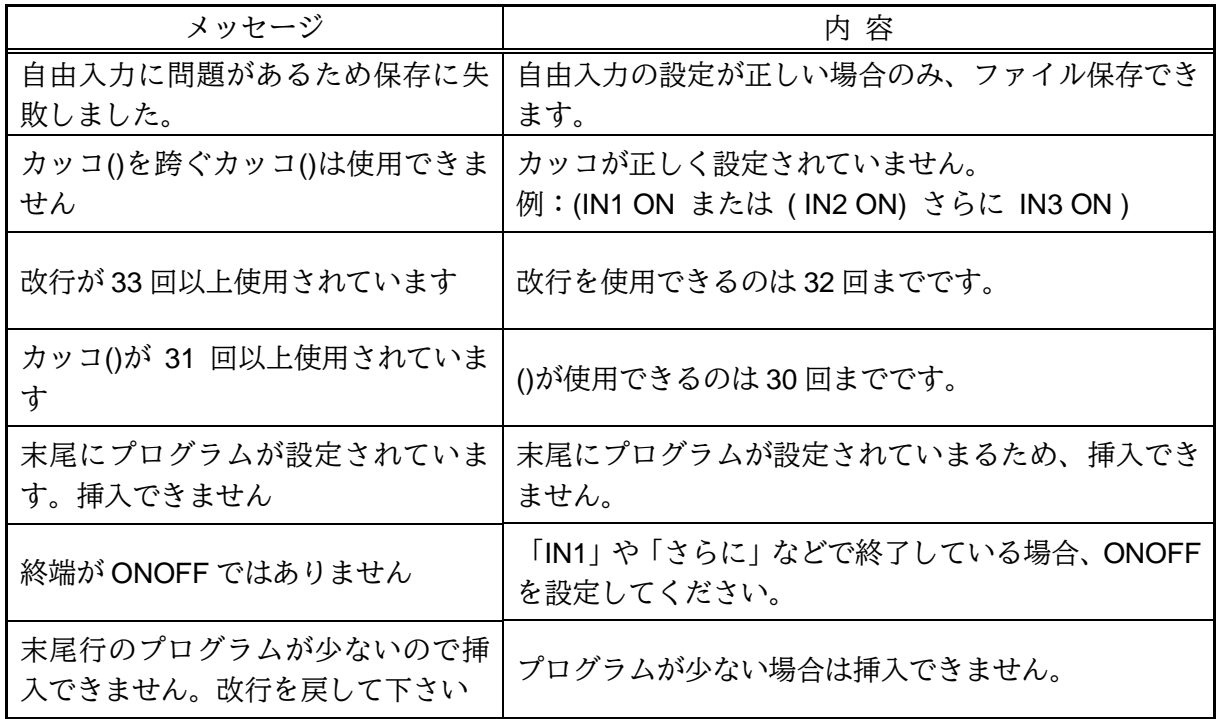

■置換

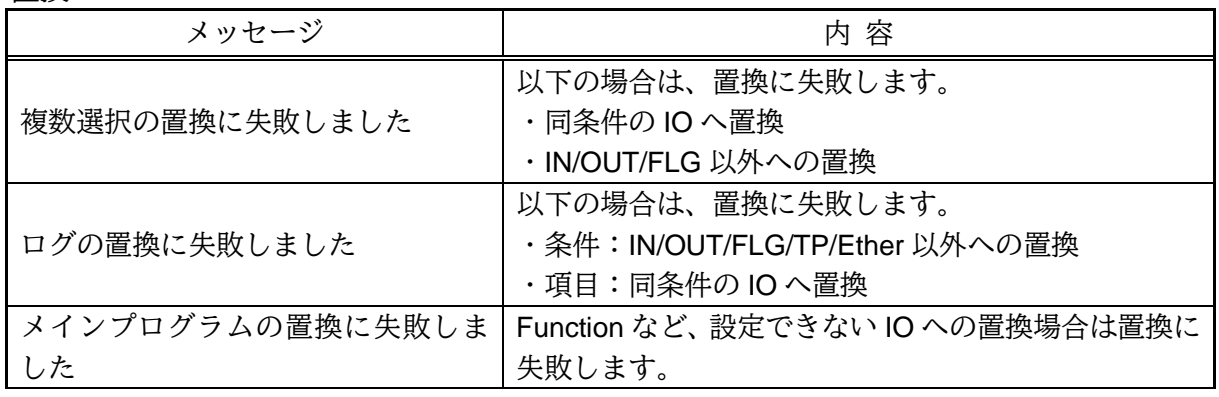

■ログ出力

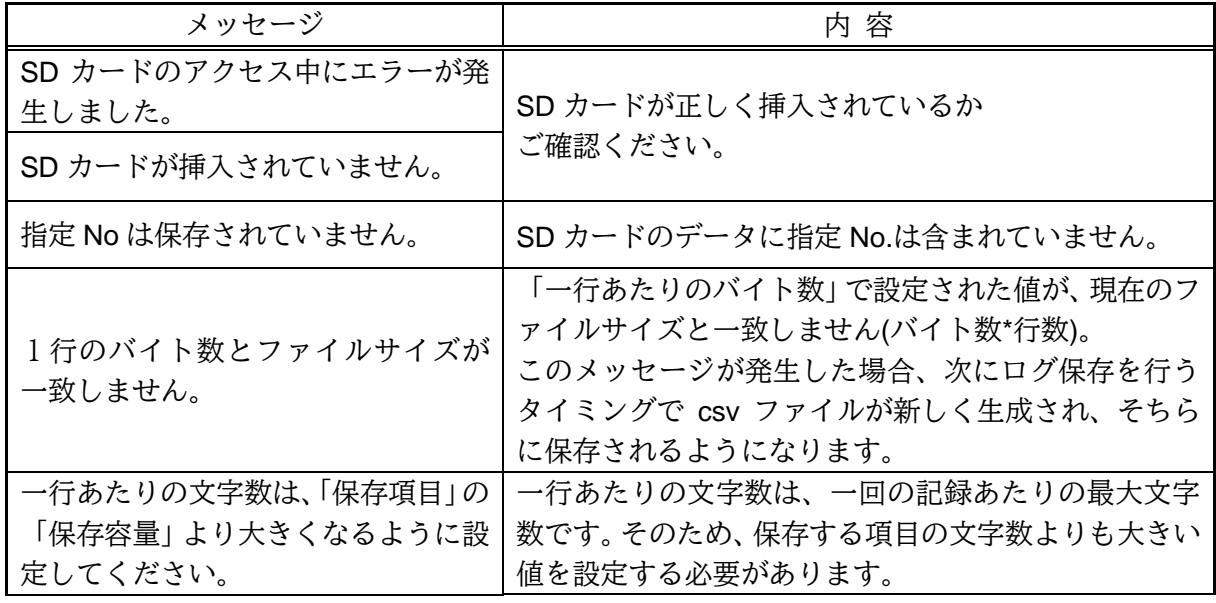

■挿入・削除

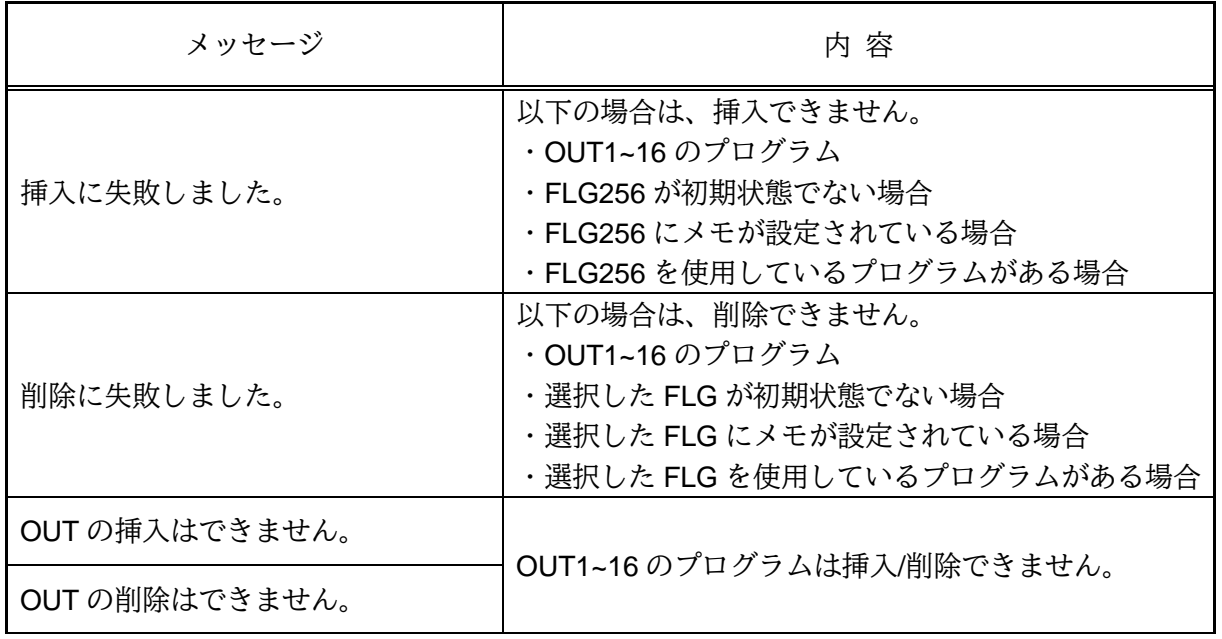

■その他

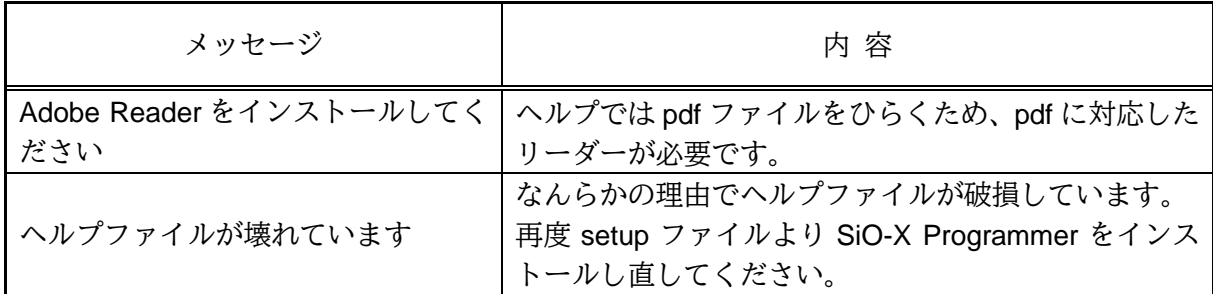

## *SiO-X Programmer* に関するお問い合わせ

*SiO-X Programmer* の不具合や不明点に関するお問い合わせは、 電子メールにて以下のアドレス宛に御願い致します。

## *[sus-sales@sus.co.jp](mailto:sus-sales@sus.co.jp)*

改版履歴

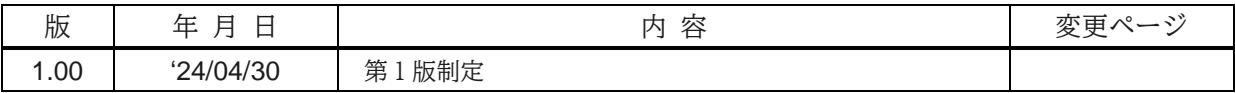